# Podręcznik użytkownika

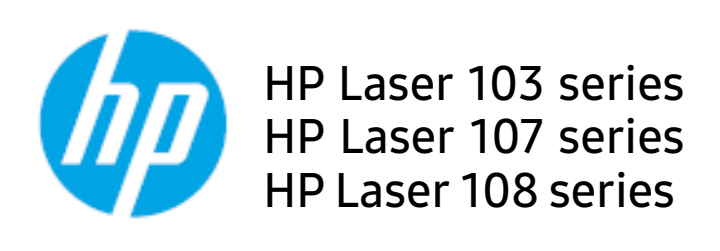

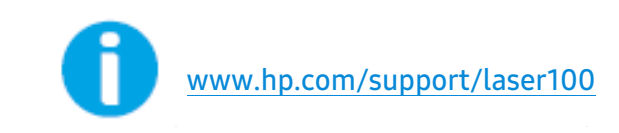

# Spis treści

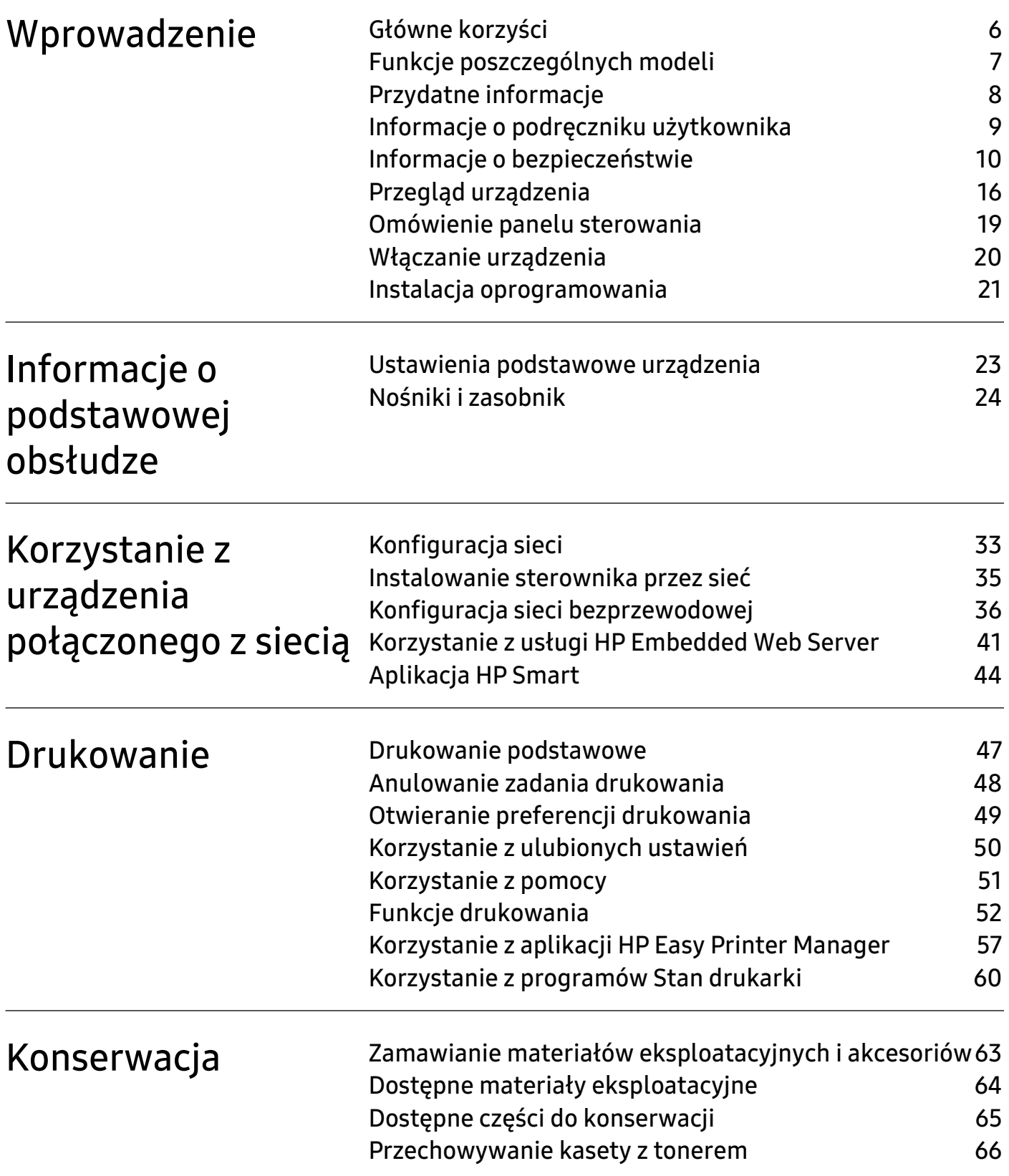

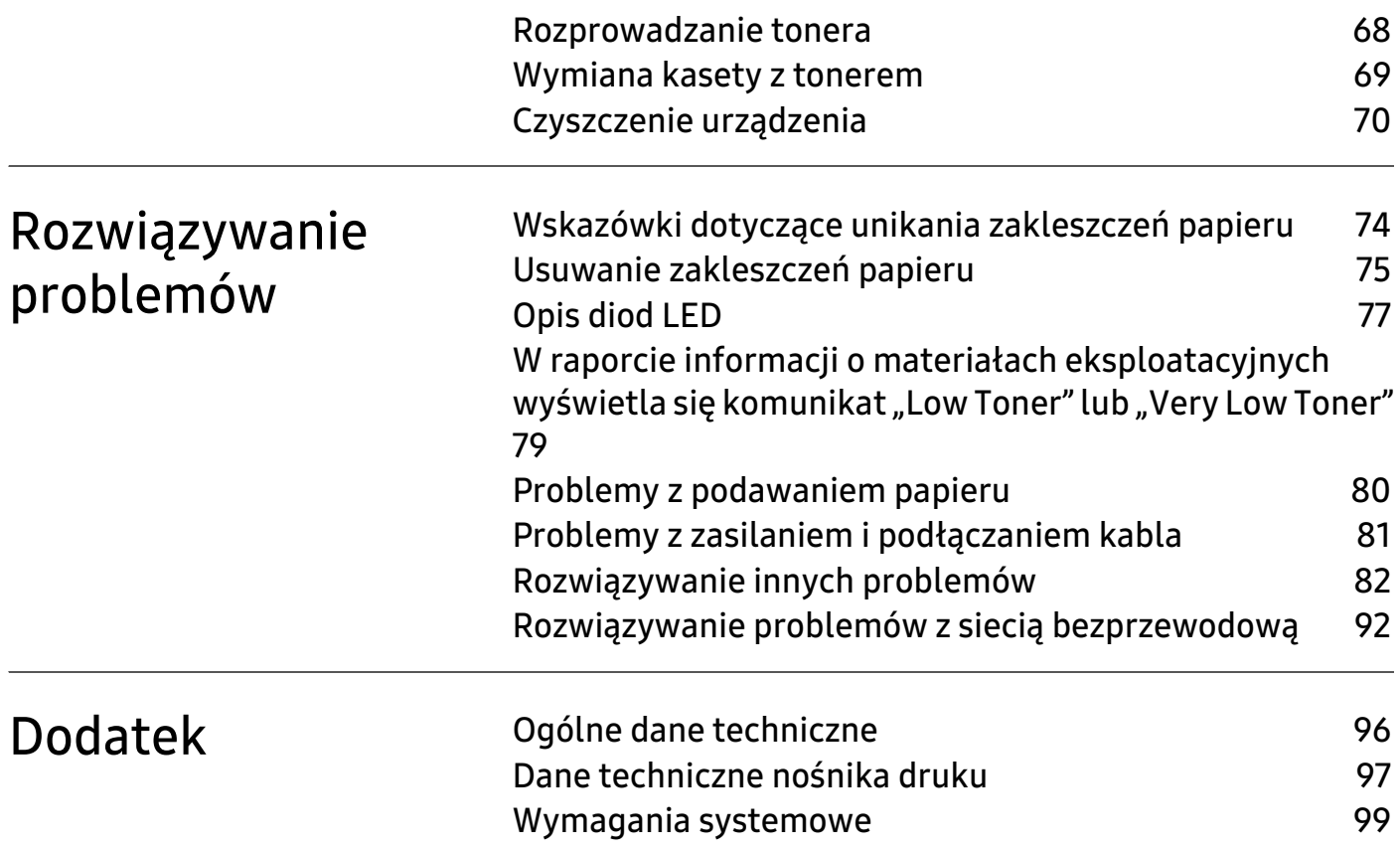

# Prawa autorskie i licencja

© Copyright 2019 HP Development Company, L.P.

Zabrania się reprodukcji, adaptacji lub tłumaczenia bez uzyskania wcześniejszej zgody pisemnej, poza przypadkami dozwolonymi przez prawa autorskie.

Informacje zawarte w tym podręczniku mogą ulec zmianie bez powiadomienia.

Jedyne gwarancje na produkty i usługi HP zostały przedstawione w otwartych oświadczeniach dotyczących gwarancji, dołączonych do takich produktów i usług. Nic zawarte w poniższym podręczniku nie stanowi dodatkowej gwarancji ani nie może być tak rozumiane. Firma HP nie odpowiada za błędy techniczne ani korektorskie, lub pominięcia zawarte w niniejszym podręczniku.

- Adobe®, Adobe Photoshop®, Acrobat® oraz PostScript® są znakami towarowymi firmy Adobe Systems Incorporated.
- Apple i logo Apple są znakami towarowymi firmy Apple Inc., zastrzeżone w Stanach Zjednoczonych i innych krajach.
- OS X to znak towarowy firmy Apple Inc., zastrzeżony w Stanach Zjednoczonych i innych krajach.
- AirPrint to znak towarowy firmy Apple Inc., zastrzeżony w Stanach Zjednoczonych i innych krajach.
- iPad to znak towarowy firmy Apple Inc., zastrzeżony w Stanach Zjednoczonych i innych krajach.
- iPad, iPhone, iPod touch, Mac i Mac OS to znaki towarowe firmy Apple Inc., zastrzeżone w Stanach Zjednoczonych i innych krajach.
- Microsoft® i Windows® to zastrzeżone znaki towarowe firmy Microsoft Corporation w Stanach Zjednoczonych.
- Wszystkie inne marki lub nazwy produktów są znakami towarowymi odpowiednich firm lub organizacji.

REV. 1.00

# <span id="page-4-0"></span>Wprowadzenie

Niniejszy rozdział zawiera informacje, z którymi należy zapoznać się przed rozpoczęciem użytkowania urządzenia.

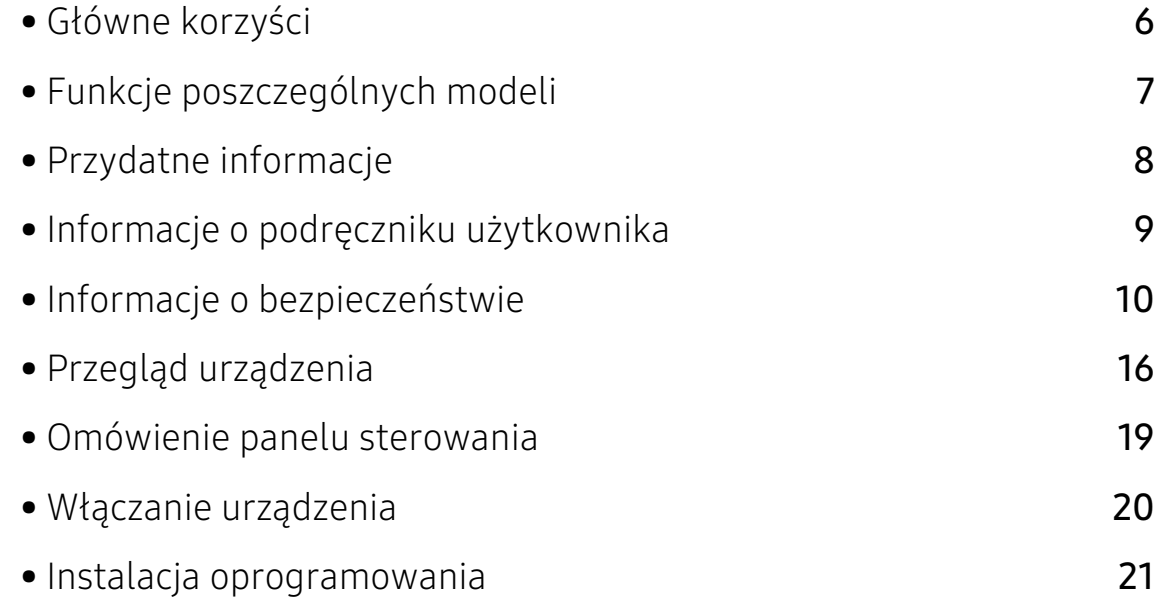

# <span id="page-5-1"></span><span id="page-5-0"></span>Główne korzyści

#### Brak szkodliwości dla środowiska

- W celu zaoszczędzenia papieru można także drukować wiele stron na jednym arkuszu.
- Urządzenie umożliwia automatyczne oszczędzanie energii dzięki znacznemu zmniejszeniu poboru mocy, gdy nie jest używane.
- Zalecamy korzystanie z papieru makulaturowego w celu oszczędzania energii.

### Wygoda

• Dostęp do Internetu umożliwia uzyskanie pomocy, aplikację wsparcia technicznego, pobranie sterowników urządzenia, podręczników i informacji na temat zamawiania w witrynie firmy HP ([www.hp.com/support/laser100](http://www.hp.com/support/laser100)).

#### Szeroki zakres obsługiwanych funkcji i aplikacji

- Obsługa wielu rozmiarów papieru.
- Drukowanie znaków wodnych: Drukowane dokumenty można dostosować, nadrukowując na nich dodatkowe napisy, np. "Poufne".
- Drukowanie plakatów: Tekst i obrazy znajdujące się na każdej stronie dokumentu są powiększane i drukowane na wielu arkuszach papieru, które następnie można skleić w celu utworzenia plakatu.

### Obsługuje wiele metod konfigurowania sieci bezprzewodowej

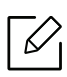

W zależności od modelu sieć bezprzewodowa może nie być dostępna.

- Korzystanie z przycisku  $(\ell_1)$  (Bezprzewodowa)
	- Możesz łatwo podłączyć urządzenie do sieci bezprzewodowej za pomocą przycisku (Bezprzewodowa), znajdującego się na urządzeniu i punkcie dostępu (routerze bezprzewodowym).
- Korzystanie z przewodu USB
	- Za pośrednictwem przewodu USB można nawiązać połączenie i skonfigurować różne ustawienia sieci bezprzewodowej.
- Korzystanie z opcji Wi-Fi Direct
	- Można w wygodny sposób drukować z urządzenia mobilnego za pomocą Wi-FI lub Wi-Fi Direct.

# <span id="page-6-1"></span><span id="page-6-0"></span>Funkcje poszczególnych modeli

Niektóre funkcje oraz wyposażenie opcjonalne mogą nie być dostępne, w zależności od modelu lub kraju.

#### <span id="page-6-3"></span><span id="page-6-2"></span>System operacyjny

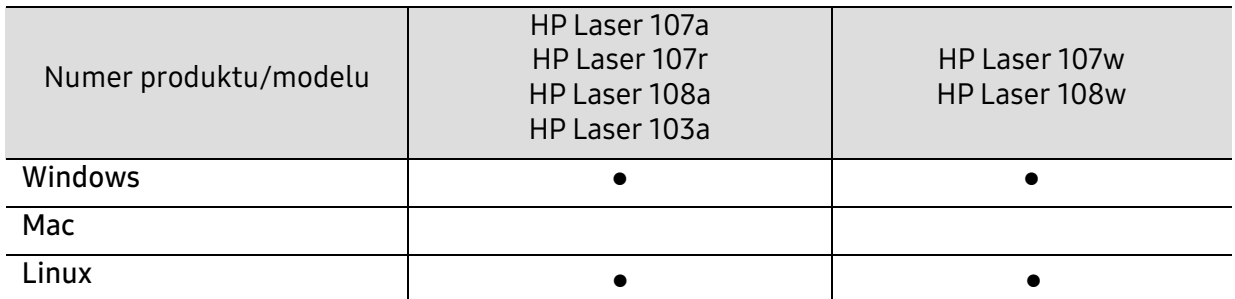

(●: funkcja obsługiwana, pusta komórka: nieobsługiwany)

#### Oprogramowanie

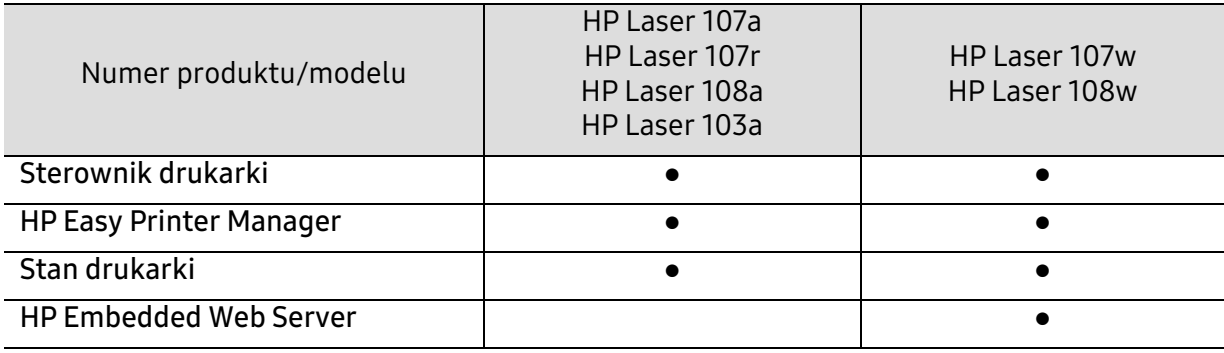

(●: funkcja obsługiwana, pusta komórka: nieobsługiwany)

### Funkcja Różne

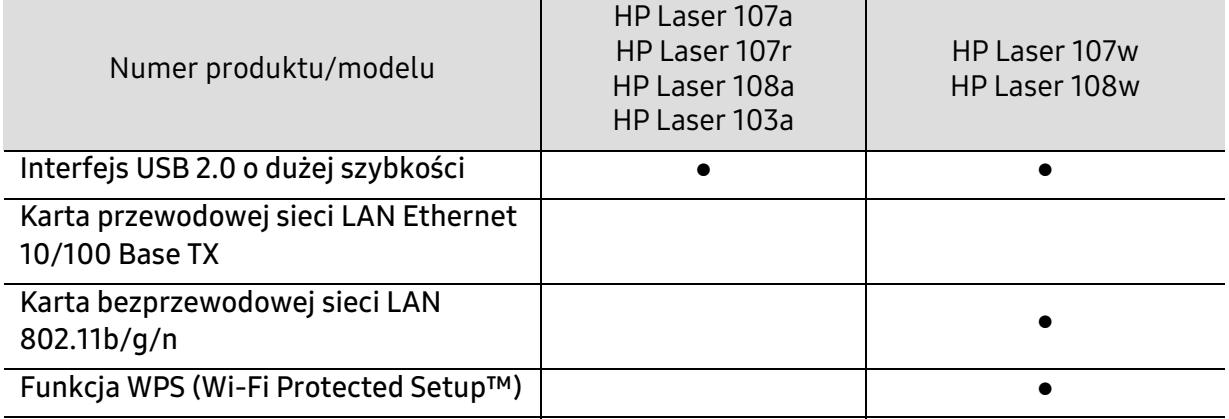

(●: funkcja obsługiwana, pusta komórka: nieobsługiwany)

## <span id="page-7-1"></span><span id="page-7-0"></span>Przydatne informacje

#### Skąd mogę pobrać sterownik urządzenia?

• Odwiedź stronę [www.hp.com/support/laser100](http://www.hp.com/support/laser100), aby pobrać najnowsze sterowniki urządzenia i zainstalować je na komputerze.

#### Gdzie mogę kupić akcesoria lub materiały eksploatacyjne?

- Zwróć się z pytaniem do dystrybutora firmy HP lub sprzedawcy.
- · [Odwiedź witrynę firmy HP \(](https://store.hp.com/)https://store.hp.com/). Możesz wyświetlić informacje o usługach i produktach.

#### Dioda LED uwagi miga lub ciągle się świeci.

- Wyłącz i włącz ponownie produkt.
- Sprawdź znaczenie wskazań diody LED w niniejszym podręczniku i zastosuj odpowiednie rozwiązanie problemu (patrz ["Opis diod LED" na stronie 77](#page-76-0)).

#### Nastąpiło zakleszczenie papieru.

- Otwórz i zamknij górną pokrywę (patrz ["Widok z przodu" na stronie 17](#page-16-0)).
- Sprawdź instrukcje usuwania zakleszczonego papieru w niniejszym podręczniku i zastosuj odpowiednie rozwiązanie problemu (patrz ["Usuwanie zakleszczeń papieru" na stronie 75](#page-74-0)).

#### Wydruki są niewyraźne.

- Poziom toneru może być niski lub nierówny. Potrząśnij kasetą z tonerem.
- Wypróbuj inne ustawienie rozdzielczości drukowania.
- Wymień kasetę z tonerem.

#### Urządzenie nie drukuje.

- Otwórz listę zadań drukowania oczekujących w kolejce i usuń dokument z listy (patrz ["Anulowanie zadania drukowania" na stronie 48\)](#page-47-0).
- Usuń sterownik i zainstaluj go ponownie (patrz "Instalacja [oprogramowania" na stronie 21\)](#page-20-1).
- Wybierz urządzenie jako urządzenie domyślne w systemie Windows.

# <span id="page-8-1"></span><span id="page-8-0"></span>Informacje o podręczniku użytkownika

Niniejszy podręcznik użytkownika zawiera podstawowy opis urządzenia oraz szczegółowe objaśnienia jego użytkowania.

- Nie należy wyrzucać tego podręcznika, należy zachować do wykorzystania w przyszłości.
- Przed rozpoczęciem korzystania z urządzenia należy przeczytać informacje o bezpieczeństwie.
- W przypadku problemów związanych z użytkowaniem urządzenia, należy zapoznać się z rozdziałem dotyczącym rozwiązywania problemów.
- Pojęcia używane w niniejszym podręczniku użytkownika opisano w glosariuszu.
- Wszystkie ilustracje w tym podręczniku użytkownika mogą się różnić od zakupionego urządzenia w zależności od opcji i modelu.
- Zrzuty ekranu w niniejszym podręczniku mogą różnić się od urządzenia w zależności od wersji oprogramowania/sterownika urządzenia.
- Procedury znajdujące się w tym podręczniku użytkownika dotyczą przeważnie systemu Windows 7.

#### Konwencje

Niektóre terminy zawarte w tym podręczniku używane są zamiennie, jak w przykładzie poniżej:

- Słowo "dokument" stosowane jest zamiennie ze słowem "orvginał".
- Słowo "papier" stosowane jest zamiennie z terminami "nośnik" lub "nośnik druku".
- Słowo "urządzenie" oznacza "drukarkę" lub "urządzenie wielofunkcyjne".

### Ogólne ikony

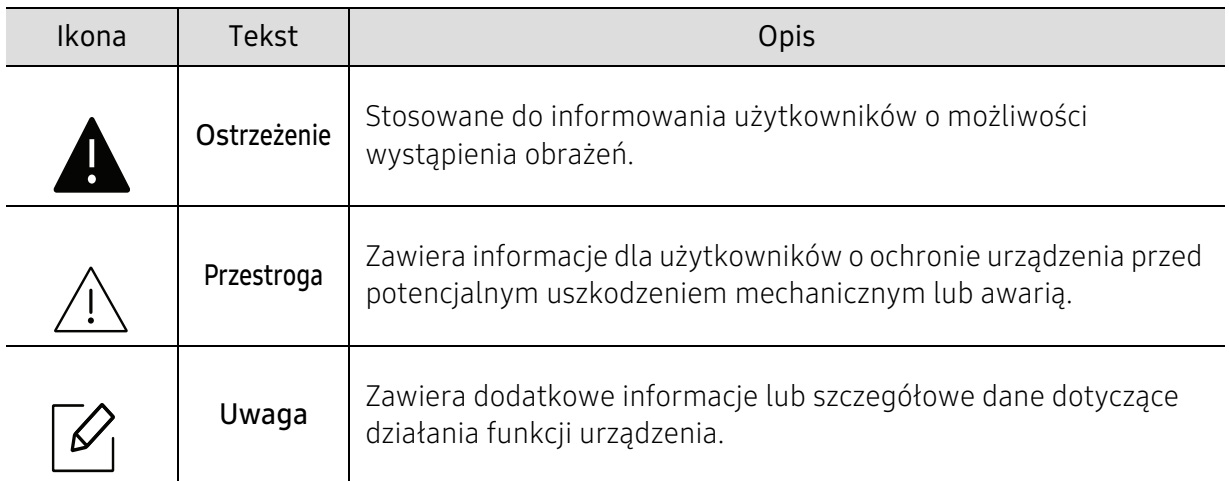

# <span id="page-9-1"></span><span id="page-9-0"></span>Informacje o bezpieczeństwie

Niniejsze ostrzeżenia i środki ostrożności zamieszczono, aby zapobiec obrażeniom ciała u osób, a także aby zapobiec możliwemu uszkodzeniu urządzenia. Przed rozpoczęciem używania urządzenia należy przeczytać ze zrozumieniem wszystkie znajdujące się w tym rozdziale instrukcje. Po przeczytaniu tej części należy ją zachować w celu wykorzystania w przyszłości.

### Ważne symbole bezpieczeństwa

#### Objaśnienie wszystkich ikon i oznaczeń użytych w niniejszym rozdziale

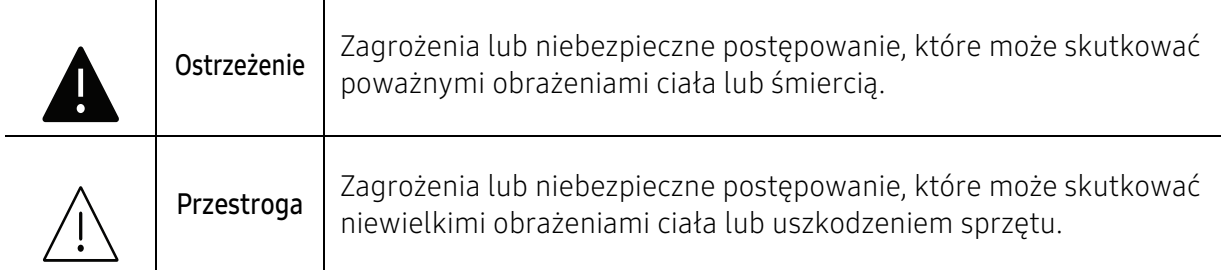

### Środowisko pracy

### **A** Ostrzeżenie

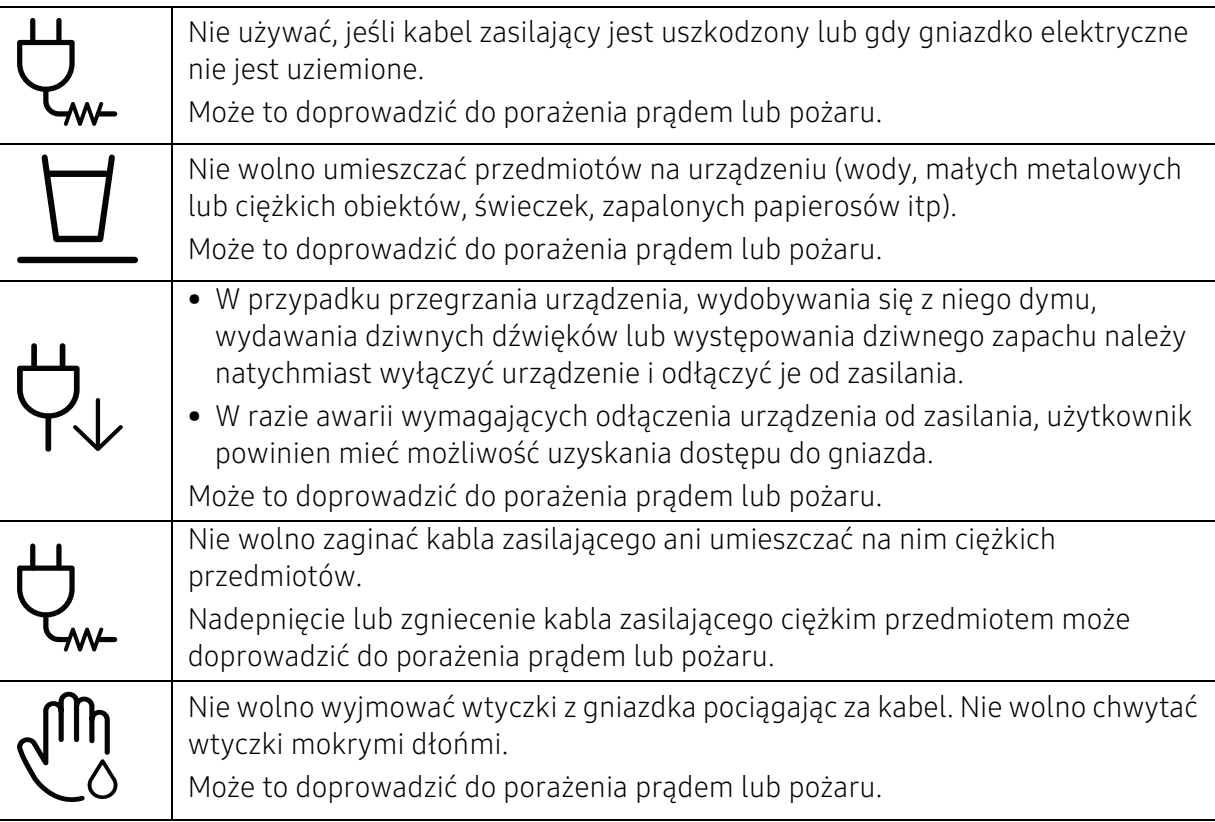

### A Przestroga

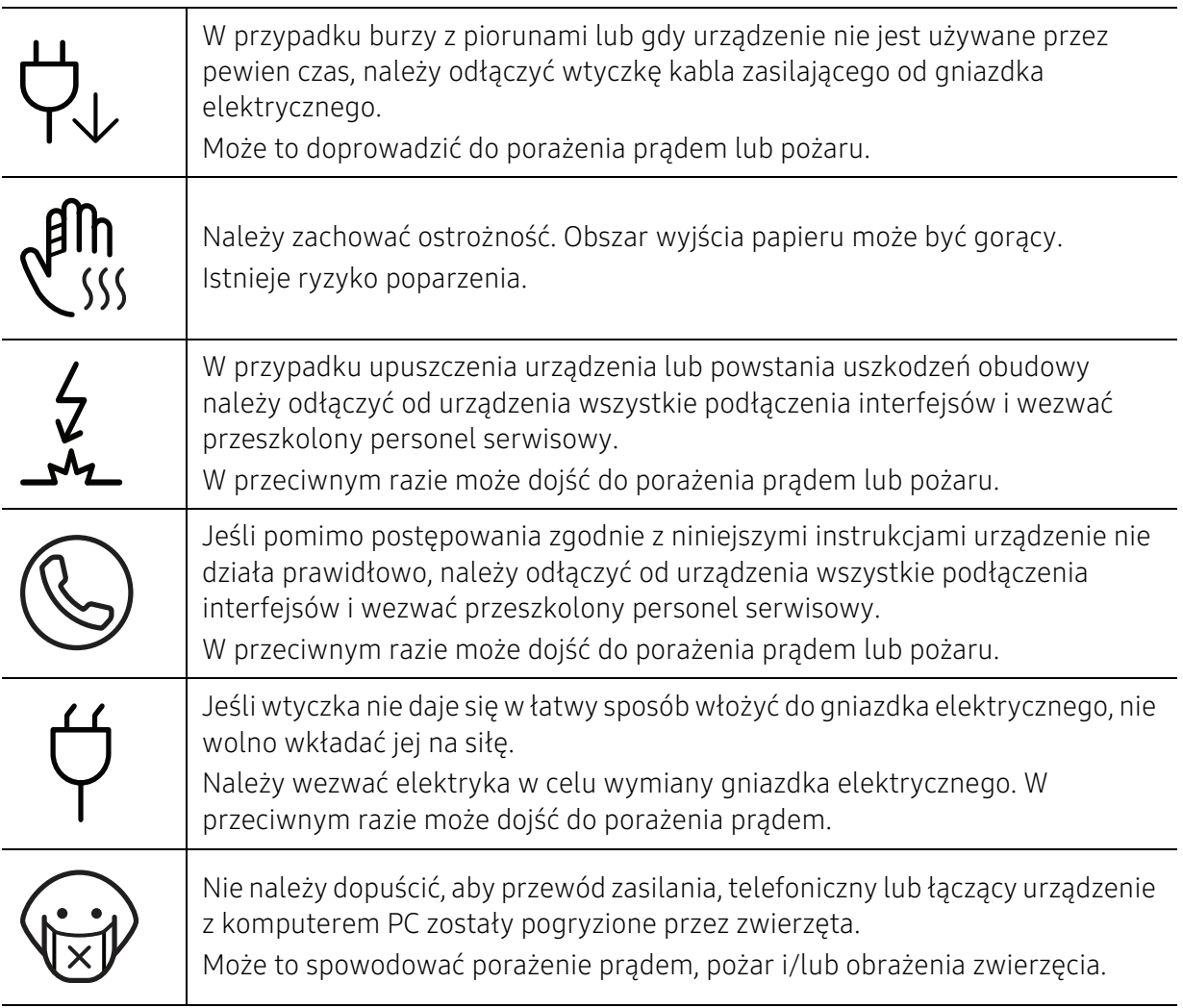

### Metoda obsługi

### $\bigwedge$  Przestroga

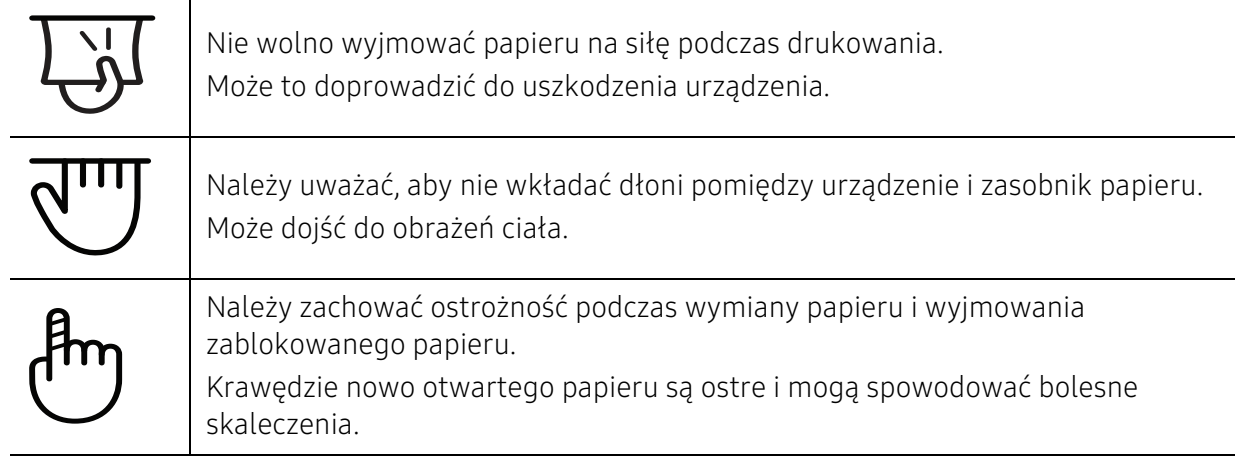

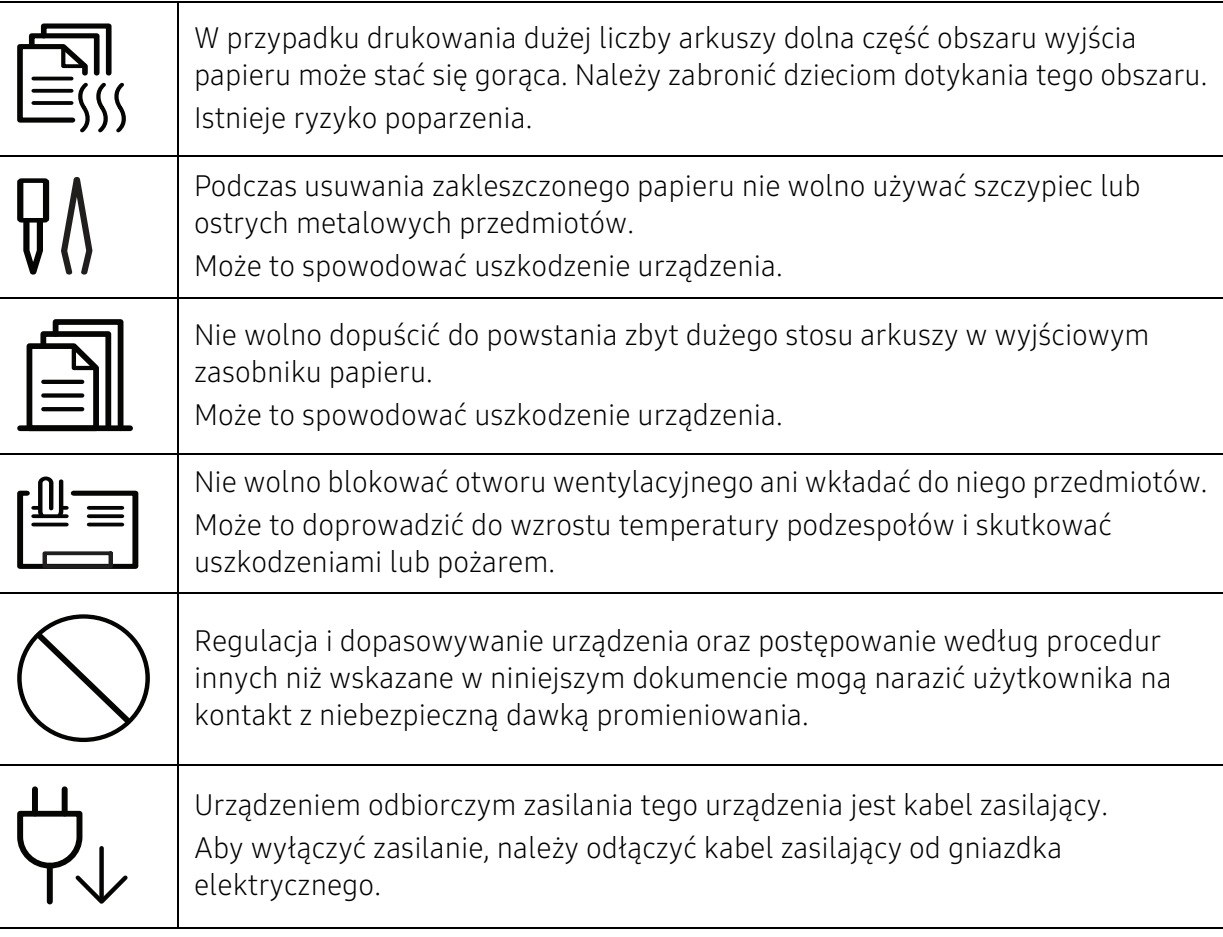

### Instalacja/przenoszenie

### **A** Ostrzeżenie

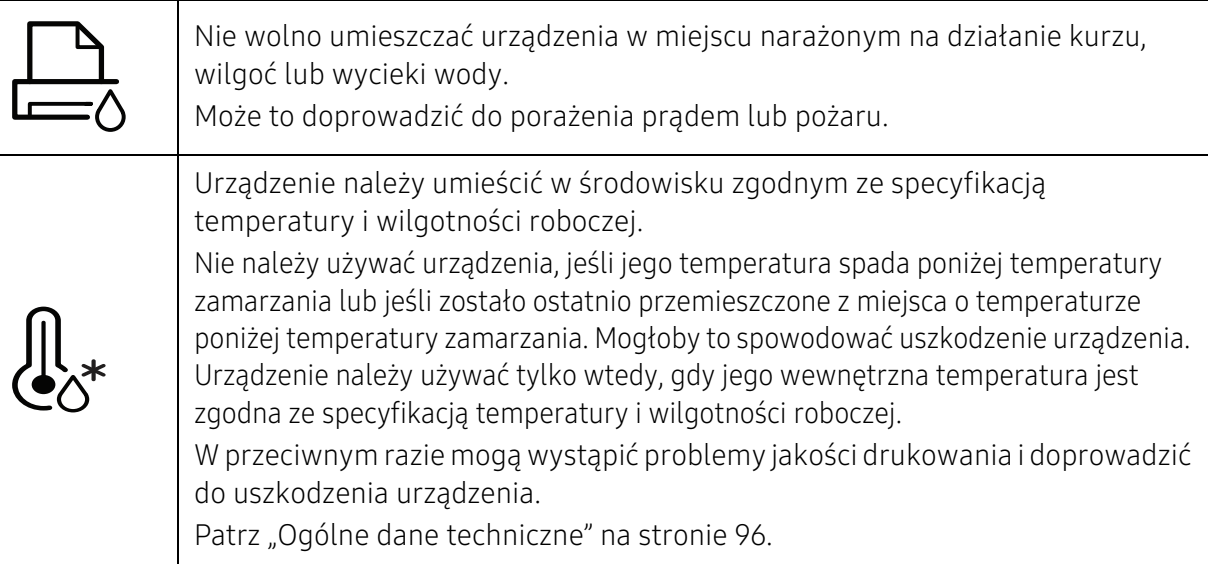

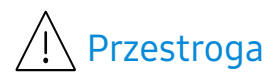

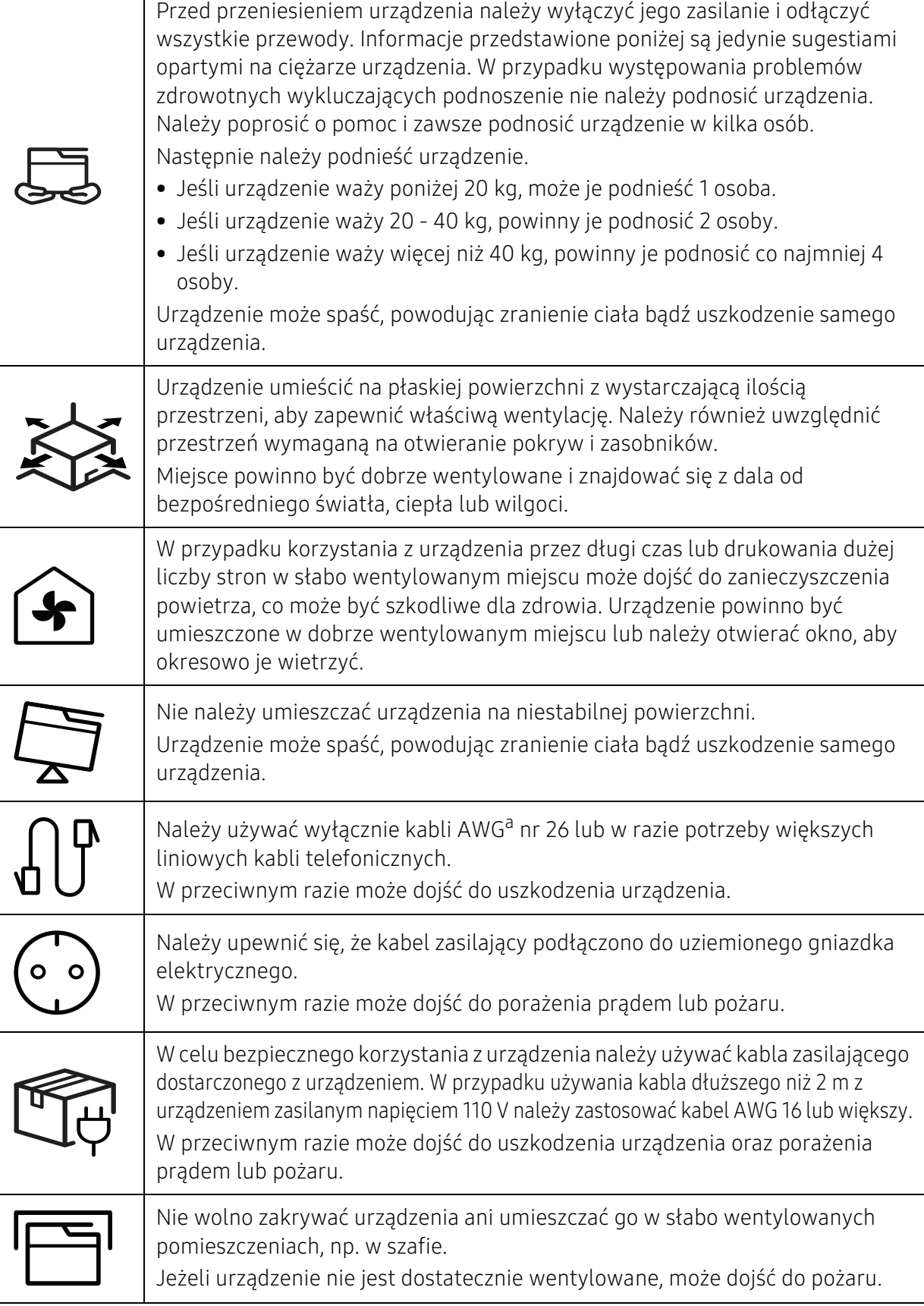

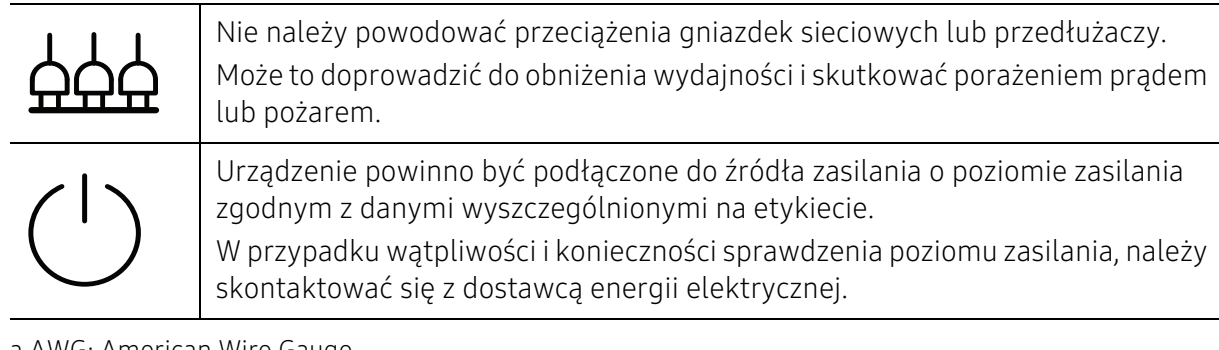

a.AWG: American Wire Gauge

### Konserwacja/sprawdzanie

## Przestroga

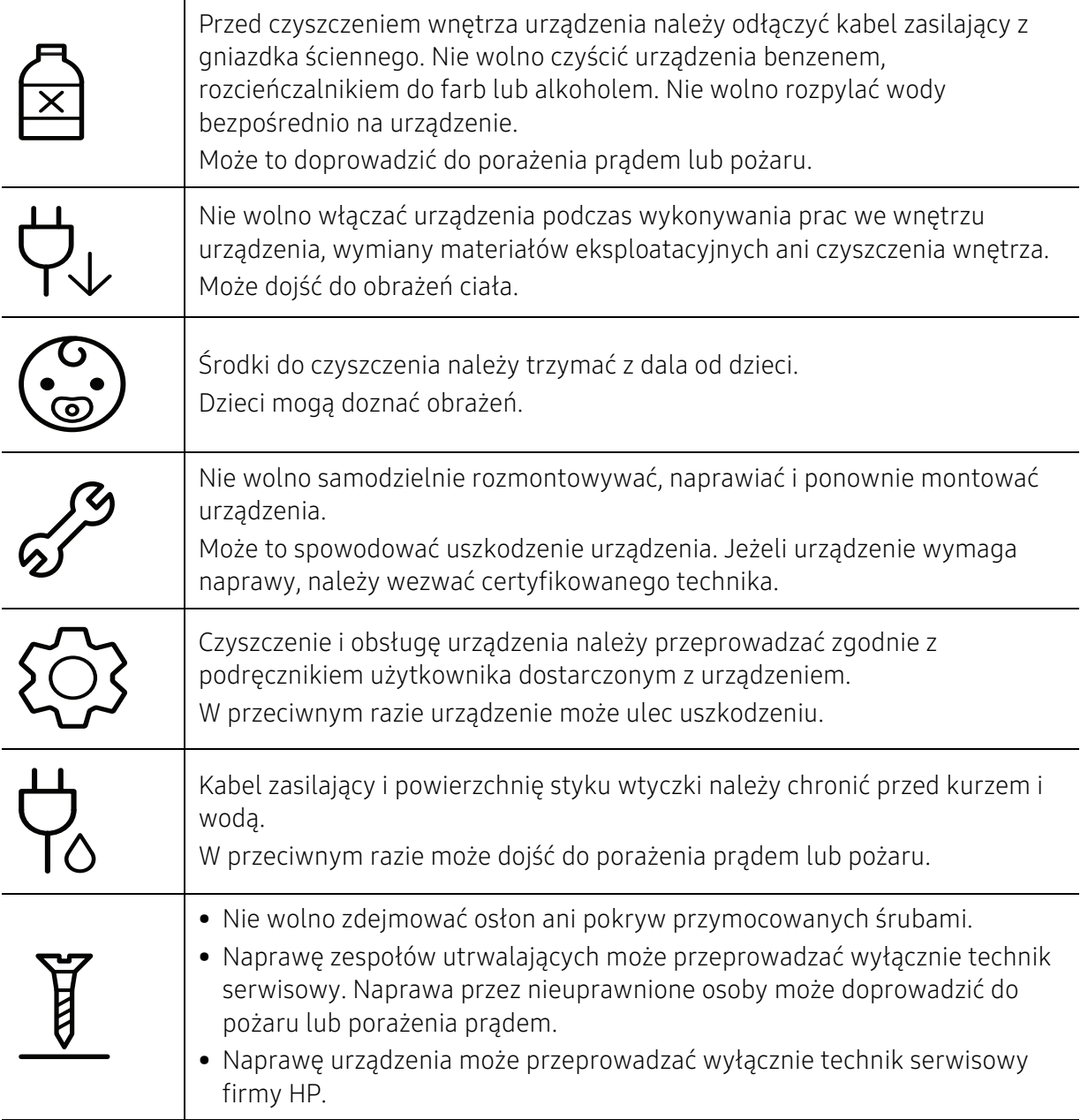

### Korzystanie z materiałów eksploatacyjnych

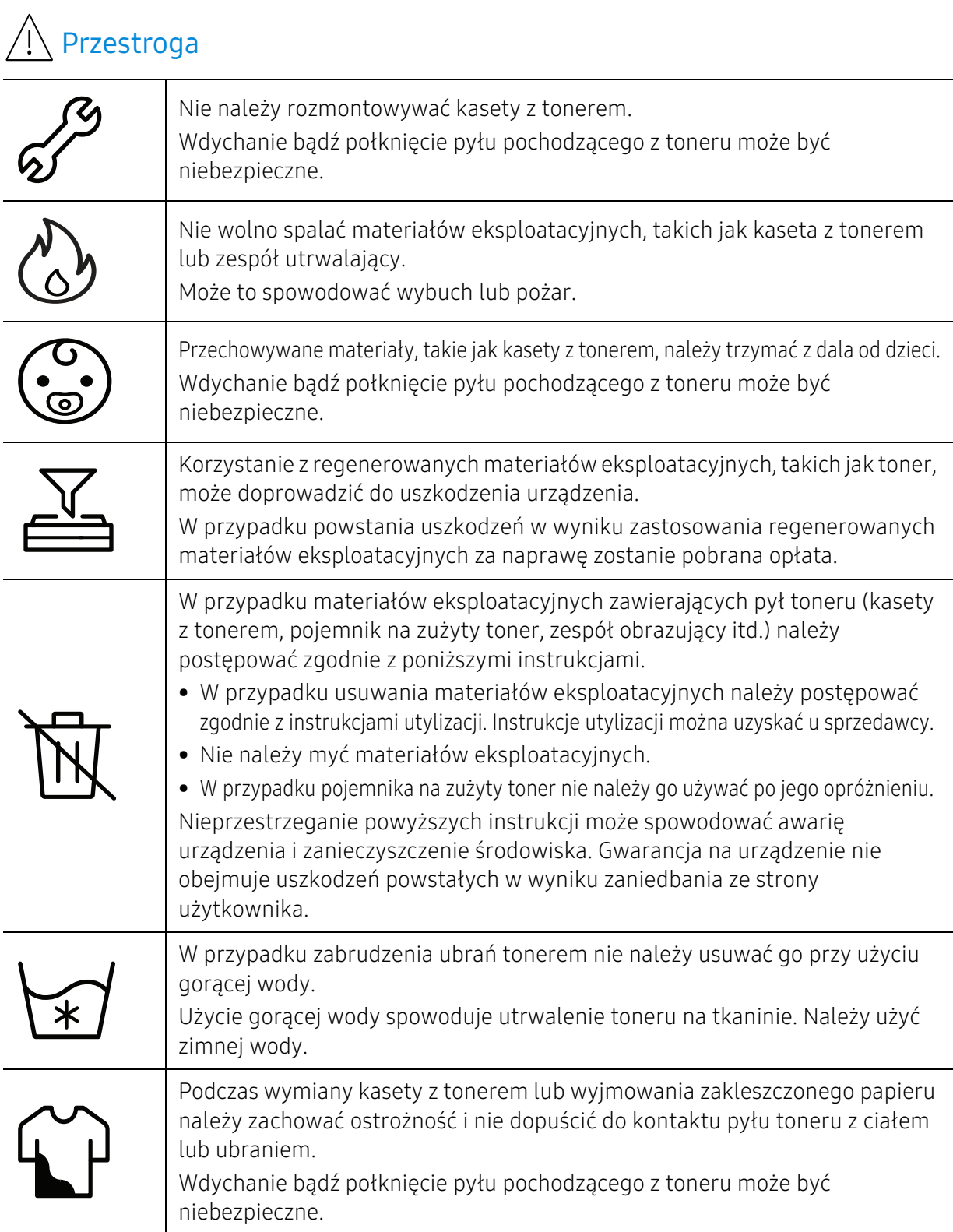

# <span id="page-15-1"></span><span id="page-15-0"></span>Przegląd urządzenia

#### Składniki

Rzeczywisty wygląd elementów może odbiegać od przedstawionego poniżej. Niektóre elementy mogą ulegać zmianom w zależności od okoliczności.

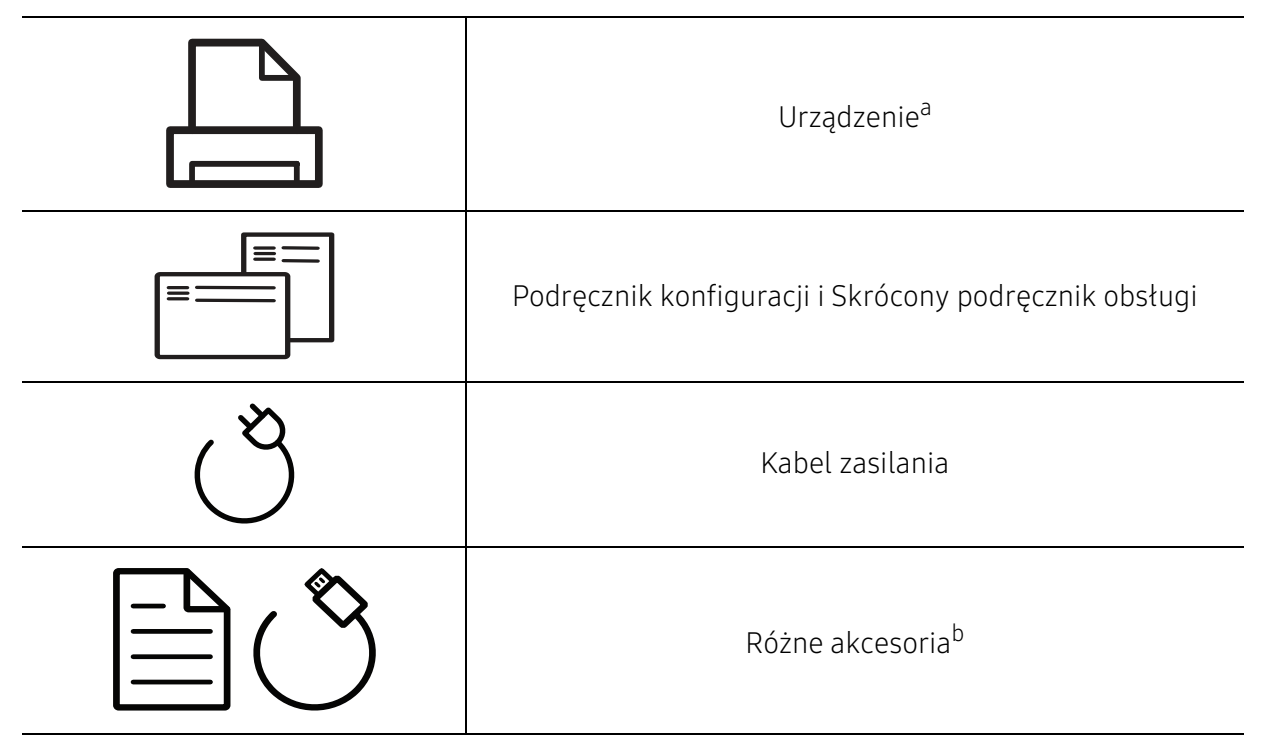

a.W zależności od modelu urządzenie przedstawione na ilustracji może się różnić od tego, które posiada użytkownik. Istnieją różne typy urządzenia.

b.Akcesoria dostarczane z urządzeniem różnią się w zależności od kraju zakupu i modelu.

### <span id="page-16-0"></span>Widok z przodu

- W zależności od modelu urządzenie przedstawione na ilustracji może się różnić od tego,  $\mathscr{L}$ które posiada użytkownik.
	- Niektóre funkcje oraz wyposażenie opcjonalne mogą nie być dostępne, w zależności od modelu lub kraju (patrz ["Funkcje poszczególnych modeli" na stronie 7](#page-6-1)).

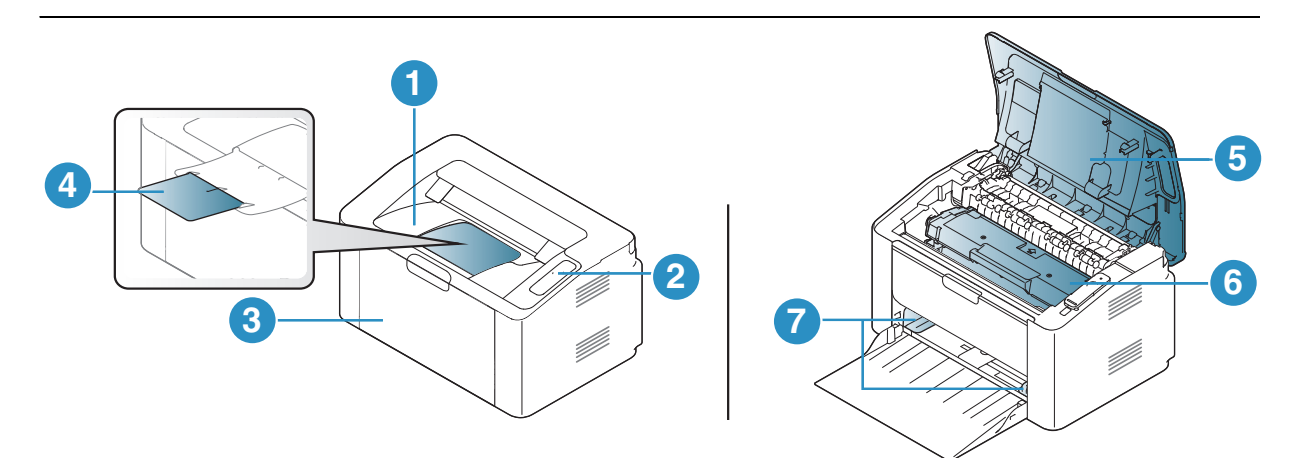

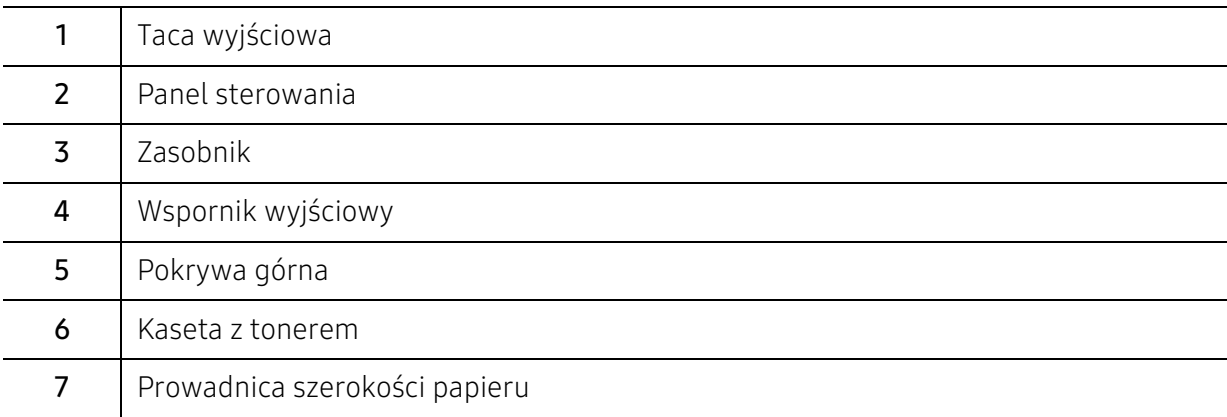

### <span id="page-17-0"></span>Widok z tyłu

- W zależności od modelu urządzenie przedstawione na ilustracji może się różnić od tego,  $\mathscr{L}_{\mathsf{L}}$ które posiada użytkownik.
	- Niektóre funkcje oraz wyposażenie opcjonalne mogą nie być dostępne, w zależności od modelu lub kraju (patrz ["Funkcje poszczególnych modeli" na stronie 7](#page-6-1)).

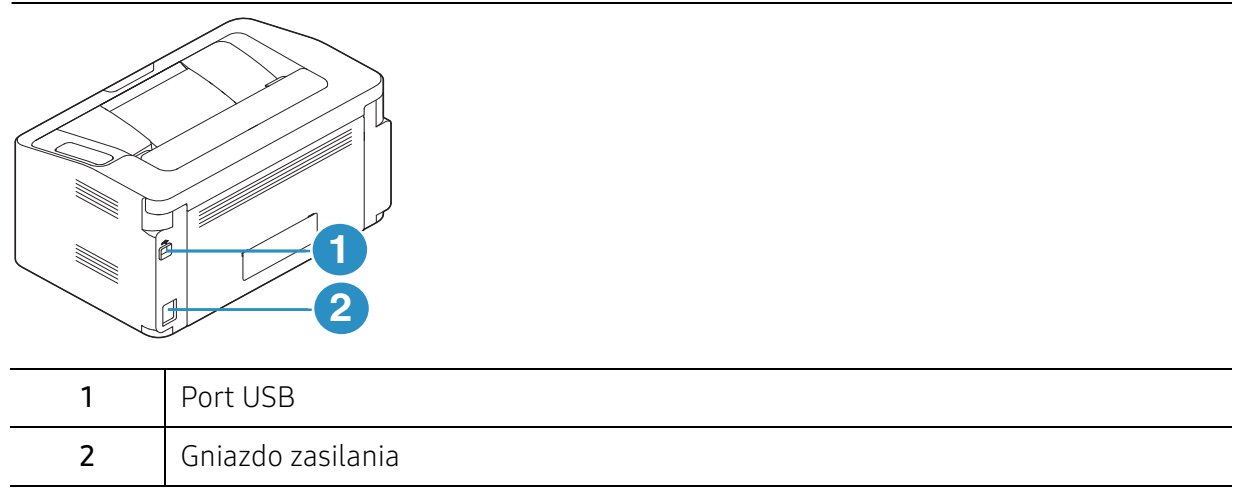

# <span id="page-18-1"></span><span id="page-18-0"></span>Omówienie panelu sterowania

 $\mathcal{P}_1$ W zależności od modelu panel sterowania urządzenia może się różnić. Istnieją różne typy paneli sterowania.

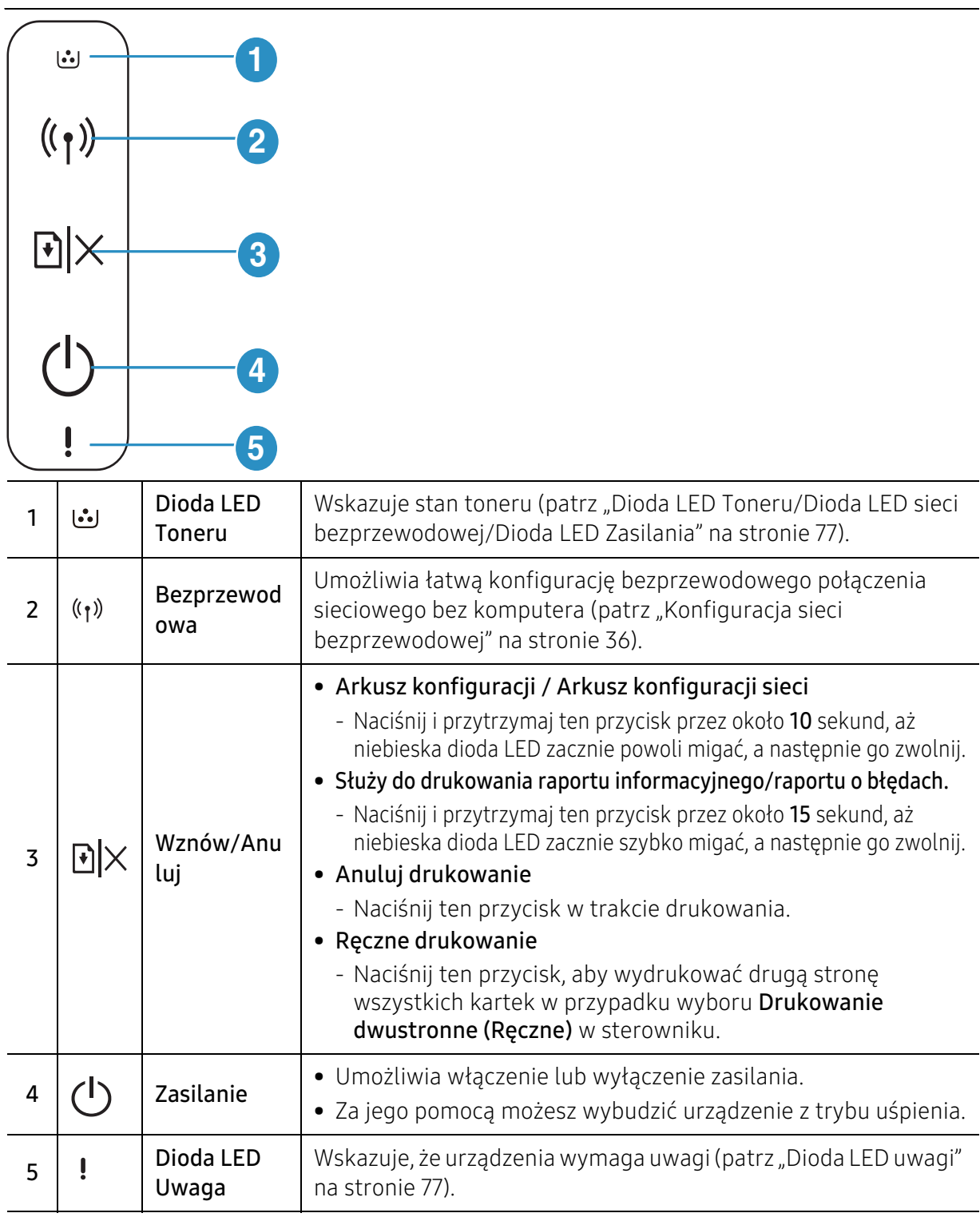

# <span id="page-19-1"></span><span id="page-19-0"></span>Włączanie urządzenia

1 Najpierw podłącz urządzenie do źródła zasilania.

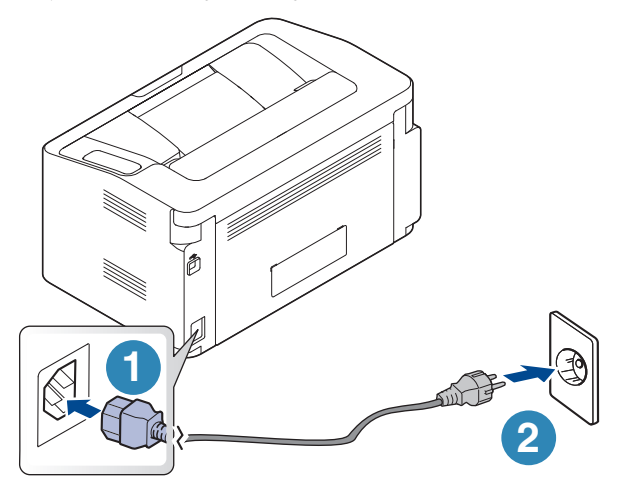

 $2$  Naciśnij przycisk  $\bigcup$  (Zasilanie) na panelu sterowania.

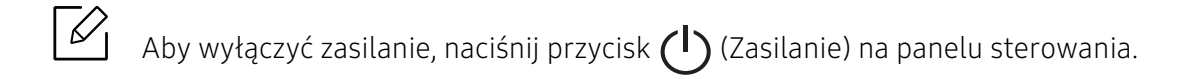

## <span id="page-20-1"></span><span id="page-20-0"></span>Instalacja oprogramowania

Po skonfigurowaniu urządzenia i podłączeniu go do komputera należy zainstalować oprogramowanie drukarki. Aby zainstalować pakiety oprogramowania drukarki, należy pobrać je z witryny firmy HP.

Przed instalacją sprawdź, czy system operacyjny komputera obsługuje oprogramowanie (patrz ["System operacyjny" na stronie 7\)](#page-6-2).

Aby uzyskać kompleksową pomoc dla drukarki firmy HP, przejdź do strony www.hp.com/support/laser100.

Znajdź pomoc w następującym zakresie:

- Instalacja i konfiguracja
- Informacje i obsługa
- Rozwiązywanie problemów
- Pobieranie aktualizacji oprogramowania i oprogramowania układowego
- Dołączenie do for wsparcia
- Szukanie informacji o gwarancji i informacji prawnych

 $\mathscr{D}$ Urządzenie podłączone lokalnie to urządzenie podłączone do komputera bezpośrednio za pomocą kabla. Jeśli urządzenie jest podłączone do sieci, należy pominąć poniższe kroki i przejść do instalacji sterownika dla urządzenia podłączonego do sieci (patrz "Instalowanie [sterownika przez sieć" na stronie 35\)](#page-34-0).

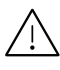

Nie należy używać kabli USB dłuższych niż 3 metry.

# <span id="page-21-0"></span>Informacje o podstawowej obsłudze

Po ukończeniu instalacji zalecane jest skonfigurowanie ustawień domyślnych urządzenia. Aby wybrać lub zmienić określone wartości, należy zapoznać się z następną sekcją.

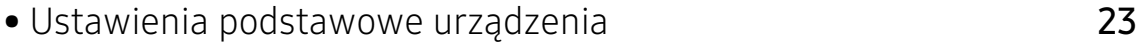

• [Nośniki i zasobnik](#page-23-1) 24

## <span id="page-22-1"></span><span id="page-22-0"></span>Ustawienia podstawowe urządzenia

Po ukończeniu instalacji zalecane jest skonfigurowanie ustawień domyślnych urządzenia.

### Domyślne ustawienia urządzenia

Ustawienia skonfigurowane w urządzeniu można zmienić w programie HP Easy Printer Manager lub aplikacji HP Embedded Web Server.

- Jeśli dane urządzenie jest podłączone do sieci lokalnej, można skonfigurować jego ustawienia, przechodząc do Samsung Easy Printer Manager > Ustawienia zaawansowane > Ustawienia urządzenia (patrz ["Korzystanie z aplikacji HP Easy Printer Manager" na stronie 57\)](#page-56-0).
- Jeśli dane urządzenie jest podłączone do sieci, można skonfigurować jego ustawienia, przechodząc do HP Embedded Web Server > karta Ustawienia > Ustawienia urządzenia (patrz ["Korzystanie z usługi HP Embedded Web Server" na stronie 41\)](#page-40-0).

#### Ustawianie wysokości

Na jakość wydruku wpływ ma ciśnienie atmosferyczne, zależne od wysokości nad poziomem morza, na której urządzenie jest używane. Poniższe informacje pozwalają na skonfigurowanie urządzenia w celu uzyskania jak najwyższej jakości wydruku.

Przed ustawieniem wartości wysokości należy określić wysokość, na której znajduje się urządzenie.

- Normalny: 0 do 1 000 m
- Wysokosc1: Od 1000 m do 2000 m
- Wysokosc2: Od 2000 m do 3000 m
- Wysokosc3: Od 3000 m do 4000 m
- Wysokosc4: Od 4000 m do 5000 m

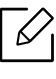

Możesz ustawić wartość wysokości w programie HP Easy Printer Managerlub usłudze HP Embedded Web Server.

- Jeśli dane urządzenie jest podłączone do sieci lokalnej, można skonfigurować jego ustawienia, przechodząc do Samsung Easy Printer Manager > Ustawienia zaawansowane > Ustawienia urządzenia (patrz "Korzystanie z aplikacji HP Easy Printer [Manager" na stronie 57](#page-56-0)).
- Jeśli dane urządzenie jest podłączone do sieci, można skonfigurować jego ustawienia, przechodząc do HP Embedded Web Server > karta Ustawienia > Ustawienia urządzenia (patrz ["Korzystanie z usługi HP Embedded Web Server" na stronie 41\)](#page-40-0).

# <span id="page-23-1"></span><span id="page-23-0"></span>Nośniki i zasobnik

W tym rozdziale opisano sposoby ładowania nośników druku do urządzenia.

### Wybór nośnika druku

Można drukować na różnych nośnikach, takich jak papier zwykły, koperty, etykiety i folia. Należy zawsze używać nośników druku zalecanych dla danego urządzenia.

#### Wskazówki dotyczące wyboru nośnika druku

Nośniki druku, które nie są zgodne z zaleceniami podanymi w tym podręczniku użytkownika, mogą powodować następujące problemy:

- niska jakość druku
- częstsze zakleszczenia papieru
- przedwczesne zużycie urządzenia.

Właściwości nośników, takie jak: gramatura, skład, ziarnistość i zawartość wilgoci, to istotne czynniki wpływające na wydajność urządzenia i jakość wydruków. Przy wyborze nośników druku należy uwzględnić następujące czynniki:

- Informacje na temat typu, rozmiaru i wagi nośników druku dla urządzenia można znaleźć w danych technicznych nośników druku (patrz ["Dane techniczne nośnika druku" na stronie 97\)](#page-96-0).
- Oczekiwane rezultaty: wybór nośnika druku powinien uwzględniać rodzaj zadania.
- Jasność: niektóre nośniki druku są bielsze niż inne i pozwalają uzyskać ostrzejsze, żywsze obrazy.
- Gładkość powierzchni: gładkość nośnika druku wpływa na ostrość wydruku na papierze.
	- Niektóre nośniki druku mogą być zgodne z wszystkimi zaleceniami podanymi w tym podręczniku użytkownika, a pomimo tego nie umożliwiają uzyskania zadowalających wyników. Powodem może być jakość arkuszy, nieprawidłowe korzystanie z nich, niedopuszczalne poziomy temperatury i wilgotności oraz inne czynniki, które są poza kontrolą.
		- Przed zakupem dużych ilości nośników druku należy upewnić się, że spełniają one wymagania podane w tym podręczniku użytkownika.

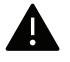

- Korzystanie z nośników druku, które nie są zgodne ze specyfikacjami może spowodować problemy lub konieczność przeprowadzenia napraw. Naprawy takie nie są objęte gwarancją ani umowami serwisowymi firmy HP.
- Ilość papieru umieszczanego w zasobniku może się różnić w zależności od rodzaju użytego nośnika (patrz ["Dane techniczne nośnika druku" na stronie 97\)](#page-96-0).
- Nie należy korzystać z papieru do drukarek atramentowych. Może to doprowadzić do uszkodzenia urządzenia.
- Korzystanie z łatwopalnych nośników druku może wywołać pożar.
- Do drukowania należy używać zalecanych nośników (patrz ["Dane techniczne nośnika](#page-96-0)  [druku" na stronie 97](#page-96-0)).

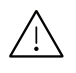

Korzystanie z nośników łatwopalnych lub pozostawienie ciał obcych w drukarce może doprowadzić do przegrzania urządzenia, a w rzadkich przypadkach może spowodować to pożar.

Ilość papieru umieszczanego w zasobniku może się różnić w zależności od rodzaju użytego nośnika (patrz ["Dane techniczne nośnika druku" na stronie 97\)](#page-96-0).

#### <span id="page-24-0"></span>Przegląd zasobnika

Aby zmienić rozmiar, należy dopasować prowadnicę papieru.

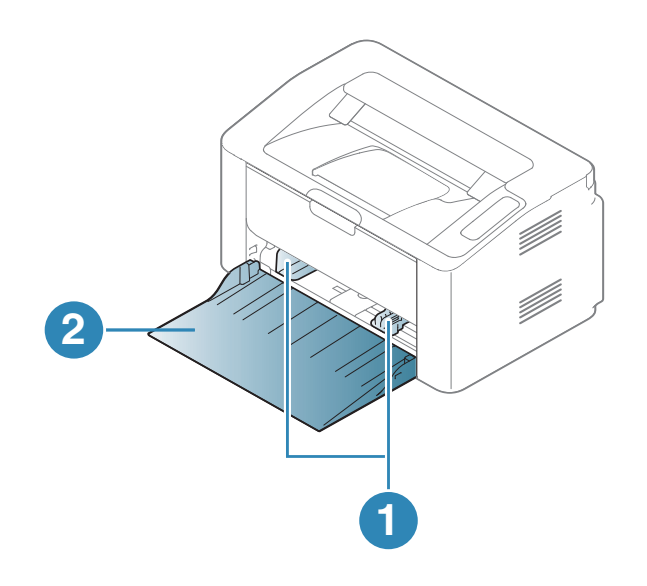

- 1. Prowadnica szerokości papieru
- 2. Zasobnik

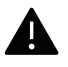

Niedostosowanie prowadnicy skutkować może rejestracją, przekrzywieniem obrazu lub zakleszczeniem papieru.

### Wkładanie papieru do zasobnika

1 Otwórz zasobnik.

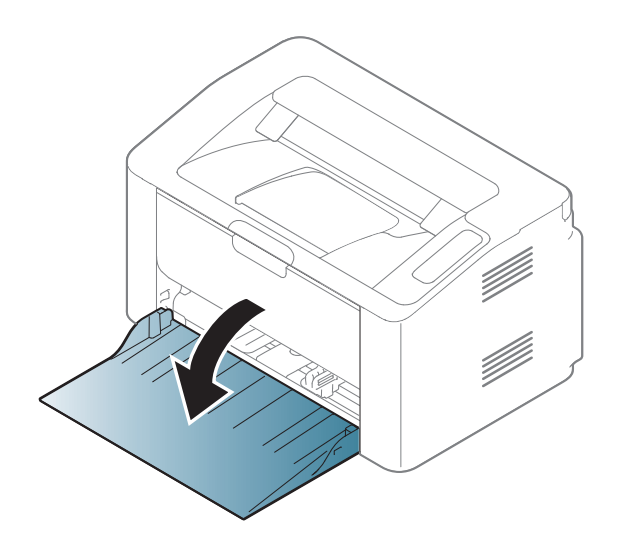

2 Stos papieru należy wygiąć lub przekartkować, aby rozdzielić poszczególne kartki przed ich załadowaniem.

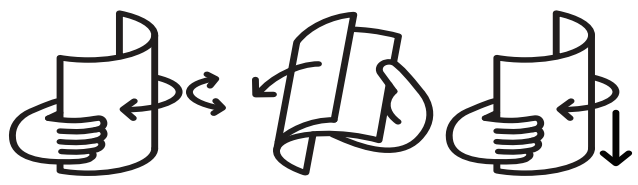

 $3$  Wyreguluj rozmiar zasobnika tak, aby był zgodny z rozmiarem załadowanego nośnika druku (patrz ["Przegląd zasobnika" na stronie 25\)](#page-24-0). Następnie umieść papier stroną do zadrukowania do góry i otwórz zasobnik wyjściowy.

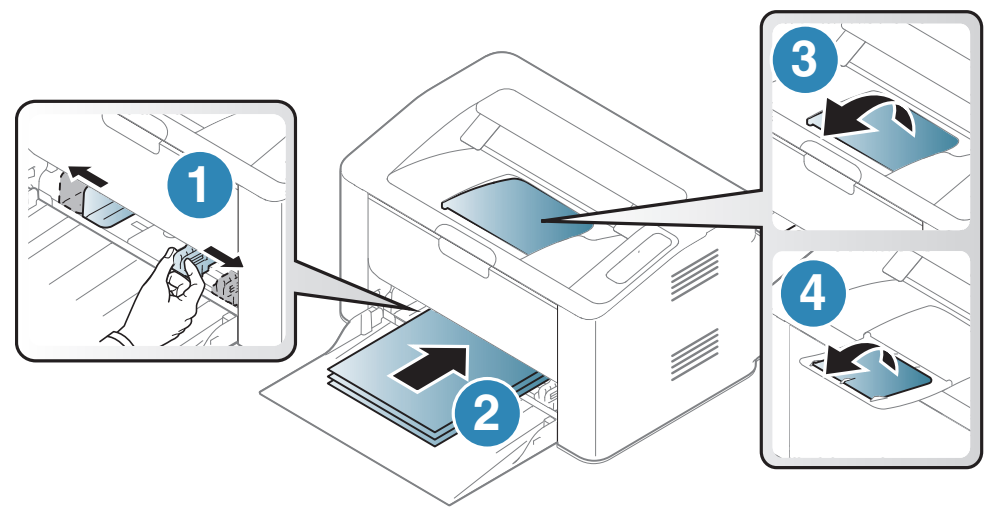

4 Ściśnij prowadnicę długości papieru i dosuń ją do brzegu stosu papieru, nie powodując zgięć.

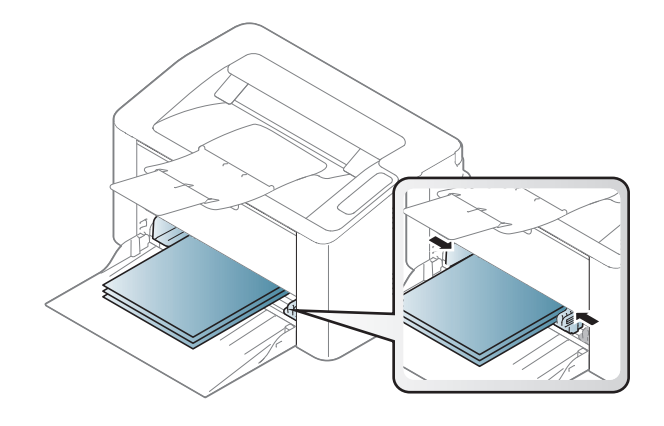

- Niedostosowanie prowadnicy skutkować może rejestracją, przekrzywieniem obrazu lub zakleszczeniem papieru.
	- Prowadnicy szerokości papieru nie należy przesuwać za daleko, ponieważ może to spowodować wygięcie nośnika.
	- Jeśli prowadnica szerokości papieru nie zostanie dopasowana, może to spowodować zakleszczenia papieru.

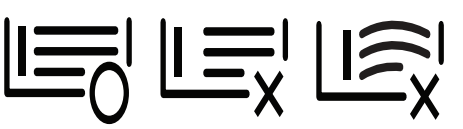

• Nie należy używać papieru, którego krawędź wiodąca podwija się, mogłoby to spowodować zakleszczenie papieru lub pomarszczenie.

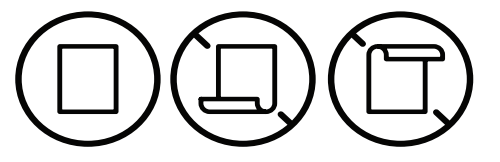

5 Podczas drukowania dokumentu ustaw typ i rozmiar papieru dla zasobnika (patrz ["Ustawianie rozmiaru i typu papieru" na stronie 31\)](#page-30-0).

### Drukowanie na nośnikach specjalnych

W poniższej tabeli przedstawiono nośniki specjalne dostępne dla zasobnika.

Aby zmienić ustawienie papieru na urządzeniu, w oknie Preferencje drukowania > zakładka Papier > Typ (patrz: ["Otwieranie preferencji drukowania" na stronie 49\)](#page-48-0).

⇙

W przypadku korzystania z nośników specjalnych zaleca się podawanie po jednym arkuszu (patrz ["Dane techniczne nośnika druku" na stronie 97](#page-96-0)).

Aby sprawdzić gramaturę każdego arkusza, zapoznaj się z "Dane techniczne nośnika druku" na [stronie 97](#page-96-0).

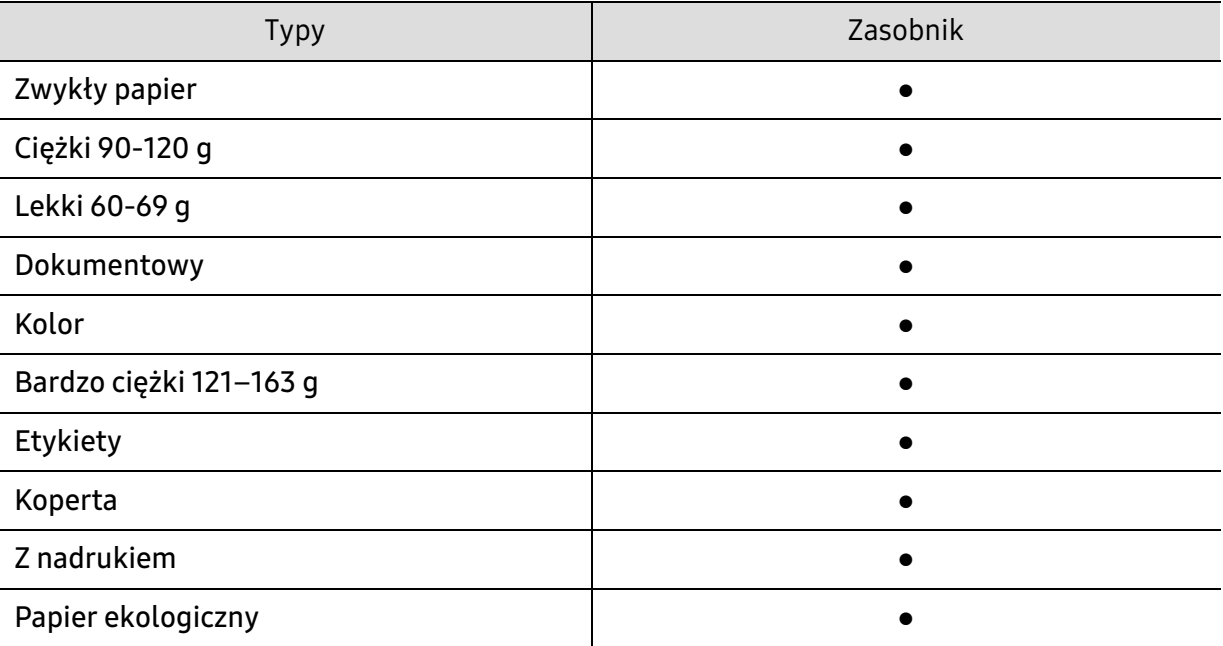

(●: funkcja obsługiwana)

#### Koperta

Wyniki drukowania na kopertach zależą od jakości kopert.

Aby zadrukować kopertę, umieść ją w sposób przedstawiony na poniższym rysunku.

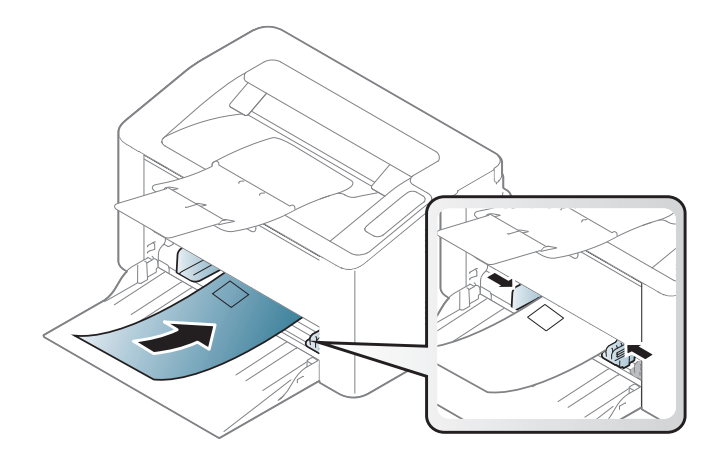

Jeśli wybierzesz opcję Koperta w oknie Preferencje drukowania, a drukowane obrazy łatwo ulegają usunięciu, wybierz rozmiar koperty i spróbuj wydrukować ponownie. W tym przypadku podczas drukowania wystąpić może hałas.

- Podczas wybierania kopert należy uwzględnić następujące czynniki:
	- Ciężar: nie powinien przekraczać 90 g/m<sup>2</sup>, w przeciwnym razie może dojść do zakleszczenia.
	- Budowa: powinny leżeć płasko, z zagięciem nieprzekraczającym 6 mm, i nie powinny być wypełnione powietrzem.
	- Stan: nie powinny być pomarszczone, zgięte ani uszkodzone.
	- Temperatura: powinny być wytrzymałe na temperaturę i nacisk urządzenia w czasie działania.
- Należy używać tylko dobrze wykonanych kopert, z ostrymi, dobrze sprasowanymi zagięciami.
- Nie należy używać kopert z naklejonymi znaczkami.
- Nie należy używać kopert ze spinaczami, zatrzaskami, okienkami, wewnętrzną wyściółką, z warstwami samoprzylepnymi ani zawierających inne materiały syntetyczne.
- Nie należy używać uszkodzonych lub niedokładnie wykonanych kopert.
- Należy się upewnić, że zakładki na obu końcach koperty dochodzą do samych rogów koperty.

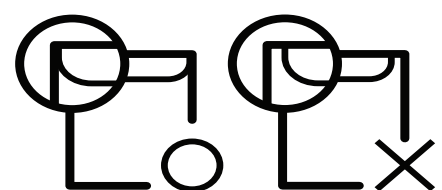

- Koperty z paskiem samoprzylepnym lub z więcej niż jedną zakładką, która składa się na zamknięcie, muszą wykorzystywać kleje odpowiednie do temperatury utrwalania urządzenia (ok. 170 °C) przez 0,1 s. Dodatkowe klapki i paski mogą powodować marszczenie, fałdowanie lub zakleszczanie, a nawet mogą uszkodzić zespół utrwalający.
- W celu zapewnienia najlepszej jakości druku należy ustawić marginesy nie bliżej niż 15 mm od brzegu koperty.
- Nie należy drukować w miejscach połączeń szwów koperty.

#### Etykiety

Aby uniknąć uszkodzenia urządzenia, należy używać tylko etykiet przeznaczonych do stosowania w drukarkach laserowych.

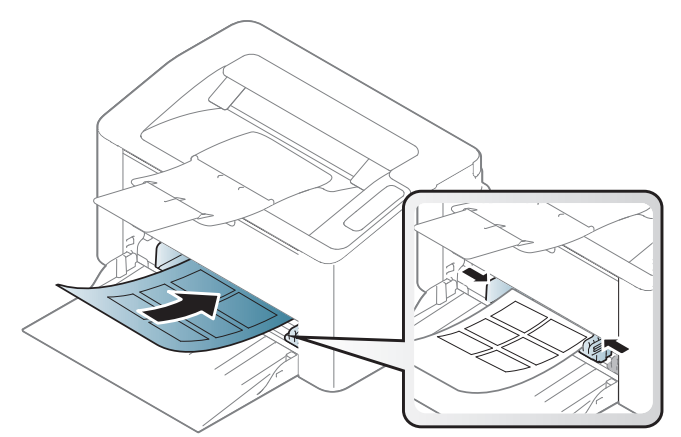

- Podczas wybierania etykiet należy uwzględnić następujące czynniki:
	- Kleje: Muszą wytrzymywać temperaturę utrwalania urządzenia. Temperaturę utrwalania urządzenia można znaleźć w danych technicznych urządzenia (około 170 °C).
	- Rozmieszczenie: Należy używać arkuszy etykiet bez odsłoniętych miejsc pomiędzy poszczególnymi etykietami. Etykiety mogą się odklejać od arkuszy, na których między etykietami są odstępy, co może powodować poważne zakleszczenia.
	- Podwinięcie: Muszą leżeć płasko, z zagięciem nieprzekraczającym 13 mm w dowolnym kierunku.
	- Stan: Nie należy używać etykiet pomarszczonych, z pęcherzykami lub innymi oznakami odklejania się.
- Należy się upewnić, że między naklejkami nie ma odsłoniętej warstwy samoprzylepnej. Odsłonięte obszary mogą powodować odklejanie się etykiet podczas drukowania, co może spowodować zakleszczenie papieru. Odsłonięty klej może spowodować uszkodzenie elementów urządzenia.
- Nie wolno przepuszczać arkusza z etykietami przez urządzenie więcej niż raz. Warstwa samoprzylepna wytrzymuje tylko jedno przejście przez urządzenie.
- Nie należy używać etykiet z odsłoniętą warstwą samoprzylepną ani takich, które są pomarszczone, mają pęcherzyki powietrza lub są w inny sposób uszkodzone.

#### Karton lub materiały o niestandardowych rozmiarach

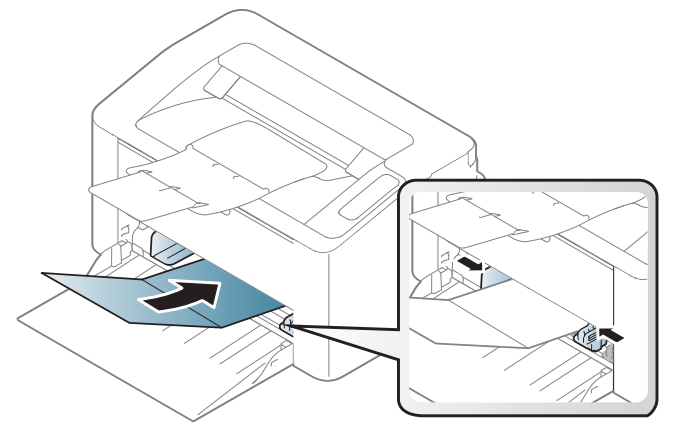

• W oprogramowaniu należy ustawić marginesy co najmniej na 6,4 mm od krawędzi materiału.

#### Papier z nadrukiem

W przypadku wkładania papieru z nadrukiem zadrukowana strona powinna być skierowana w górę, z niezagiętą krawędzią skierowaną do przodu. Jeżeli wystąpią problemy z podawaniem papieru, obróć papier. Należy pamiętać, że jakość druku nie jest gwarantowana.

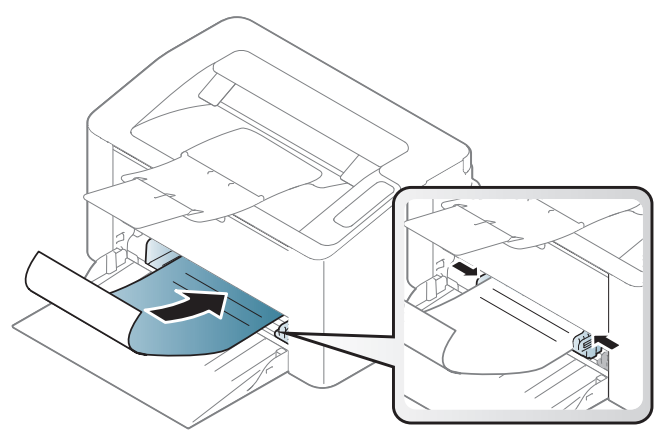

- Nadruki należy wykonywać przy użyciu tuszu odpornego na działanie wysokich temperatur, który nie rozmaże się, nie wyparuje ani nie spowoduje wydzielania niebezpiecznych substancji wskutek poddania go temperaturze utrwalania urządzenia (ok. 170 °C) przez okres 0,1 sekundy.
- Atrament wykorzystany w papierze z nadrukiem musi być niepalny i nie może wywierać niekorzystnego wpływu na wałki urządzenia.
- Przed włożeniem papieru z nadrukiem upewnij się, że tusz na papierze wysechł. W trakcie procesu utrwalania wilgotny tusz może rozmazać się na papierze, co pogorszy jakość wydruku.

#### <span id="page-30-0"></span>Ustawianie rozmiaru i typu papieru

Po załadowaniu papieru do zasobnika papieru należy ustawić rozmiar i typ papieru.

Aby zmienić ustawienie papieru na urządzeniu, w oknie Preferencje drukowania > zakładka Papier > Typ (patrz: ["Otwieranie preferencji drukowania" na stronie 49\)](#page-48-0).

 $\mathscr{D}_{1}$ 

Aby użyć papieru o nietypowym formacie, jak papier do druku faktur, wybierz opcję Niestandardowa na karcie Papier w menu Preferencie drukowania (patrz "Otwieranie [preferencji drukowania" na stronie 49](#page-48-0)).

# <span id="page-31-0"></span>Korzystanie z urządzenia połączonego z siecią

Ten rozdział zawiera instrukcje krok po kroku dotyczące konfigurowania urządzenia podłączonego do sieci i oprogramowania.

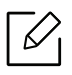

Obsługiwane urządzenia i funkcje opcjonalne mogą się różnić w zależności od modelu (patrz "Funkcje [poszczególnych modeli" na stronie 7](#page-6-0)).

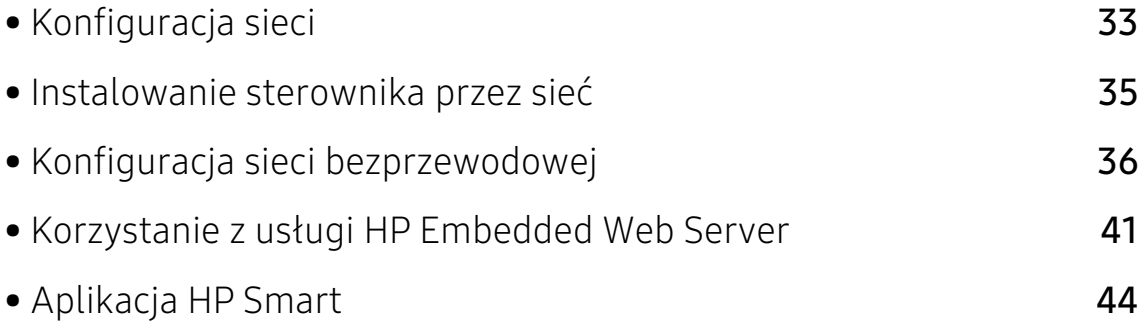

# <span id="page-32-1"></span><span id="page-32-0"></span>Konfiguracja sieci

#### <span id="page-32-2"></span>Drukowanie raportu konfiguracji sieci

Możesz wydrukować Raport konfiguracji sieci przedstawiający bieżące ustawienia sieciowe urządzenia można wydrukować z poziomu panelu sterowania urządzenia. Jest to pomocne w konfigurowaniu sieci.

Naciśnij i przytrzymaj przycisk  $\bigtriangledown$  (Wznów/Anuluj) na panelu sterowania przez około 10 sekund.

W raporcie konfiguracji sieci można znaleźć adresy MAC i IP urządzenia.

Na przykład:

- Adres MAC: 00:15:99:41:A2:78
- Adres IP: 169.254.192.192

#### <span id="page-32-3"></span>Ustawianie adresu IP

Najpierw należy ustawić adres IP używany do drukowania i zarządzania przez sieć. W większości przypadków nowy adres IP zostanie automatycznie przypisany przez serwer DHCP znajdujący się w sieci.

#### Konfiguracja IPv4

Ustawienie TCP/IPv4 można także skonfigurować z **Embedded Web Server**. Po wyświetleniu okna Embedded Web Server przenieś kursor na górny pasek menu w części Ustawienia i kliknij polecenie Ustawienia sieciowe [\("Karta Ustawienia" na stronie 42\)](#page-41-0).

#### konfiguracja protokołu IPv6

Protokół IPv6 jest obsługiwany prawidłowo tylko w systemie Windows Vista lub nowszym.

Urządzenie obsługuje następujące adresy IPv6 do celów wydruków sieciowych i administracji.

- Link-local Address: Samodzielnie skonfigurowany lokalny adres IPv6 (adres zaczyna się od FE80).
- Stateless Address: Automatycznie skonfigurowany przez router sieciowy adres IPv6.
- Stateful Address: Adres IPv6 skonfigurowany przez serwer DHCPv6.
- Manual Address: Adres IPv6 ręcznie wprowadzony przez użytkownika.

Aby korzystać ze środowiska sieciowego IPv6, należy wykonać poniższą procedurę w celu użycia adresu IPv6.

#### Aktywacja protokołu IPv6

- 1 Uruchom przeglądarkę internetową, na przykład program Internet Explorer, w systemie Windows. W polu adresu podaj adres IP urządzenia (http://xxx.xxx.xxx.xxx) i naciśnij klawisz Enter lub kliknij opcję Przejdź.
- 2 Jeżeli jest to pierwsze logowanie do programu HP Embedded Web Service, konieczne jest zalogowanie się jako administrator. Wpisz domyślny **ID(admin**). Ze względów bezpieczeństwa zalecamy ustawienie domyślnego hasła.
- $3$  Po wyświetleniu okna **Embedded Web Server** przenieś kursor na górny pasek menu w części Ustawienia i kliknij polecenie Ustawienia sieciowe.
- 4 Kliknij polecenie TCP/IPv6 w lewej części witryny internetowej.
- 5 Aby włączyć opcję IPv6, zaznacz pole wyboru Protokół IPv6.
- 6 Kliknij przycisk Zastosuj.
- 7 Wyłącz urządzenie i włącz je ponownie.

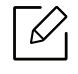

- Można również ustawić protokół DHCPv6.
- Aby ręcznie ustawić adres IPv6: Zaznacz pole wyboru Reczny adres. Zostanie wówczas aktywowane pole Adres/Prefiks. Wprowadź pozostałą część adresu (np.: 3FFE:10:88:194::AAAA. "A" oznacza wartość szesnastkową od 0 do 9 lub od A do F).

#### Konfiguracja adresu IPv6

- 1 Uruchom przeglądarkę internetową, która obsługuje wpisywanie adresów IPv6 jako adresy URL (np. Internet Explorer).
- 2 Wybierz jeden z adresów IPv6 (Link-local Address, Stateless Address, Stateful Address, Manual Address) z opcji Raport konfiguracji sieci (patrz część "Drukowanie raportu [konfiguracji sieci" na stronie 33](#page-32-2)).
- 3 Wprowadź adresy IPv6 (np.: http://[FE80::215:99FF:FE66:7701]).

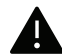

Adresy muszą być zawarte w nawiasach kwadratowych [ ].

## <span id="page-34-1"></span><span id="page-34-0"></span>Instalowanie sterownika przez sieć

- $\mathscr{D}_{1}$ • Przed instalacją sprawdź, czy system operacyjny komputera obsługuje oprogramowanie (patrz ["System operacyjny" na stronie 7\)](#page-6-3).
	- Urządzenie, które nie obsługuje interfejsu sieciowego nie będzie korzystać z tej funkcji (patrz ["Widok z tyłu" na stronie 18](#page-17-0)).
	- Aby zainstalować pakiety oprogramowania drukarki, należy pobrać je z witryny firmy HP. Aby uzyskać kompleksową pomoc dla drukarki firmy HP, przejdź do strony [w](http://www.hp.com/support/laser100)ww.hp.com/support/laser100.

#### **Windows**

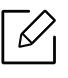

Oprogramowanie zapory sieciowej może blokować łączność z siecią. Przed podłączeniem urządzenia do sieci wyłącz oprogramowanie zapory sieciowej w komputerze.

- 1 Upewnij się, że urządzenie jest podłączone do sieci i włączone. Sprawdź też, czy ustawiono adres IP urządzenia (patrz ["Ustawianie adresu IP" na stronie 33\)](#page-32-3).
- 2 Pobierz oprogramowanie sterownika drukarki z witryny HP (www.hp.com/support/laser100).
- 3 Włącz urządzenie.
- 4 Rozpakuj pakiet sterownika i uruchom program instalacyjny sterownika.
- 5 Należy postępować zgodnie z instrukcjami w oknie instalacji.

# <span id="page-35-1"></span><span id="page-35-0"></span>Konfiguracja sieci bezprzewodowej

 $\mathscr{D}_{1}$ 

W zależności od modelu sieć bezprzewodowa może nie być dostępna (patrz "Funkcje [poszczególnych modeli" na stronie 7\)](#page-6-0).

Sieci bezprzewodowe wymagają wyższego poziomu zabezpieczeń, dlatego przy pierwszej konfiguracji punktu dostępu tworzone są nazwa sieci (SSID), używany typ zabezpieczeń i hasło sieciowe. Przed kontynuowaniem instalacji urządzenia poproś administratora sieci o te informacje.

### Wprowadzenie do metod konfiguracji bezprzewodowej

Ustawienia bezprzewodowe można skonfigurować z urządzenia lub komputera. Wybierz metodę konfiguracji z poniższej tabeli.

- Niektóre rodzaje instalacji w sieci bezprzewodowej mogą nie być dostępne w zależności od modelu lub kraju.
- Zaleca się ustawienie hasła do Punktu dostępu. W przypadku braku ustawienia hasła do Punktu dostępów mogą one być narażone na nielegalny dostęp z nieznanych urządzeń np. komputerów, smartfonów lub drukarek. Więcej informacji o ustawieniach haseł zawiera podręcznik użytkownika Punktu dostępu.

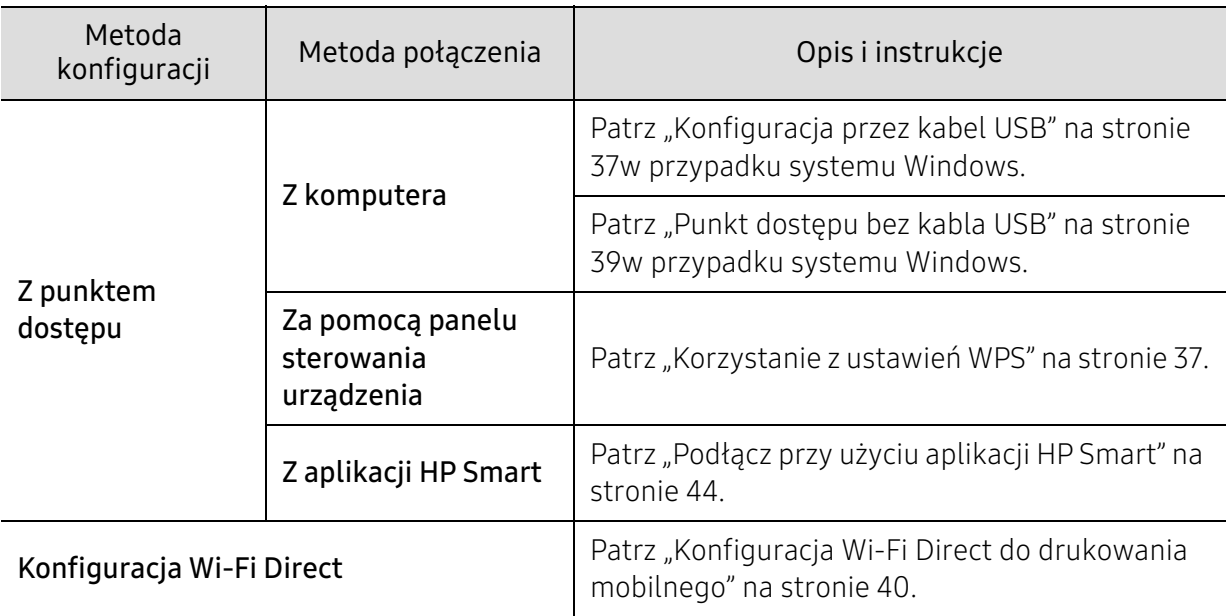
### Przywracanie ustawień sieci bezprzewodowej

Można przywrócić ustawienia sieci bezprzewodowych do wartości domyślnych.

Naciśnij przycisk ((†)) (Bezprzewodowa) na panelu sterowania i przytrzymaj go przez około 20 sekund. Gdy diody LED  $\blacksquare$  (Uwaga) LED i  $\blacksquare$ ) (Zasilanie) zaczną razem migać, zwolnij przycisk

#### $(\langle \cdot \rangle)($ Bezprzewodowa).

### Korzystanie z ustawień WPS

Jeśli urządzenie i punkt dostępu (lub router bezprzewodowy) obsługują funkcję Wi-Fi Protected Setup™ (WPS), można z łatwością skonfigurować ustawienia sieciowe korzystając z przycisku

 $(\phi)(\text{Bezprzewodowa})$  bez używania komputera.

Co należy przygotować:

- Sprawdź, czy punkt dostępu (lub router bezprzewodowy) obsługuje funkcję WPS (Wi-Fi Protected Setup™).
- Sprawdź, czy dane urządzenie obsługuje funkcję WPS (Wi-Fi Protected Setup™).
	- $\overline{1}$  Naciśnij przycisk  $(\!\!(\mathbf{r})\!)$  (Bezprzewodowa) na panelu sterowania i przytrzymaj go co najmniej 3 sekundy, a następnie zwolnij go.

Oznacza to nawiązywanie połączenia z siecią bezprzewodową.

- $2$  W ciagu 2 minut naciśnij przycisk WPS (PBC) na punkcie dostępowym (lub routerze bezprzewodowym).
	- a. Urządzenie łączy się z punktem dostępu (lub routerem bezprzewodowym).
	- b. Gdy urządzenie nawiąże połączenie z siecią bezprzewodową, dioda LED pozostanie włączona.
- 3 Kontynuuj instalację oprogramowania.

### Konfiguracja w systemie Windows

#### Konfiguracja przez kabel USB

#### Co należy przygotować

- punkt dostępu
- komputer podłączony do sieci
- Aby zainstalować pakiety oprogramowania drukarki, należy pobrać je z witryny firmy HP. Aby uzyskać kompleksową pomoc dla drukarki firmy HP, przejdź do strony [www.hp.com/support/laser100](http://www.hp.com/support/laser100).
- urządzenie zainstalowane z interfejsem sieci bezprzewodowej
- kabel USB

#### Tworzenie infrastruktury sieci

- 1 Sprawdź, czy kabel USB jest podłączony do urządzenia.
- 2 Włącz komputer, punkt dostępu i urządzenie.
- 3 Pobierz oprogramowanie sterownika drukarki z witryny HP ([www.hp.com/support/laser100](http://www.hp.com/support/laser100)).
- 4 Rozpakuj pakiet sterownika i uruchom program instalacyjny sterownika.
- 5 Zapoznaj się z umowami instalacyjnymi i zaakceptuj je w oknie instalacji. Następnie kliknij Dalej.
- $6$  Wybierz Wireless na ekranie Printer Connection Type. Nastepnie kliknij Dalej.
- $\sqrt{2}$  Na ekranie Are you setting up your printer for the first time? wybierz opcje Yes, I will set up my printer's wireless network.. Następnie kliknij Dalej. Jeśli drukarka jest już połączona z siecią, wybierz opcję No, my printer is already connected to my network..
- $8\,$  Wybierz opcję Za pomocą kabla USB na ekranie Wybierz metodę konfiguracji połączenia bezprzewodowego. Następnie kliknij Dalej.
- 9 Po zakończeniu wyszukiwania w oknie zostaną wyświetlone urządzenia z obsługą sieci bezprzewodowej. Wybierz nazwę (identyfikator SSID) punktu dostępu, który chcesz użyć i kliknij przycisk Dalej.
- $10$  Po zakończeniu konfigurowania ustawień sieci bezprzewodowej odłącz kabel USB od komputera i drukarki. Kliknij przycisk Dalej.
- 11 Wybierz składniki, które mają zostać zainstalowane.
- 12 Należy postępować zgodnie z instrukcjami w oknie instalacji.

#### Punkt dostępu bez kabla USB

#### Co należy przygotować

- Komputer z funkcją Wi-Fi z systemem Windows 7 lub nowszym oraz punktem dostępu (routerem)
- Aby zainstalować pakiety oprogramowania drukarki, należy pobrać je z witryny firmy HP. Aby uzyskać kompleksową pomoc dla drukarki firmy HP, przejdź do strony [w](http://www.hp.com/support/laser100)ww.hp.com/support/laser100.
- urządzenie zainstalowane z interfejsem sieci bezprzewodowej

Podczas konfiguracji sieci bezprzewodowej urządzenie wykorzystuje bezprzewodowe połączenie sieci lokalnej komputera. Może to uniemożliwić nawiązanie połączenia z Internetem.

#### Tworzenie infrastruktury sieci

- 1 Włącz komputer, punkt dostępu i urządzenie.
- 2 Pobierz oprogramowanie sterownika drukarki z witryny HP (www.hp.com/support/laser100).
- $\overline{3}$  Rozpakuj pakiet sterownika i uruchom program instalacyjny sterownika.
- 4 Zapoznaj się z umowami instalacyjnymi i zaakceptuj je w oknie instalacji. Następnie kliknij Dalej.
- 5 Wybierz Wireless na ekranie Printer Connection Type. Następnie kliknij Dalej.
- $6$  Na ekranie Czy instalujesz drukarkę po raz pierwszy? wybierz opcję Tak, skonfiguruję sieć bezprzewodową mojej drukarki. Następnie kliknij przycisk Dalej.

Jeśli drukarka jest już połączona z siecią, wybierz opcję Nie, moja drukarka jest już podłączona do mojej sieci.

- 7 Wybierz opcję Za pomocą bezpośredniego połączenia bezprzewodowego na ekranie Wybierz metodę konfiguracji połączenia bezprzewodowego. Następnie kliknij Dalej.
- 8 Po zakończeniu konfiguracji ustawień sieci bezprzewodowej kliknij Dalej.
- 9 Należy postępować zgodnie z instrukcjami w oknie instalacji.

### Konfiguracja Wi-Fi Direct do drukowania mobilnego

Wi-Fi Direct to bezpieczna i łatwa w użyciu metoda połączenia peer-to-peer drukarki obsługującej opcję Wi-Fi Direct z urządzeniem mobilnym.

Dzięki opcji Wi-Fi Direct możesz połączyć drukarkę z siecią Wi-Fi Direct przy jednoczesnym połączeniu z punktem dostępu. Możesz także skorzystać z sieci przewodowej i sieci Wi-Fi Direct jednocześnie, dzięki czemu wielu użytkowników będzie mogło mieć dostęp i możliwość drukowania dokumentów zarówno przez sieć Wi-Fi Direct, jak i sieć przewodową.

- Za pomocą funkcji Wi-Fi Direct drukarki nie można połączyć urządzenia mobilnego z Internetem.
	- Lista obsługiwanych protokołów może być inna niż w modelu, sieci Wi-Fi Direct NIE obsługują protokołu IPv6, filtrowania sieci, usług IPSec, WINS i SLP.
	- Za pośrednictwem Wi-Fi Direct można podłączyć maksymalnie 4 urządzenia.

#### Konfiguracja opcji Wi-Fi Direct

Jeśli drukarka korzysta z bezprzewodowego punktu dostępu, możesz włączyć funkcję Wi-Fi Direct i skonfigurować ją z narzędzia HP Embedded Web Server.

- 1 Przejdź do narzędzia HP Embedded Web Service i wybierz Ustawienia > Ustawienia sieciowe > Wi-Fi > Wi-Fi Direct™.
- 2 Włącz opcję Wi-Fi Direct™ i skonfiguruj inne opcje.

#### Konfiguracja urządzenia mobilnego

- Po skonfigurowaniu opcji Wi-Fi Direct w drukarce zapoznaj się z instrukcją obsługi urządzenia mobilnego, aby skonfigurować opcję Wi-Fi Direct w urządzeniu.
- Po skonfigurowaniu opcji Wi-Fi Direct pobierz aplikację do drukowania dla urządzeń mobilnych (na przykład: HP Smart), aby drukować dokumenty ze smartfona.
	- Po wyszukaniu drukarki, z którą chcesz połączyć urządzenie mobilne, wybierz drukarkę, dioda LED drukarki zacznie migać. Naciśnij przycisk sieci bezprzewodowej drukarki, nastąpi połączenie drukarki z urządzeniem mobilnym. Jeśli na urządzeniu nie ma przycisku sieci bezprzewodowej, po wyświetleniu okna potwierdzenia połączenia Wi-Fi wybierz żądaną opcję z ekranu wyświetlacza i zostanie nawiązane połączenie z urządzeniem mobilnym.
		- Jeśli urządzenie mobilne nie obsługuje Wi-Fi Direct, wpisz "Klucz sieciowy" drukarki zamiast naciskać przycisk sieci bezprzewodowej.

# Korzystanie z usługi HP Embedded Web Server

Istnieje kilka programów umożliwiających łatwą konfigurację ustawień sieciowych w środowisku sieciowym. Dzięki nim administrator sieci może zarządzać wieloma urządzeniami znajdującymi się w sieci.

- Do działania aplikacji HP Embedded Web Server wymagane jest zainstalowanie przeglądarki Internet Explorer 8.0 lub nowszej.
	- Przed rozpoczęciem korzystania z programów opisanych poniżej należy ustawić adres IP.
	- Niektóre funkcje oraz wyposażenie opcjonalne mogą nie być dostępne, w zależności od modelu lub kraju (patrz ["Funkcja Różne" na stronie 7\)](#page-6-0).

### HP Embedded Web Server

 $\mathscr{A}$ 

Jest to wbudowany serwer WWW urządzenia sieciowego, który umożliwia wykonanie poniższych zadań:

- Sprawdź informacje o materiałach eksploatacyjnych i stanie.
- Dostosowywanie ustawień urządzenia.
- Konfigurowanie parametrów sieciowych, niezbędnych do podłączenia urządzenia do różnych środowisk sieciowych.

### Uzyskiwanie dostępu do usługi HP Embedded Web Server

1 Uruchom przeglądarkę internetową, na przykład program Internet Explorer, w systemie Windows.

W polu adresu podaj adres IP drukarki (http://xxx.xxx.xxx.xxx) i naciśnij klawisz Enter lub kliknij opcję Przejdź.

2 Zostanie otwarta wbudowana witryna internetowa urządzenia.

#### Logowanie do usługi HP Embedded Web Server

Przed ustawieniem opcji usługi HP Embedded Web Server należy zalogować się jako administrator. Z usługi HP Embedded Web Server można korzystać bez logowania, ale w takim przypadku dostęp do kart Ustawienia i Zabezpieczenia będzie niemożliwy.

1 Kliknij polecenie Logowanie w górnej prawej części witryny HP Embedded Web Server.

2 Jeżeli jest to pierwsze logowanie do programu HP Embedded Web Service, konieczne jest zalogowanie się jako administrator. Wpisz domyślny **ID(admin**). Ze względów bezpieczeństwa zalecamy ustawienie domyślnego hasła.

### Przegląd funkcji programu HP Embedded Web Server

W zależności od używanego modelu urządzenia niektóre karty mogą nie być wyświetlane.

#### Karta Informacje

Ta karta przedstawia ogólne informacje dotyczące urządzenia. Można sprawdzić na przykład, ile toneru pozostało. Można również wydrukować raporty, np. raport błędów.

- Aktywne alerty: Wskazuje alerty, które wystąpiły w urządzeniu oraz ich ważność.
- Materiały: Wskazuje, ile stron zostało zadrukowanych oraz ilość toneru pozostałego w kasecie.
- Liczniki użycia: Wskazuje obciążenia pracą w rozbiciu na typu wydruków: jednostronne i dwustronne.
- Bieżące ustawienia: Wyświetla dane urządzenia i sieci.
- Drukuj informacje: Drukuje raporty dotyczące np. systemu, adresu e-mail i czcionki.
- Informacje o zabezpieczeniach: Ta funkcja pokazuje informacje o zabezpieczeniach urządzenia.

#### Karta Ustawienia

Ta karta umożliwia ustawienie opcji konfiguracji dostępnych w urządzeniu i sieci. Aby karta była widoczna, należy zalogować się jako administrator.

- Karta Ustawienia urządzenia: Umożliwia ustawienie opcji dostępnych w urządzeniu.
- Karta Ustawienia sieciowe: Wyświetla opcje środowiska sieciowego. Pozwala na ustawienie opcji takich jak TCP/IP oraz protokołów sieciowych.

#### Karta Zabezpiecz

Ta karta umożliwia ustawienie informacji bezpieczeństwa systemu i sieci. Aby karta była widoczna, należy zalogować się jako administrator.

- Zabezpieczenia komputera: Umożliwia określenie informacji dotyczących administratora systemu. Można także włączać lub wyłączać funkcje urządzenia.
- Zabezpieczenia Sieci: Określa ustawienia filtrowania IPv4/IPv6.

#### Karta Konserwacja

Ta karta umożliwia konserwację urządzenia poprzez aktualizację oprogramowania układowego i ustawienie informacji kontaktowych do wysyłania poczty elektronicznej. Po wybraniu menu Łącze można również połączyć się z witryną HP lub pobrać sterowniki.

- Aktualizacja oprogramowania systemowego: Aktualizuj oprogramowanie systemowe urządzenia.
- Informacje kontaktowe: Konfiguracja informacji kontaktowych.
- Łącze: Wyświetla łącza do przydatnych witryn, na których można przeczytać lub pobrać informacje.

### Ustawianie informacji dotyczących administratora systemu

To ustawienie jest niezbędne do używania opcji powiadomienia e-mail.

W zależności od opcji lub modelu niektóre menu mogą nie być wyświetlane. Oznacza to,  $\mathscr{L}$ że opcja nie dotyczy danego urządzenia.

1 Uruchom przeglądarkę internetową, na przykład program Internet Explorer, w systemie Windows.

W polu adresu podaj adres IP urządzenia (http://xxx.xxx.xxx.xxx) i naciśnij klawisz Enter lub kliknij opcję Przejdź.

- 2 Zostanie otwarta wbudowana witryna internetowa urządzenia.
- $\overline{3}$  Z karty Zabezpieczenia wybierz kolejno Zabezpieczenia komputera > Administrator systemu.
- 4 Wprowadź imię i nazwisko administratora, numer telefonu, lokalizację i adres e-mail.
- 5 Kliknij przycisk Zastosuj.

# Aplikacja HP Smart

Można udostępniać dokumenty i obrazy za pośrednictwem wiadomości e-mail, wiadomości tekstowych i popularnych usług w chmurze i mediów społecznościowych (np. iCloud, Google Drive, Dropbox i Facebook). Można także skonfigurować nowe drukarki HP, a także monitorować i zamawiać materiały eksploatacyjne.

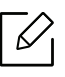

Aplikacja HP Smart może nie być dostępna we wszystkich językach. Niektóre funkcje mogą nie być dostępne we wszystkich modelach drukarki.

- Instalacja aplikacji HP Smart: Aby zainstalować aplikację w urządzeniu, przejdź na stronę 123.hp.com i postępuj zgodnie z instrukcjami wyświetlanymi na ekranie, aby uzyskać dostęp do sklepu z aplikacjami w urządzeniu.
- Podłącz do drukarki: Upewnij się, że drukarka jest włączona i podłączona do tej samej sieci, co urządzenie. Następnie aplikacja HP Smart automatycznie wykryje drukarkę.
- Więcej informacji o aplikacji HP Smart:
	- Patrz ["Drukuj przy użyciu aplikacji HP Smart" na stronie 45.](#page-44-0)
	- Patrz ["Uzyskaj pomoc z aplikacji HP Smart" na stronie 45](#page-44-1).
	- iOS/Android: www.hp.com/go/hpsmart-help

### Podłącz przy użyciu aplikacji HP Smart

Przy użyciu aplikacji HP Smart można skonfigurować drukarkę we własnej sieci bezprzewodowej.

- 1 Upewnij się, że komputer lub urządzenie mobilne są podłączone do sieci bezprzewodowej, i że znasz hasło do tej sieci.
- 2 Sprawdź, czy drukarka znajduje się w trybie konfiguracji AWC (ang. Auto Wireless Connect).

Jeśli konfigurujesz drukarkę po raz pierwszy, drukarka będzie gotowa do konfiguracji zaraz po jej włączeniu. Drukarka będzie wyszukiwała aplikacji HP Smart, aby połączyć się w ciągu 2 godzin, a następnie przerwie wyszukiwanie.

Aby ustawić dla panelu sterowania tryb konfiguracji AWC (ang. Auto Wireless Connect),

naciśnij i przytrzymaj przycisk (|v) (Bezprzewodowa) przez co najmniej 20 sekund do

```
momentu, kiedy diody LED \downarrow (Uwaga) i \left(\frac{1}{2}\right) (Zasilanie) zaczną razem migać.
```
- $\overline{3}$  Otwórz aplikację HP Smart, a następnie wykonaj jedną z poniższych czynności:
	- iOS/Android: Na ekranie głównym dotknij ikony plusa, a następnie wybierz drukarkę. Jeśli drukarka nie znajduje się na liście, dotknij opcji Dodaj nową drukarkę. Postępuj zgodnie z instrukcjami wyświetlanymi na ekranie, aby dodać drukarkę do sieci.

### Zmień domyślne ustawienie drukarki w aplikacji HP Smart

Ustawienie drukarki można zmienić w aplikacji HP Smart app.

- 1 Otwórz aplikację HP Smart.
- 2 Dotknij ikony plusa, aby zmienić drukarkę na inną lub dodać nową drukarkę.
- 3 Dotknij opcji Ustawienia drukarki.
- 4 Wybierz żądaną opcję, a następnie zmień ustawienie.

### <span id="page-44-0"></span>Drukuj przy użyciu aplikacji HP Smart

#### Aby drukować z urządzenia z systemem Android lub iOS

- 1 Otwórz aplikację HP Smart.
- 2 Dotknij ikony plusa, aby zmienić drukarkę na inną lub dodać nową drukarkę.
- 3 Dotknij opcji drukowania.
- 4 Wybierz zdjęcie lub dokument, który chcesz wydrukować.
- 5 Dotknij opcji Drukuj.

### <span id="page-44-1"></span>Uzyskaj pomoc z aplikacji HP Smart

Aplikacja HP Smart wyświetla ostrzeżenia o problemach z drukarką (zakleszczeniu lub innych problemach), łącza do treści pomocy oraz opcje kontaktu w celu uzyskania bardziej szczegółowej pomocy.

# Drukowanie

Rozdział ten zawiera informacje dotyczące ogólnych opcji drukowania. Sekcja ta opiera się głównie na systemie Windows 7.

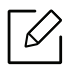

Aby zainstalować pakiety oprogramowania drukarki, należy pobrać je z witryny firmy HP. Aby uzyskać komplekso[w](http://www.hp.com/support/laser100)ą pomoc dla drukarki firmy HP, przejdź do strony <u>www.hp.com/support/laser100</u>.

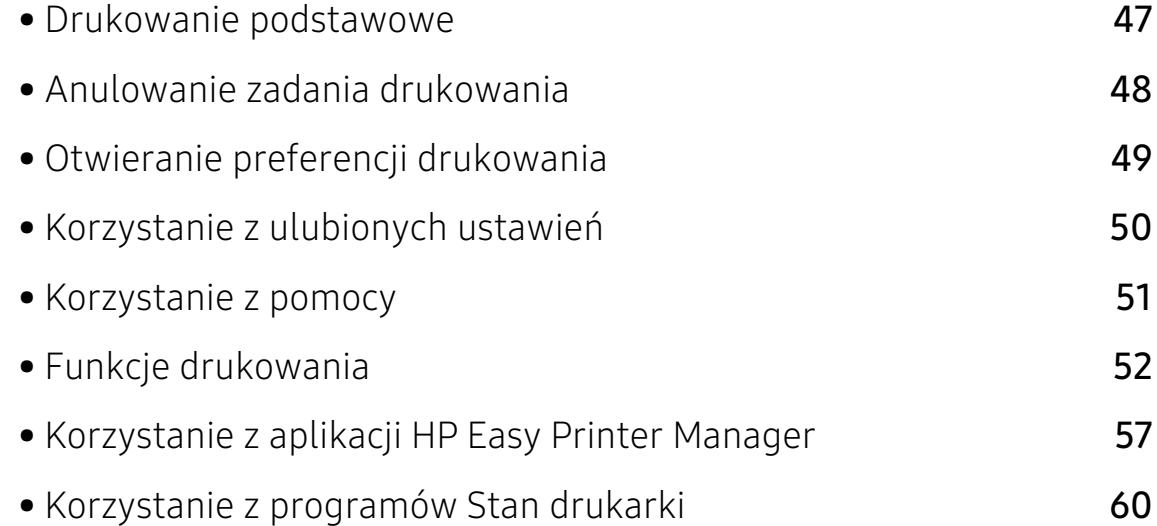

## <span id="page-46-0"></span>Drukowanie podstawowe

 $\mathscr{D}_{1}$ Przed drukowaniem sprawdź, czy system operacyjny komputera obsługuje oprogramowanie (patrz ["System operacyjny" na stronie 7\)](#page-6-1).

Poniższe okno Preferencje drukowania pochodzi z aplikacji Notatnik systemu Windows 7. Okno Preferencje drukowania może być inne w zależności od używanego systemu operacyjnego lub aplikacji.

- 1 Otwórz dokument, który ma być wydrukowany.
- 2 Wybierz pozycję Drukuj z menu Plik.
- 3 Wybierz urządzenie z listy Wybieranie drukarki.
- 4 Podstawowe ustawienia drukowania, łącznie z liczbą kopii i zasięgiem wydruku, można wybrać w oknie Drukuj.

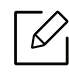

Aby wykorzystać zaawansowane funkcje drukowania, kliknij opcję Właściwości lub Preferencje w oknie Drukuj. (patrz ["Otwieranie preferencji drukowania" na stronie 49](#page-48-0)).

5 Aby rozpocząć zadanie drukowania, kliknij przycisk OK lub polecenie Drukuj w oknie Drukuj.

# <span id="page-47-0"></span>Anulowanie zadania drukowania

Jeśli zadanie drukowania oczekuje w kolejce wydruku lub w buforze wydruku, anuluj zadanie w podany sposób:

- Do tego okna można również łatwo przejść, klikając dwukrotnie ikonę urządzenia ( ) na pasku zadań systemu Windows.
- Bieżące zadanie drukowania można także anulować przez naciśnięcie przycisku  $\alpha$ (Wznów/Anuluj) na panelu sterowania.

# <span id="page-48-0"></span>Otwieranie preferencji drukowania

- Okno Preferencje drukowania przedstawione w tym Podręczniku użytkownika może różnić się w zależności od urządzenia.
	- Po wybraniu opcji w oknie Preferencje drukowania może zostać wyświetlony znak ostrzegawczy, **od lub .** Znak **od poznacza, że można wybrać daną opcję, ale nie jest to** zalecane. Znak **X** oznacza, że danej opcji nie można wybrać z powodu ustawień komputera lub środowiska.
- 1 Otwórz dokument, który ma być wydrukowany.
- 2 Wybierz polecenie Drukuj z menu Plik. Zostanie wyświetlone okno Drukuj.
- $\overline{3}$  Wybierz urządzenie z listy Wybieranie drukarki.
- 4 Kliknij opcję Właściwości lub Preferencje. Kliknij lub dotknij kart w sterowniku drukarki, aby skonfigurować dostępne opcje.
	-
- W systemie Windows 10, 8.1 i 8 aplikacje te będą miały różny układ z różnymi funkcjami aplikacji opisywanych poniżej jako aplikacje dla komputerów stacjonarnych. Aby uzyskać dostęp do funkcji drukowania z ekranu Start aplikacji, wykonaj poniższe czynności:
	- Windows 10: Wybierz opcję Drukuj, a następnie wybierz drukarkę.
	- Windows 8.1 lub 8: Wybierz opcję Urządzenia, Drukuj, a następnie wybierz drukarkę.
- Możesz sprawdzić bieżący stan urządzenia naciskając przycisk Stan drukarki (patrz ["Korzystanie z programów Stan drukarki" na stronie 60\)](#page-59-0).

# <span id="page-49-0"></span>Korzystanie z ulubionych ustawień

Opcja Ulubione, która jest dostępna z każdej karty właściwości oprócz karty HP, umożliwia zapisanie obecnych ustawień do przyszłego zastosowania.

Aby zachować ustawienia w grupie Ulubione, wykonaj poniższe kroki:

- 1 Zmień ustawienia na odpowiednich kartach.
- 2 Wprowadź nazwę pozycji w polu tekstowym Ulubione.
- 3 Kliknij przycisk Zapisz.
- 4 Wprowadź nazwę i opis, a następnie wybierz żądaną ikonę.
- 5 Kliknij przycisk OK. Po zapisaniu w grupie Ulubione wszystkie obecne ustawienia sterownika zostaną zachowane.

Aby użyć zapisanych ustawień, wybierz je na karcie Ulubione. Urządzenie będzie teraz drukować zgodnie z wybranymi ustawieniami. Aby usunąć zapisane ustawienie, wybierz je z karty Ulubione i kliknij przycisk Usuń.

# <span id="page-50-0"></span>Korzystanie z pomocy

W oknie Preferencje drukowania kliknij opcję, o której chcesz dowiedzieć się więcej i naciśnij klawisz F1 na klawiaturze.

# <span id="page-51-0"></span>Funkcje drukowania

- $\overline{\mathscr{L}}_1$ • Ta funkcja może nie być dostępna w zależności od modelu lub wyposażenia opcjonalnego (patrz ["Funkcje poszczególnych modeli" na stronie 7\)](#page-6-2).
	- Aby zainstalować pakiety oprogramowania drukarki, należy pobrać je z witryny firmy HP. Aby uzyskać kompleksową pomoc dla drukarki firmy HP, przejdź do strony [w](http://www.hp.com/support/laser100)ww.hp.com/support/laser100.

### Objaśnienie specjalnych funkcji drukarki

Podczas korzystania z urządzenia można używać zaawansowanych funkcji drukowania.

Aby skorzystać z opcji drukarki udostępnianych przez sterownik drukarki i zmienić ustawienia drukowania, kliknij Właściwości lub Preferencje w oknie Drukuj używanej aplikacji. Nazwa urządzenia, która jest wyświetlana w oknie właściwości drukarki, może się różnić w zależności od używanego urządzenia.

- W zależności od opcji lub modelu niektóre menu mogą nie być wyświetlane. Oznacza to, że opcja nie dotyczy danego urządzenia.
	- Wybierz menu Pomoc lub kliknij przycisk w oknie, lub naciśnij klawisz F1 na klawiaturze i kliknij opcję, o której chcesz dowiedzieć się więcej (patrz "Korzystanie z [pomocy" na stronie 51](#page-50-0)).

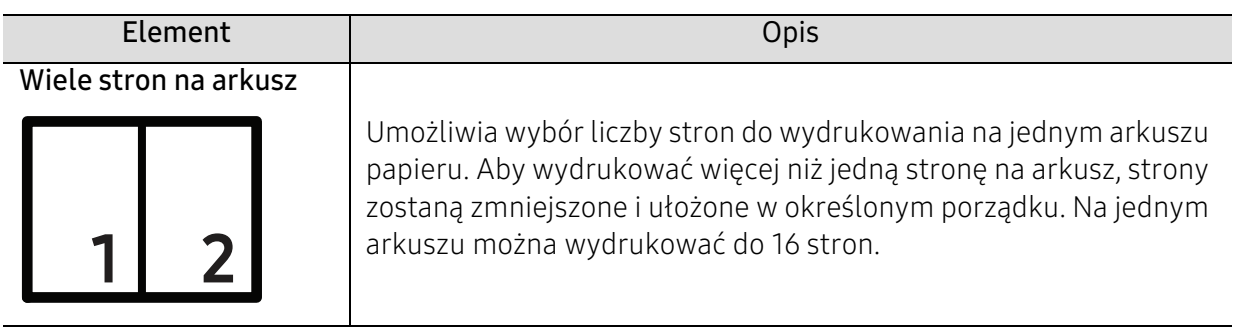

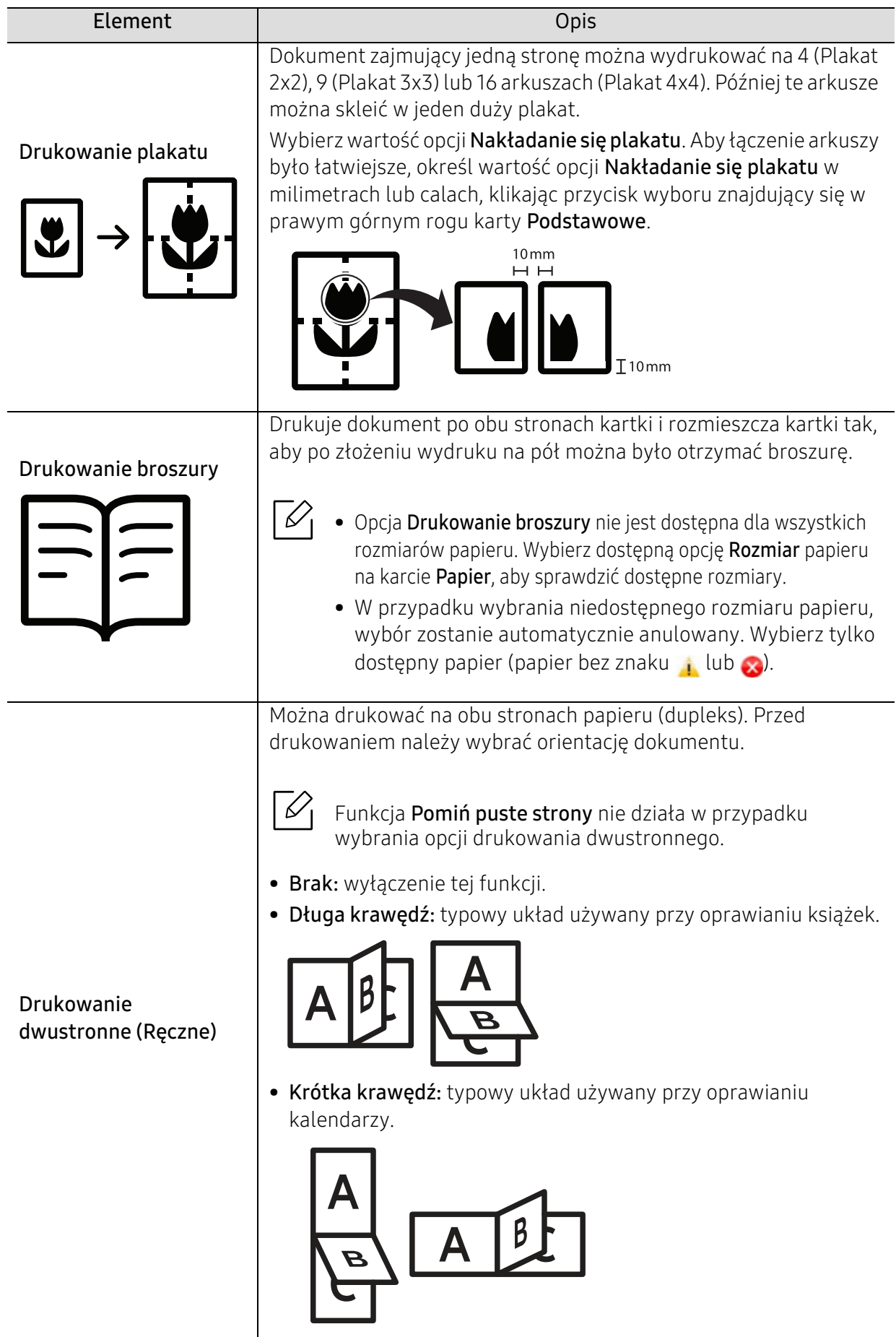

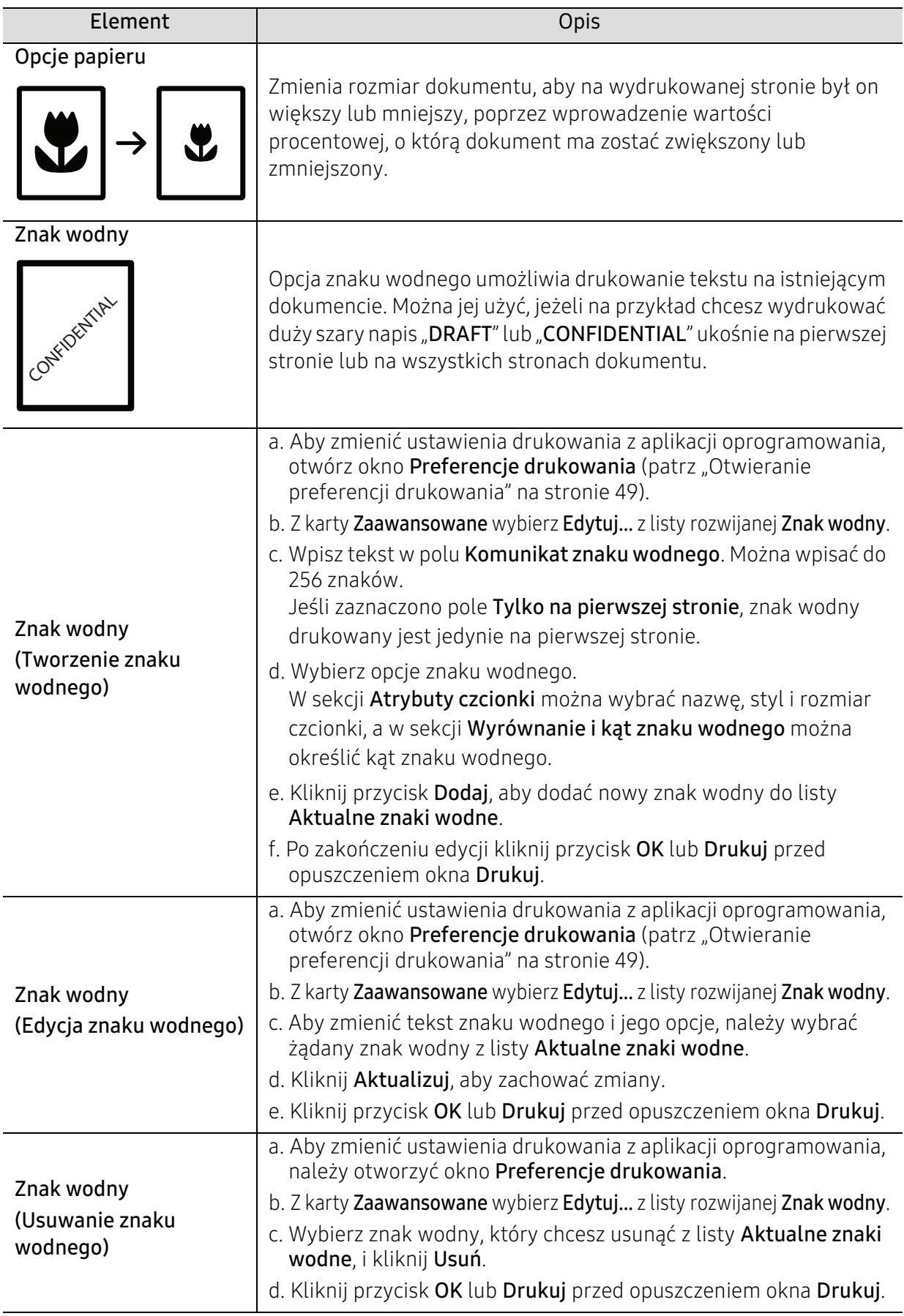

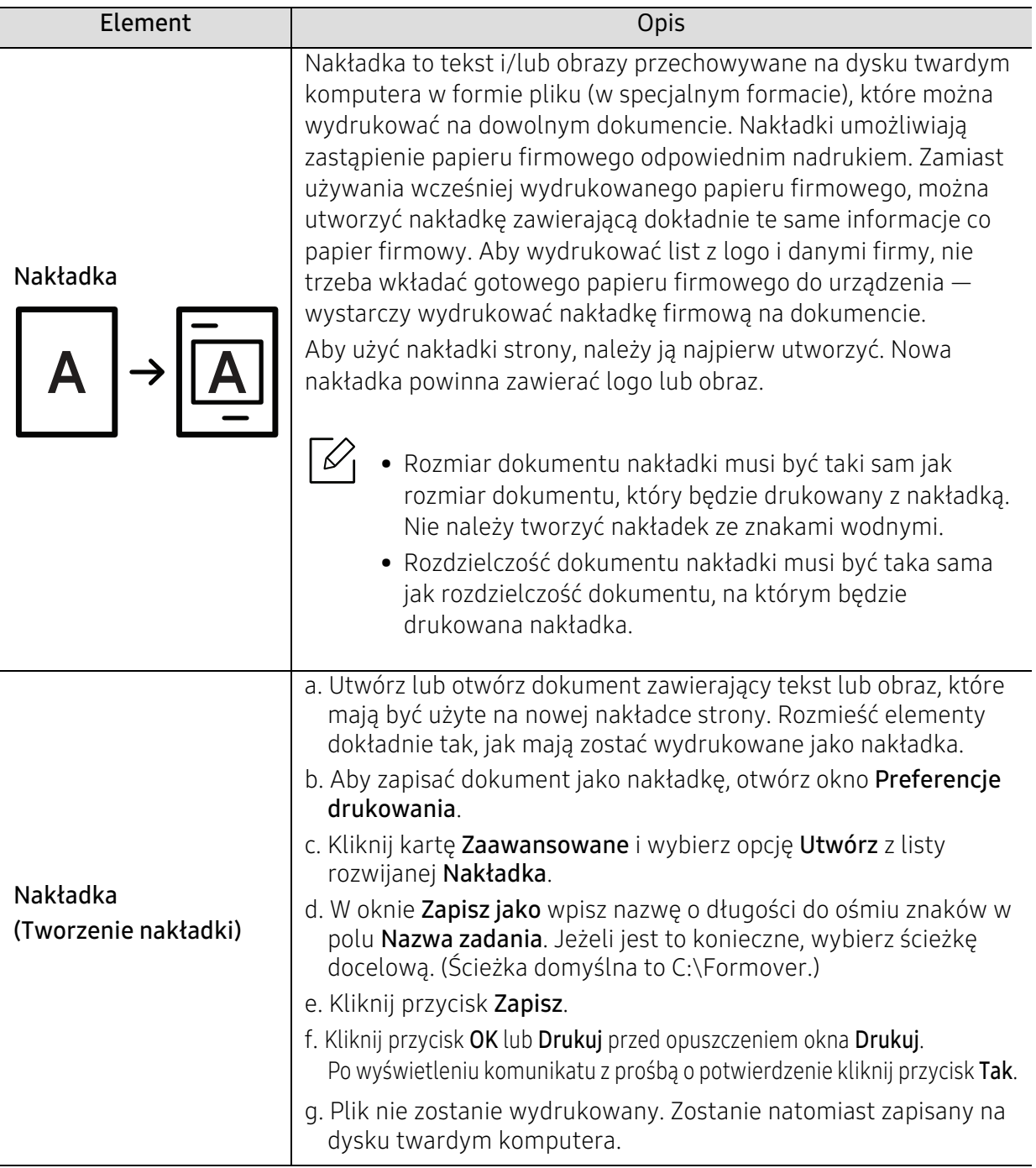

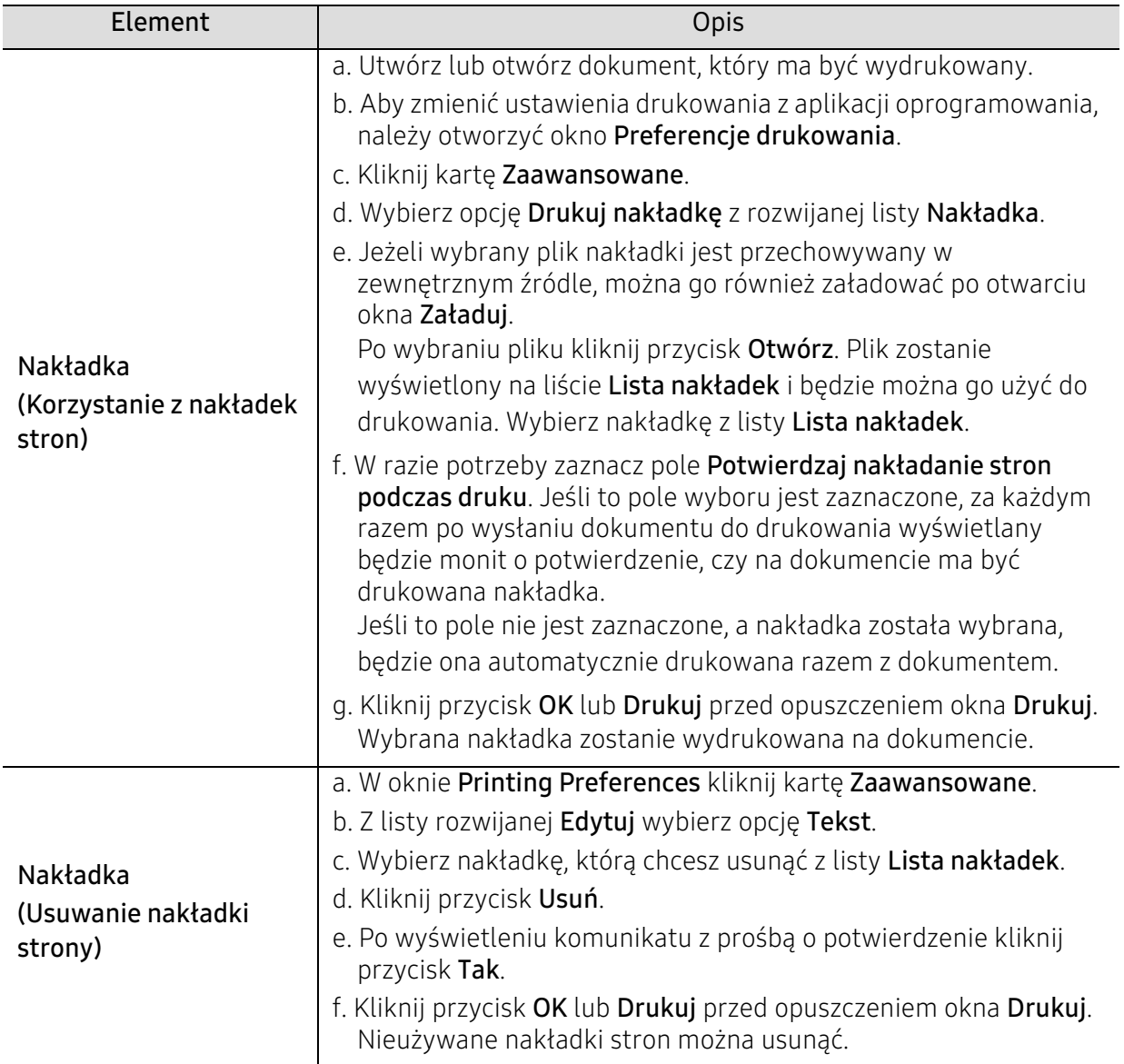

# <span id="page-56-0"></span>Korzystanie z aplikacji HP Easy Printer Manager

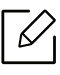

W przypadku systemu Windows do korzystania z programu HP Easy Printer Manager wymagany jest program Internet Explorer w wersji 6.0.

Narzędzie HP Easy Printer Manager to aplikacja, która gromadzi wszystkie ustawienia urządzenia firmy HP w jednym miejscu. Narzędzie HP Easy Printer Manager obejmuje ustawienia urządzenia, a także środowiska drukowania, ustawienia/działania oraz uruchamianie. Wszystkie te funkcje gwarantują wygodę użytkowania urządzenia firmy HP. Narzędzie HP Easy Printer Manager ma dwa różne interfejsy użytkownika: podstawowy oraz zaawansowany. Przełączanie pomiędzy dwoma interfejsami jest proste: wystarczy kliknąć przycisk.

### Poznawanie aplikacji HP Easy Printer Manager

Otwieranie programu:

#### Środowisko Windows

Wybierz menu Uruchom > Programy lub Wszystkie programy > HP Printers > HP Easy Printer Manager.

• System Windows 8

W menu Panele wybierz Wyszukaj > Aplikacje > HP Printers > HP Printer Manager.

• System Windows 10/Windows Server 2016

Na pasku zadań wpisz Drukarki HP w obszarze Wyszukaj. Naciśnij klawisz Enter, a następnie wybierz HP Printer Manager.

LUB

Po naciśnięciu ikony Start( $\Box$ ) wybierz Wszystkie aplikacje > Drukarki HP > HP Printer Manager.

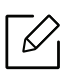

Zrzut ekranu może się różnić w zależności od systemu operacyjnego, modelu lub opcji.

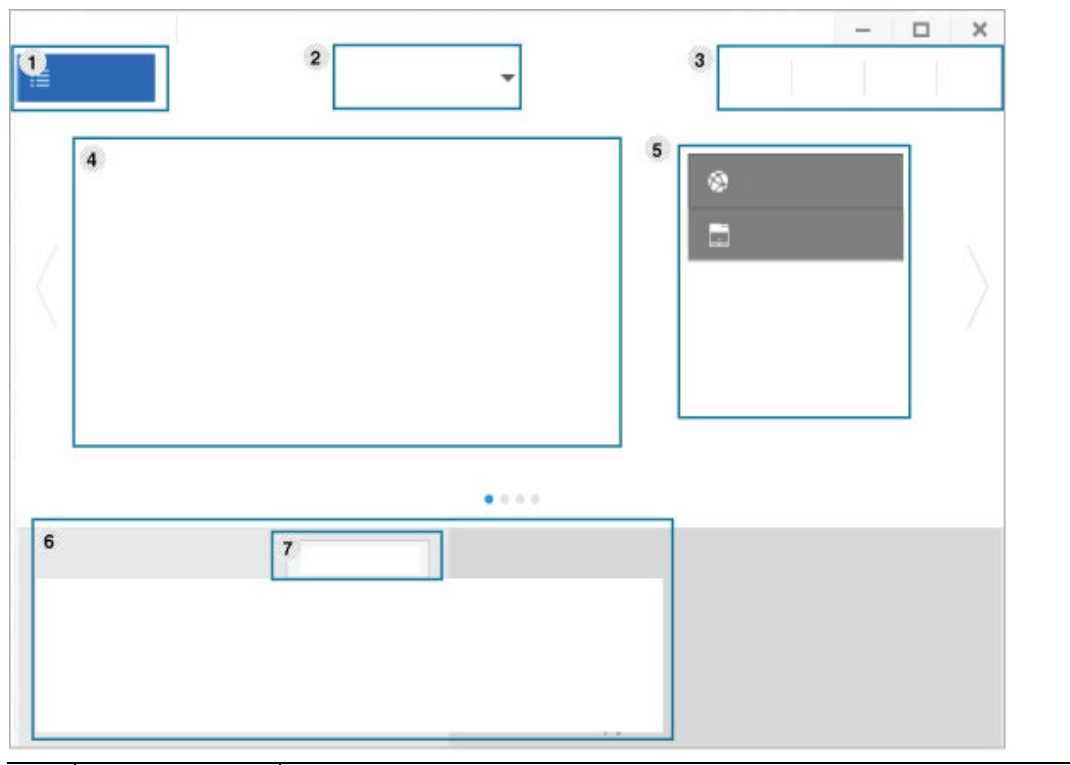

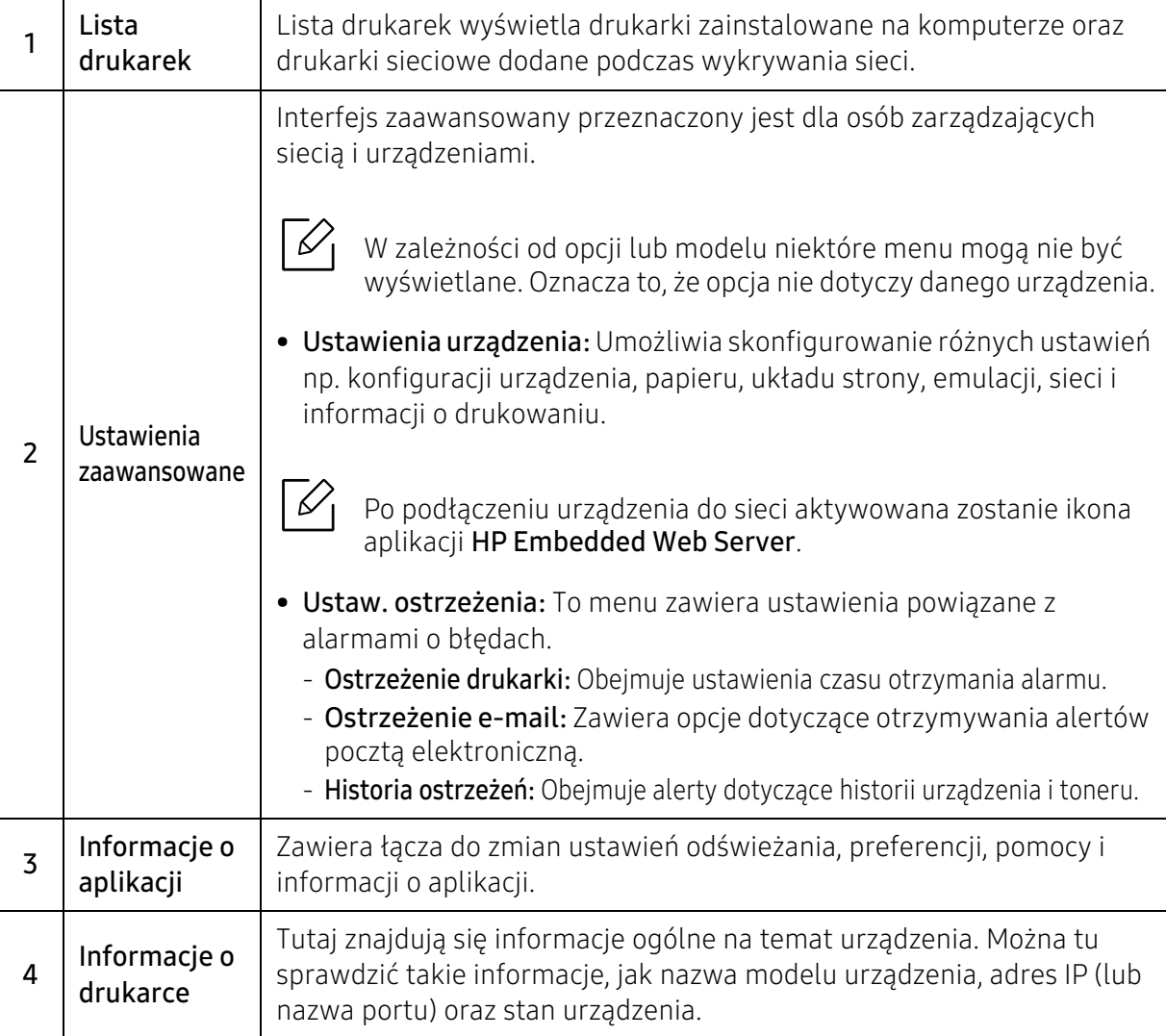

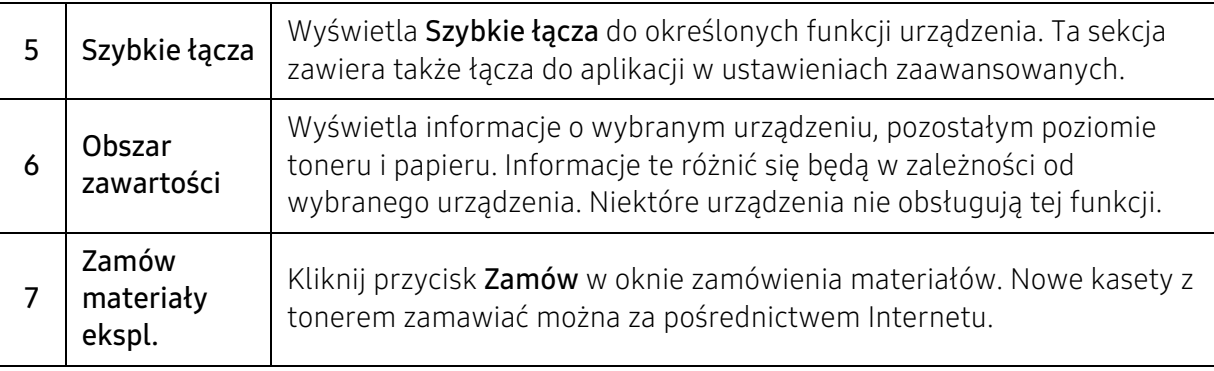

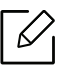

Wybierz menu Pomoc w oknie lub kliknij przycisk i kliknij dowolną opcję, o której chcesz dowiedzieć się więcej.

# <span id="page-59-0"></span>Korzystanie z programów Stan drukarki

Aplikacja Stan drukarki to program służący do monitorowania stanu drukarki i informowania o nim.

- Okno programu Stan drukarki i jego zawartość, pokazane w tym podręczniku użytkowania, mogą się różnić w zależności od urządzenia i używanego systemu operacyjnego.
	- Należy sprawdzić, czy system operacyjny jest zgodny z urządzeniem (patrz temat ["Wymagania systemowe" na stronie 99](#page-98-0)).
	- Narzędzie to dostępne jest tylko dla użytkowników systemu Windows.

### Przegląd funkcji programu Stan drukarki

W programie Stan drukarki można uzyskać informacje o błędach, które wystąpiły podczas pracy. Aplikacja Stan drukarki instalowana jest automatycznie podczas instalacji oprogramowania urządzenia.

Program Stan drukarki można także uruchomić ręcznie. Przejdź do Preferencje drukowania, kliknij dowolną kartę z wyjątkiem karty HP > przycisk Stan drukarki. Opcja Ulubione, która jest widoczna na każdej karcie preferencji, poza kartą HP.

Na pasku zadań systemu Windows wyświetlone zostaną następujące ikony:

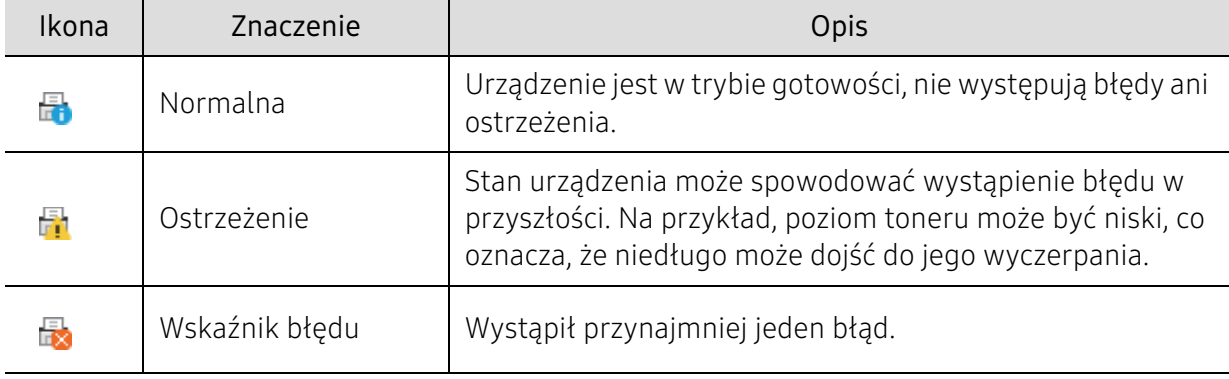

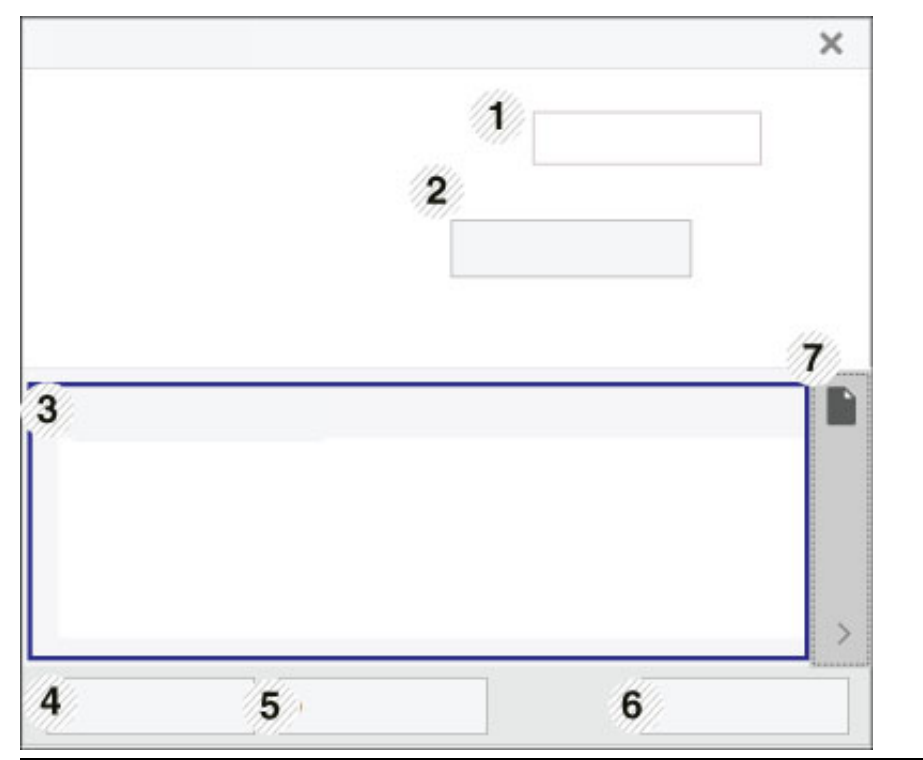

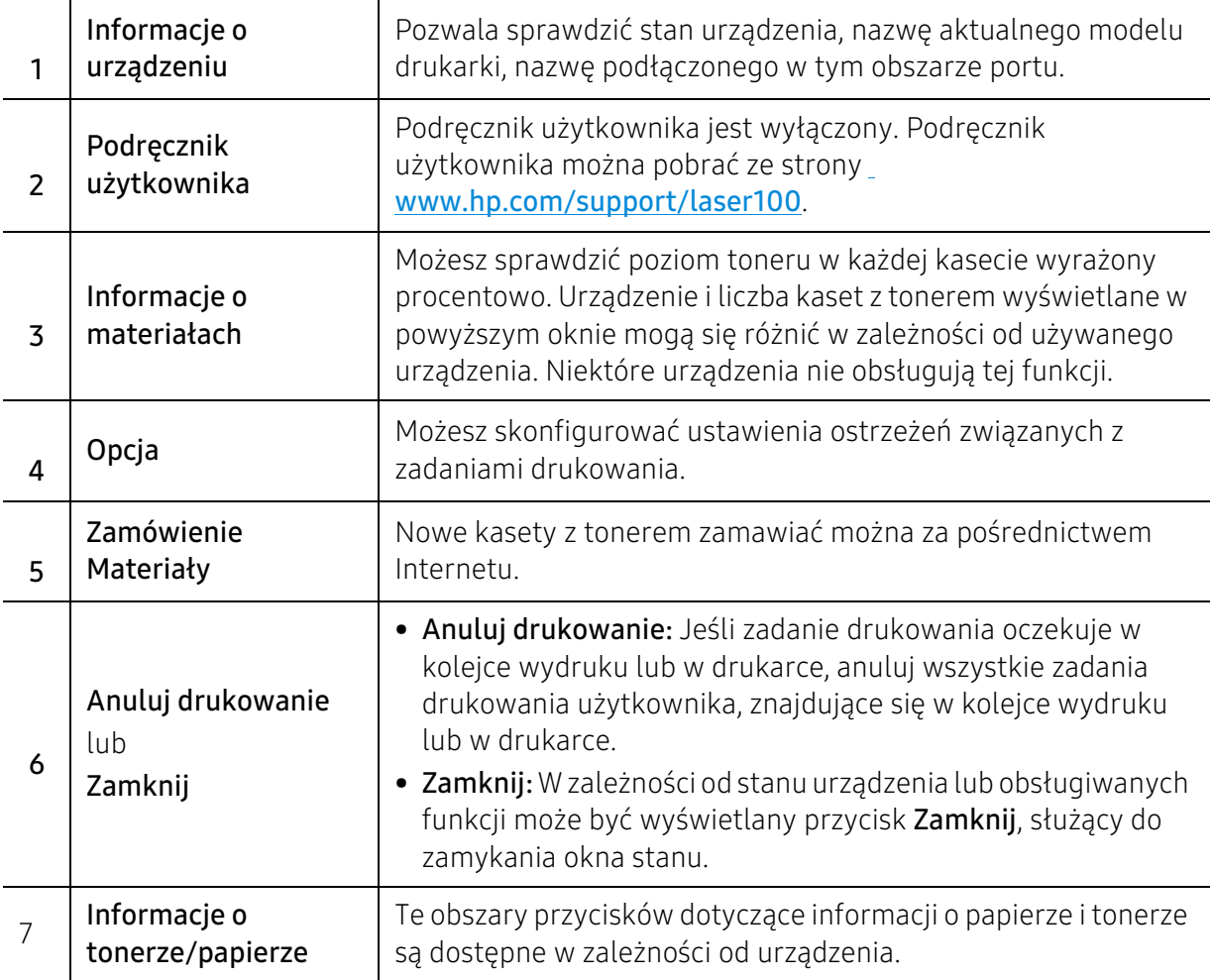

# Konserwacja

Ten rozdział zawiera informacje na temat zakupu materiałów eksploatacyjnych i części do konserwacji dostępnych dla urządzenia.

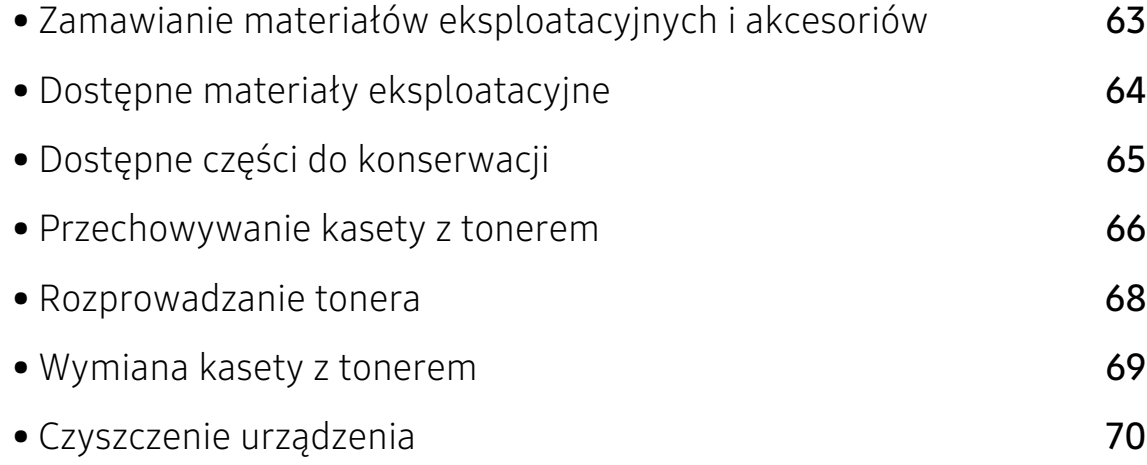

## <span id="page-62-0"></span>Zamawianie materiałów eksploatacyjnych i akcesoriów

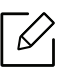

Dostępne akcesoria mogą się różnić w zależności od kraju sprzedaży. Aby uzyskać listę dostępnych materiałów eksploatacyjnych i części do konserwacji, należy skontaktować się ze sprzedawcą.

Aby zamówić materiały eksploatacyjne, akcesoria i części do konserwacji zatwierdzone przez [firmę HP, należy skontaktować się z przedstawicielem firmy HP lub ze sprzedawcą urządzenia.](https://store.hp.com/)  [Można również odwiedzić witrynę](https://store.hp.com/) https://store.hp.com/, wybrać swój kraj/region i otrzymać informacje kontaktowe serwisu.

# <span id="page-63-0"></span>Dostępne materiały eksploatacyjne

Gdy materiały eksploatacyjne zużyją się, dla urządzenia można zamówić następujące typy materiałów:

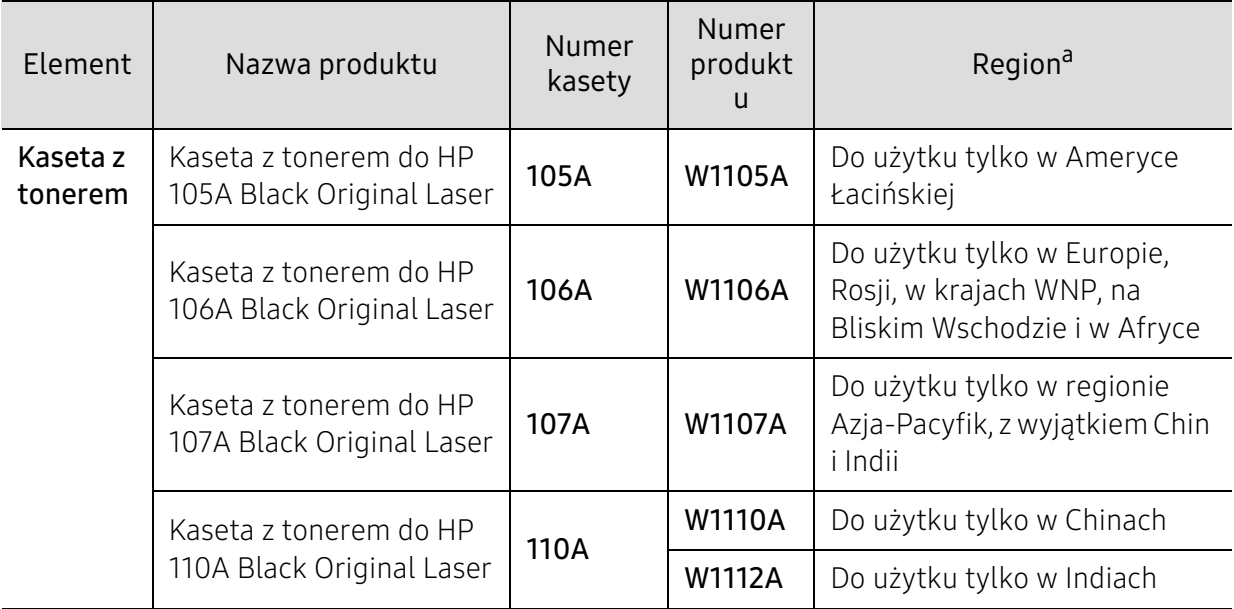

a.Nowe kasety z tonerem lub inne materiały eksploatacyjne należy kupować w tym samym kraju, gdzie jest używane urządzenie. W przeciwnym razie nowe kasety lub inne materiały eksploatacyjne będą nieobsługiwane przez urządzenie z powodu specyficznych dla każdego kraju różnic w konfiguracji kasety lub materiałów.

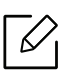

Czas eksploatacji kasety z tonerem może być różny w zależności od opcji, stopnia pokrycia oraz trybu pracy.

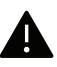

Firma HP nie zaleca używania nieoryginalnych kaset z tonerem, innych niż firmy HP, na przykład napełnianych lub odnawianych. Firma HP nie gwarantuje jakości kaset z tonerem innych niż oryginalne kasety z tonerem firmy HP. Koszty usług serwisowych lub naprawczych wynikających z korzystania z nieoryginalnych kaset z tonerem HP nie są pokrywane w ramach gwarancji na urządzenie.

# <span id="page-64-0"></span>Dostępne części do konserwacji

Aby uniknąć problemów z jakością wydruku i podawaniem papieru wynikających ze zużycia części, zużyte części należy wymieniać w określonych odstępach czasowych, w celu utrzymania urządzenia w jak najlepszym stanie. Części do konserwacji to głównie wałki, paski i podkładki. Jednak okres wymiany oraz same części mogą być różne w zależności od modelu. Wymiana części do konserwacji może być przeprowadzana tylko przez autoryzowany serwis, przedstawiciela lub sprzedawcę, od którego zakupiono urządzenie. Aby kupić części do konserwacji, należy skontaktować się ze sprzedawcą, u którego kupiono urządzenie. Okres wymiany dla części do konserwacji podawany jest przez program "Stan drukarki HP". Lub na interfejsie użytkownika (UI), jeśli dane urządzenie obsługuje ekran wyświetlacza. Okres wymiany może być różny w zależności od używanego systemu operacyjnego, wydajności komputera, oprogramowania, metody połączenia, typu papieru, formatu papieru oraz złożoności zadania.

### <span id="page-65-0"></span>Przechowywanie kasety z tonerem

Kasety z tonerem zawierają elementy wrażliwe na światło, temperaturę i wilgoć. Firma HP sugeruje, aby przestrzegać podanych zaleceń. Pozwoli to zapewnić najwyższą wydajność i jakość oraz najdłuższy czas pracy nowej kasety z tonerem HP.

Kasetę należy przechowywać w tym otoczeniu, w którym będzie używana drukarka. Powinno być to pomieszczenie o kontrolowanej temperaturze i wilgotności. Kaseta z tonerem powinna pozostać w oryginalnym, zamkniętym opakowaniu aż do momentu instalacji. Jeśli oryginalne opakowanie nie jest dostępne, należy przykryć górny otwór kasety papierem i przechowywać ją w ciemnej szafce.

Otwarcie opakowania kasety spowoduje znaczący spadek przydatności do użycia i czasu pracy. Nie należy przechowywać na podłodze. Po wyjęciu kasety z tonerem z drukarki należy ją zawsze prawidłowo przechowywać zgodnie z poniższymi zaleceniami.

- Wewnątrz torby ochronnej zachowanej z oryginalnego opakowania.
- Przechowywać poziomo (nie stawiać pionowo), tą samą stroną do góry, jak przy zainstalowaniu w maszynie.
- Nie należy przechowywać materiałów eksploatacyjnych w niżej opisanych warunkach:
	- temperatura wyższa niż 40 °C,
	- wilgotność mniejsza niż 20% lub większa niż 80%.
	- w środowisku cechującym się gwałtownymi zmianami temperatury lub wilgotności,
	- w miejscu wystawionym na bezpośrednie oddziaływanie promieni słonecznych lub oświetlenia pokojowego,
	- miejscu zakurzonym,
	- samochodzie (w przypadku przechowywania przez dłuższy czas),
	- w środowisku w którym występują gazy korozyjne,
	- w środowisku o dużym stopniu zasolenia powietrza.

### Instrukcja obsługi

- Nie wolno dotykać powierzchni światłoprzewodzącej w bębnie kasety.
- Nie wolno narażać kasety na niepotrzebne wibracje lub wstrząsy.
- Nie wolno ręcznie obracać bębna, zwłaszcza w kierunku wstecznym. Może to spowodować wewnętrzne uszkodzenie i rozsypanie tonera.

### Korzystanie z kaset z tonerem

Firma HP nie zaleca i nie aprobuje używania kaset z tonerem innych niż wyprodukowane przez firmę HP (w tym kaset bezmarkowych, z marką sklepu, ponownie napełnianych lub ponownie produkowanych).

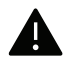

Gwarancja na drukarkę HP nie obejmuje uszkodzeń spowodowanych przez użycie kaset ponownie napełnianych, regenerowanych lub wyprodukowanych przez inne firmy.

### Szacowany czas eksploatacji kasety z tonerem

Szacowany okres eksploatacji kasety (okres przydatności kasety z tonerem lub zespołu obrazującego do użycia) jest uzależniony od ilości toneru wymaganej do zadań wydruku. Rzeczywista liczba wydruków może być różna w zależności od gęstości zadruku stron, środowiska pracy, stopnia pokrycia obrazu, przerw w drukowaniu, typu i/lub rozmiaru nośnika. Na przykład drukowanie dużej liczby grafik powoduje wyższe zużycie toneru i może spowodować konieczność częstszej wymiany kasety z tonerem.

# <span id="page-67-0"></span>Rozprowadzanie tonera

Można czasowo polepszyć jakość druku, rozprowadzając toner pozostały w kasecie. W niektórych przypadkach białe plamy i jasny wydruk będą nadal występować nawet po rozprowadzeniu tonera.

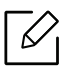

Przed otwarciem pokrywy górnej należy zamknąć wspornik wydruków.

- Aby zapobiec uszkodzeniu kasety z tonerem, nie należy wystawiać jej na działanie światła na dłużej niż kilka minut. Jeśli to konieczne, należy ją przykryć kartką papieru.
	- Nie należy dotykać obszaru kasety oznaczonego na zielono. Aby nie dotykać tej powierzchni kasety, należy korzystać z uchwytu.
	- Jeśli toner zabrudzi ubranie, należy go zetrzeć suchą szmatką i wyprać ubranie w zimnej wodzie. Użycie gorącej wody spowoduje utrwalenie toneru na tkaninie.

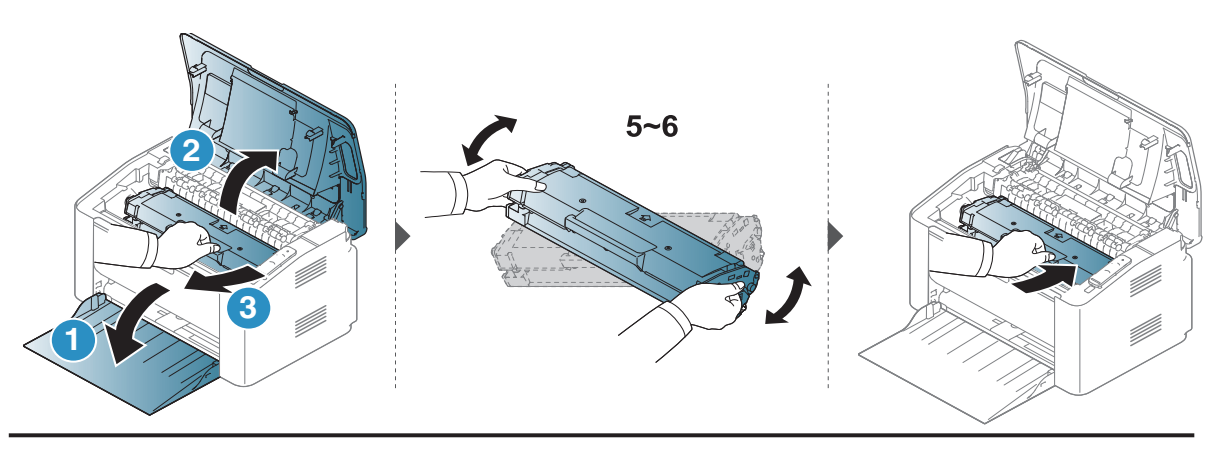

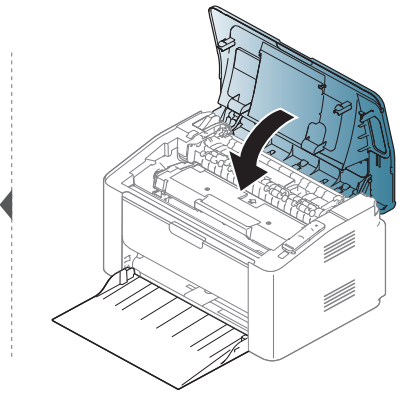

# <span id="page-68-0"></span>Wymiana kasety z tonerem

Jeśli wymagana jest wymiana kasety z tonerem, sprawdź, jaki rodzaj kaset z tonerem jest przeznaczony do danego urządzenia (patrz ["Dostępne materiały eksploatacyjne" na stronie 64](#page-63-0)).

- Przed otwarciem pokrywy górnej należy zamknąć wspornik wydruków.
	- Potrząśnij dokładnie kasetą z tonerem, pozwoli to poprawić początkową jakość druku.

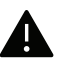

Ω

- Aby zapobiec uszkodzeniu kasety z tonerem, nie należy wystawiać jej na działanie światła na dłużej niż kilka minut. Jeśli to konieczne, należy ją przykryć kartką papieru.
- Nie należy dotykać obszaru kasety oznaczonego na zielono. Aby nie dotykać tej powierzchni kasety, należy korzystać z uchwytu.
- Nie używaj ostrych przedmiotów, np. noża lub nożyczek do otwierania opakowania kasety z tonerem. Mogą one zarysować bęben kasety.
- Jeśli toner zabrudzi ubranie, należy go zetrzeć suchą szmatką i wyprać ubranie w zimnej wodzie. Użycie gorącej wody spowoduje utrwalenie toneru na tkaninie.

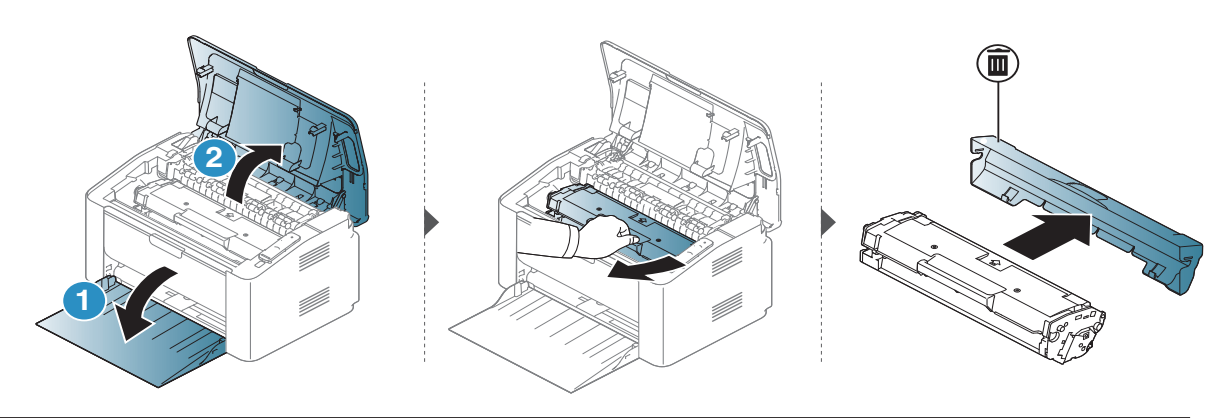

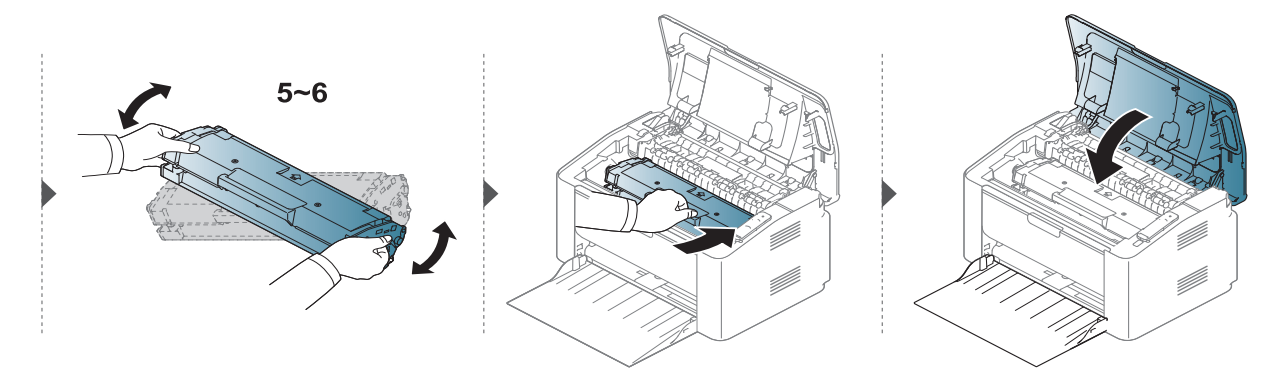

# <span id="page-69-0"></span>Czyszczenie urządzenia

Jeśli występują problemy z jakością wydruku lub urządzenie znajduje się w zakurzonym pomieszczeniu, należy je regularnie czyścić, aby zapewnić najlepsze warunki drukowania i długotrwałe działanie urządzenia.

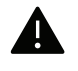

- Czyszczenie obudowy urządzenia za pomocą materiałów czyszczących zawierających duże ilości alkoholu, rozpuszczalnika lub innych agresywnych substancji może powodować odbarwienie lub odkształcenie obudowy.
- Jeśli urządzenie lub jego otoczenie jest zanieczyszczone tonerem, zaleca się wyczyszczenie go za pomocą szmatki lub chusteczki zwilżonej wodą. W przypadku użycia odkurzacza toner zostałby uniesiony w powietrze, co mogłoby być szkodliwe dla użytkownika.
- Podczas procesu drukowania papier, toner i cząsteczki kurzu mogą się zbierać wewnątrz urządzenia. Ich nagromadzenie może powodować problemy z jakością wydruku, takie jak plamki tonera lub smugi. Wyczyszczenie wnętrza urządzenia powoduje zmniejszenie lub ustąpienie tych problemów.

### Czyszczenie urządzenia na zewnątrz lub wyświetlacza

Obudowę urządzenia lub ekran wyświetlacza należy czyścić miękką szmatką niepozostawiającą włókien. Ściereczkę można lekko zwilżyć wodą, ale nie wolno pozwolić, aby woda kapała na urządzenie lub do jego wnętrza.

### Czyszczenie elementów wewnętrznych

 $\mathscr{L}_{\mathsf{L}}$ 

Podczas procesu drukowania papier, toner i cząsteczki kurzu mogą się zbierać wewnątrz urządzenia. Ich nagromadzenie może powodować problemy z jakością wydruku, takie jak plamki tonera lub smugi. Wyczyszczenie wnętrza urządzenia powoduje zmniejszenie lub ustąpienie tych problemów.

- Do czyszczenia urządzenia należy używać suchej, niestrzępiącej się ściereczki.
	- Jeśli urządzenie wyposażone jest we włącznik, przełącz włącznik przed przystąpieniem do czyszczenia.
	- Przed otwarciem pokrywy górnej należy zamknąć wspornik wydruków.

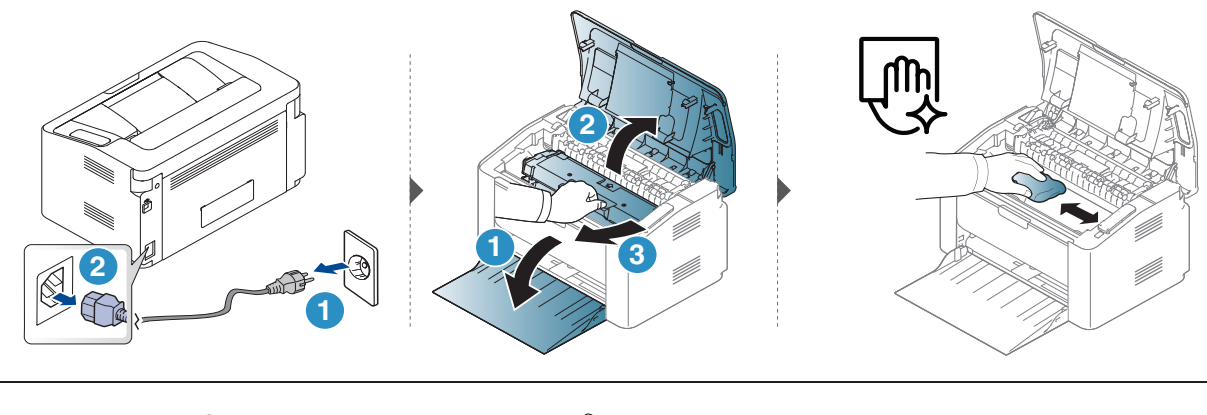

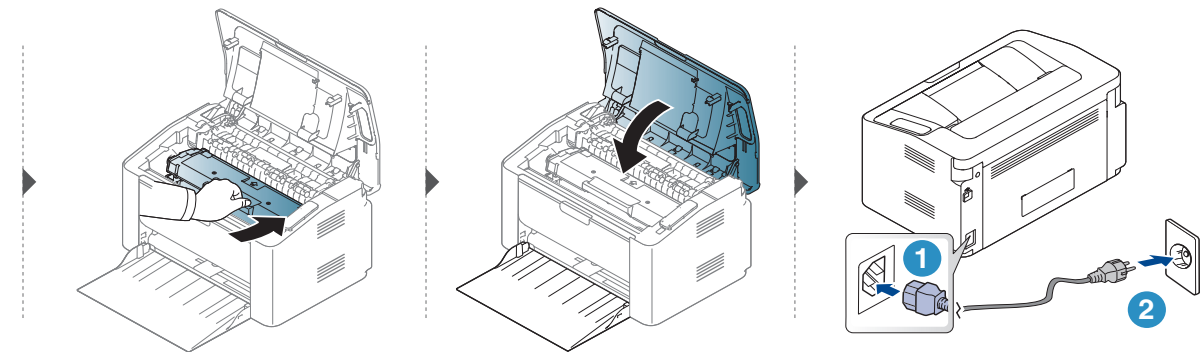

### Czyszczenie rolki odbierającej

 $\mathscr{D}_{1}$ 

• Do czyszczenia urządzenia należy używać suchej, niestrzępiącej się ściereczki.

• Jeśli urządzenie wyposażone jest we włącznik, przełącz włącznik przed przystąpieniem do czyszczenia.

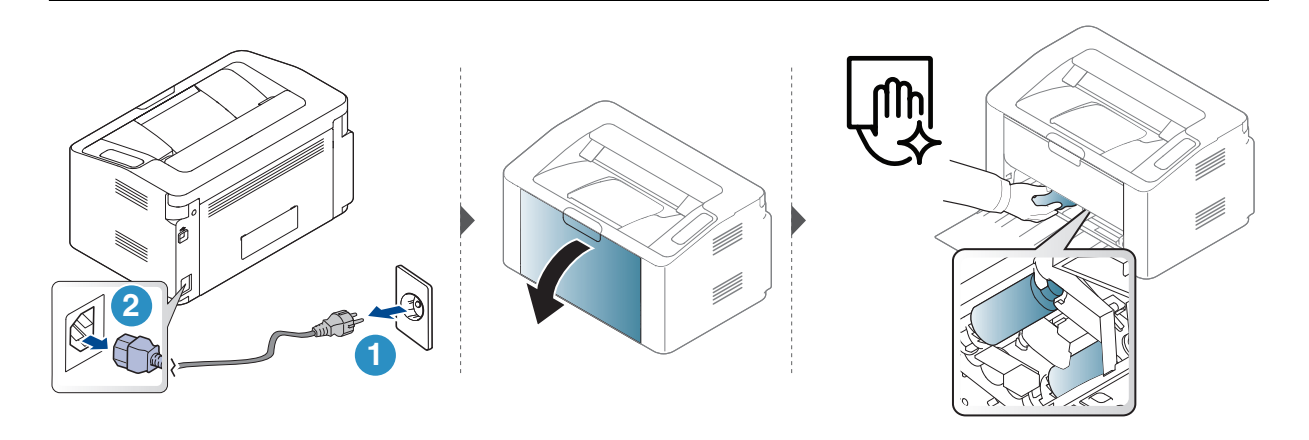

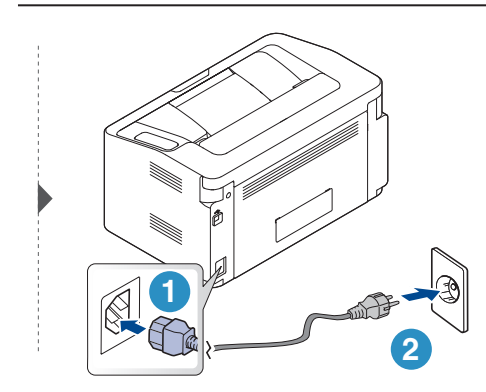
# Rozwiązywanie problemów

Ten rozdział zawiera przydatne informacje dotyczące postępowania w przypadku wystąpienia błędu.

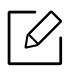

Niniejszy rozdział zawiera przydatne informacje dotyczące postępowania w przypadku wystąpienia błędu. Jeśli urządzenie wyposażone jest w wyświetlacz, najpierw sprawdź wyświetlany komunikat.

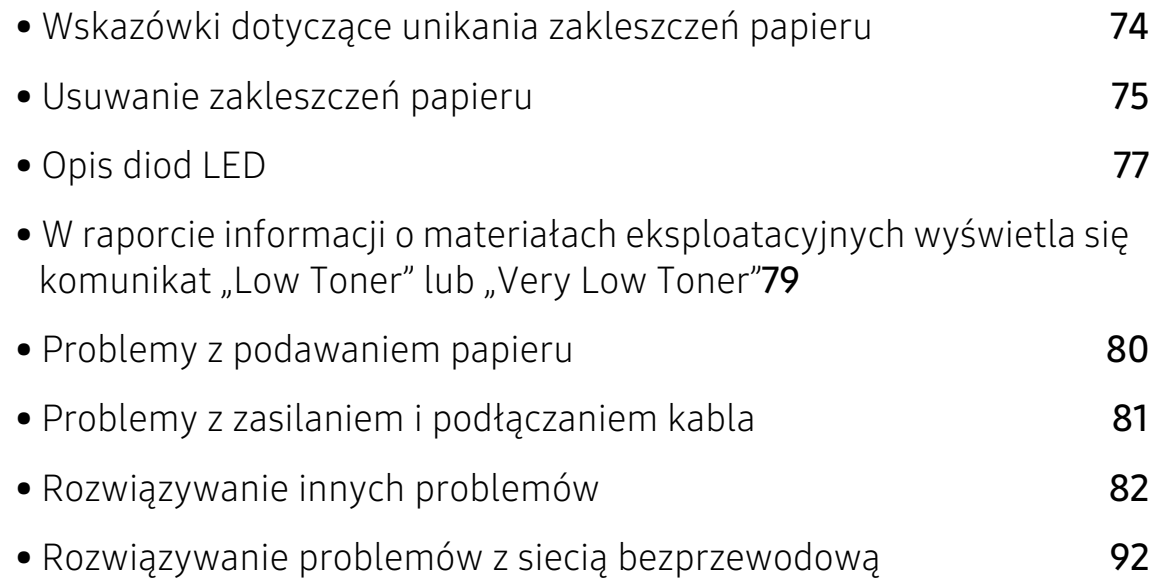

# <span id="page-73-0"></span>Wskazówki dotyczące unikania zakleszczeń papieru

Wybierając prawidłowe typy nośników, można uniknąć większości zakleszczeń papieru. Aby uniknąć zakleszczenia papieru, zapoznaj się z następującymi wskazówkami:

- Należy się upewnić, że prowadnice znajdują się we właściwym położeniu (patrz "Przegląd [zasobnika" na stronie 25\)](#page-24-0).
- Nie przepełniać zasobnika. Należy się upewnić, że poziom papieru znajduje się poniżej oznaczenia pojemności papieru na wewnętrznej ściance zasobnika.
- Nie należy wyjmować papieru z zasobnika, gdy urządzenie drukuje.
- Przed załadowaniem papier należy wygiąć, przekartkować i rozprostować.
- Nie należy używać pogiętego, wilgotnego ani zawijającego się papieru.
- Nie należy wkładać do zasobnika różnych rodzajów papieru.
- Do drukowania należy używać tylko zalecanych nośników (patrz "Dane techniczne nośnika [druku" na stronie 97\)](#page-96-0).

# <span id="page-74-0"></span>Usuwanie zakleszczeń papieru

Aby uniknąć rozdarcia zakleszczonego papieru, należy go wyciągać powoli i delikatnie.  $\mathscr{D}_{1}$ 

# W zasobniku

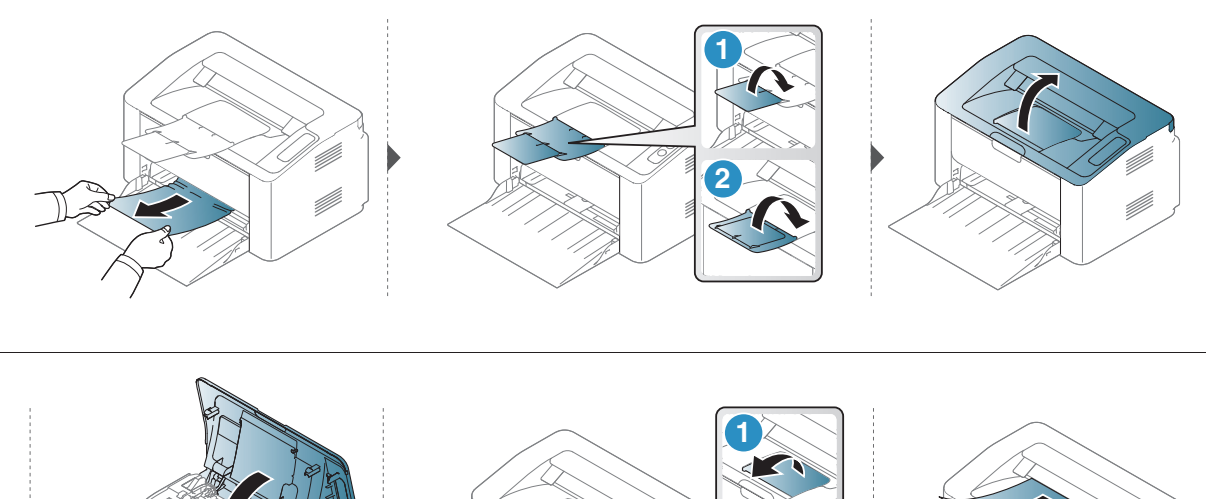

**1**

**1**

# Wewnątrz urządzenia

- Obszar utrwalacza jest gorący. Należy zachować ostrożność podczas wyjmowania papieru z urządzenia.
	- Przed otwarciem pokrywy górnej należy zamknąć wspornik wydruków.

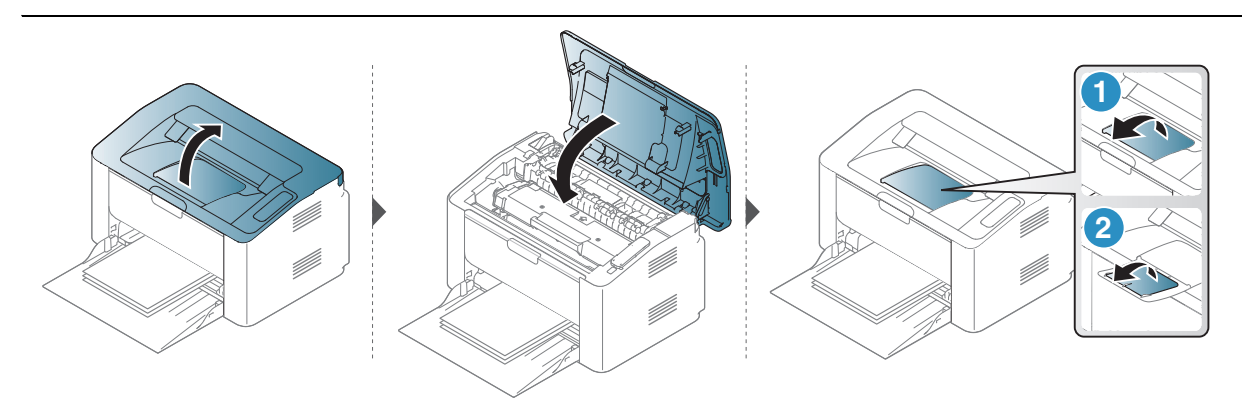

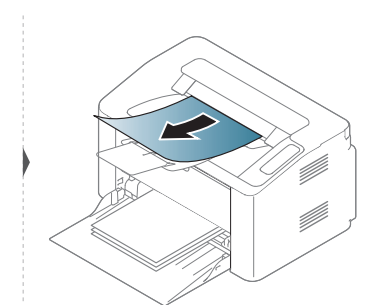

Jeżeli nie widać papieru w tym obszarze, przerwij i przejdź do następnego kroku:

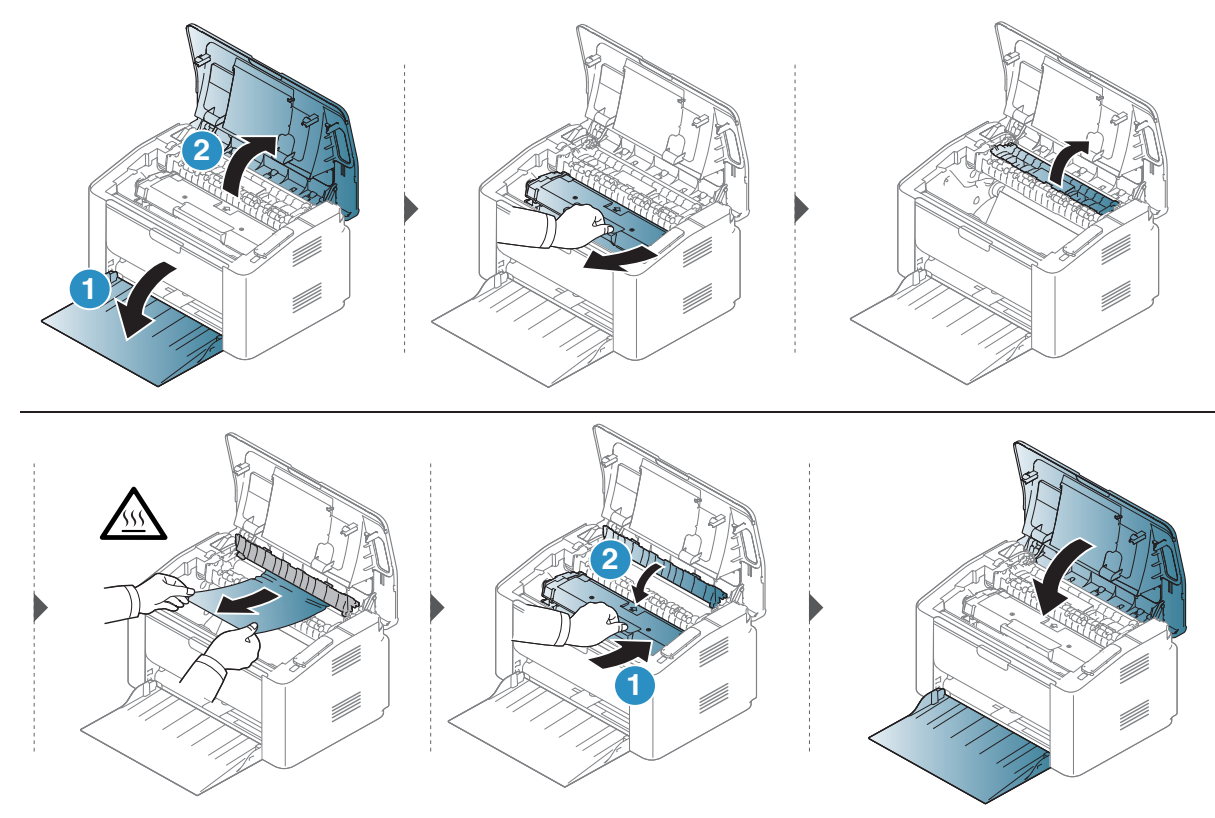

# <span id="page-76-0"></span>Opis diod LED

Kolor diody LED wskazuje bieżący stan działania urządzenia.

- Niektóre diody LED mogą nie być dostępne w zależności od modelu lub kraju.  $\mathcal{Q}_1$ 
	- Możesz także rozwiązać problem opierając się na wskazówkach zawartych w oknie aplikacji Stan drukarki.
	- Jeżeli problem nie ustąpi, skontaktuj się z pracownikiem serwisu.

# Dioda LED uwagi

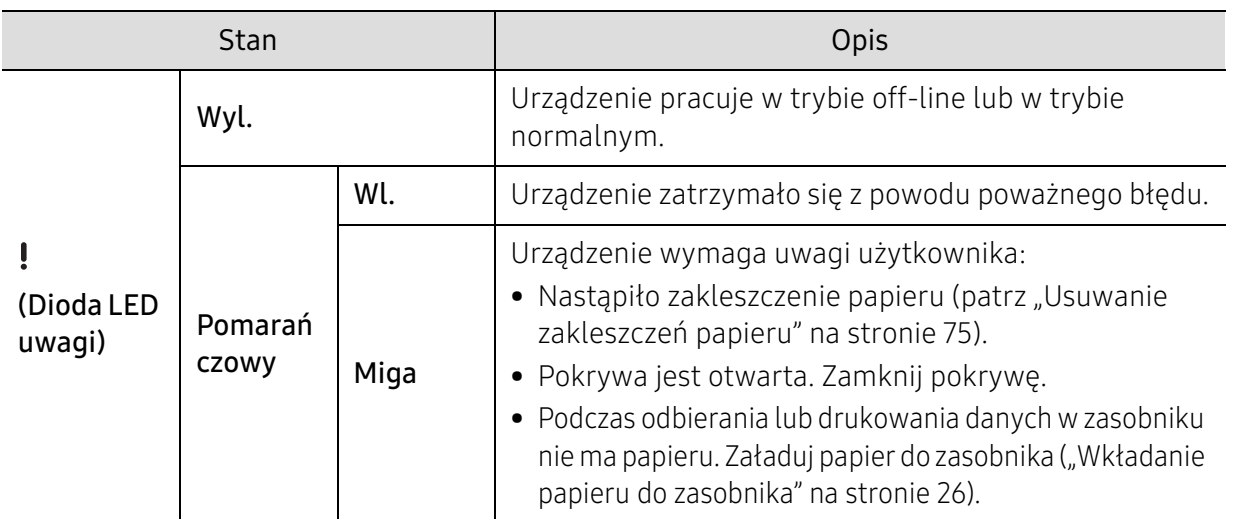

# Dioda LED Toneru/Dioda LED sieci bezprzewodowej/Dioda LED Zasilania

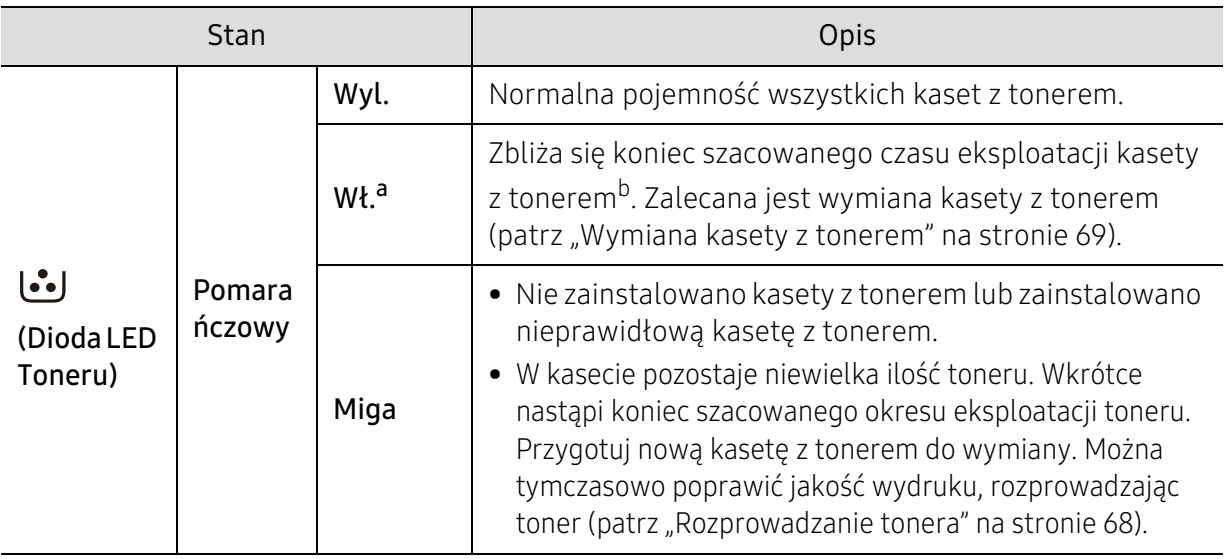

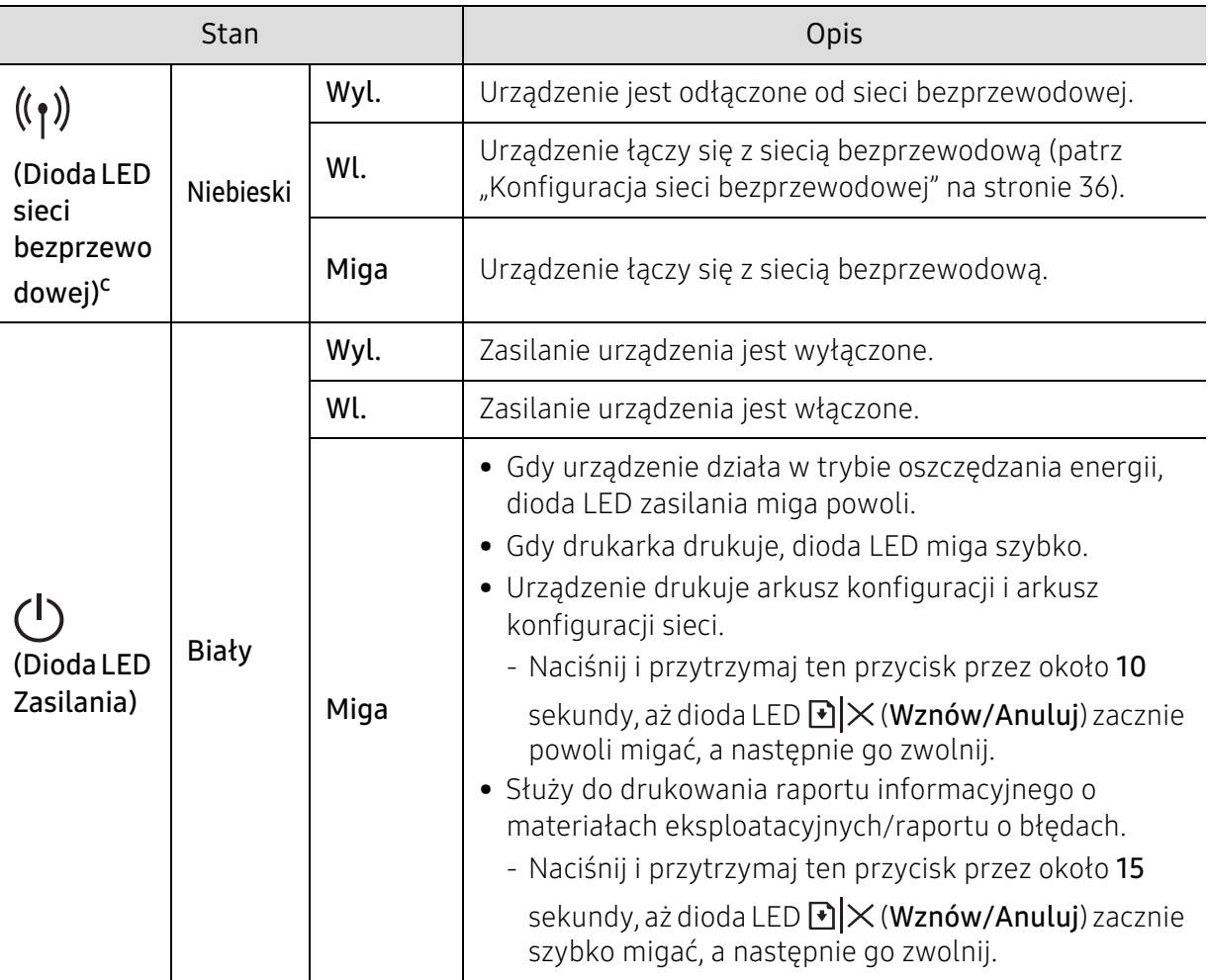

a.Dioda LED toneru miga przez ok. 10 sekund, a następnie zapala się.

b.Szacowany czas eksploatacji kasety z tonerem to spodziewany lub szacowany czas eksploatacji kasety informujący o uśrednionej liczbie wydruków i zgodny z normą ISO/IEC 19752. Liczba stron może różnić się w zależności od środowiska pracy, częstotliwości drukowania, liczby elementów graficznych oraz typu i rozmiaru nośników druku. W kasecie może znajdować się pewna ilość toneru nawet po zapaleniu się diody LED i przerwaniu drukowania przez drukarkę.

c.Tylko modele bezprzewodowe (patrz ["Funkcje poszczególnych modeli" na stronie 7](#page-6-0)).

# <span id="page-78-0"></span>W raporcie informacji o materiałach eksploatacyjnych wyświetla się komunikat "Low Toner" lub "Very Low Toner"

Low Toner: Drukarka wskazuje, kiedy poziom toneru w kasecie jest niski. Rzeczywisty, pozostały okres eksploatacji może być inny. Jeśli jakość druku zaczyna już odbiegać od akceptowalnego poziomu, należy rozważyć przygotowanie dostępnej kasety na wymianę. Nie ma potrzeby wymiany kasety od razu.

Very Low Toner: Drukarka wskazuje, kiedy poziom toneru w kasecie jest bardzo niski. Rzeczywisty, pozostały okres eksploatacji może być inny. Jeśli jakość druku zaczyna już odbiegać od akceptowalnego poziomu, należy rozważyć przygotowanie dostępnej kasety na wymianę. Nie ma potrzeby wymiany kasety od razu, chyba że jakość druku jest już nieakceptowalna.

Kiedy toner w kasecie HP osiągnie poziom **B.nis.poz.ton.**, będzie to oznaczało koniec okresu gwarancji ochrony Premium HP dla tej kasety z tonerem.

#### Do raportu informacji o materiałach eksploatacyjnych do drukowania przy użyciu urządzenia:

Naciśnij i przytrzymaj ten przycisk przez około 15 sekundy, aż dioda LED  $\bigotimes X$  (Wznów/Anuluj) zacznie szybko migać, a następnie go zwolnij. Urządzenie rozpocznie drukowanie.

# <span id="page-79-0"></span>Problemy z podawaniem papieru

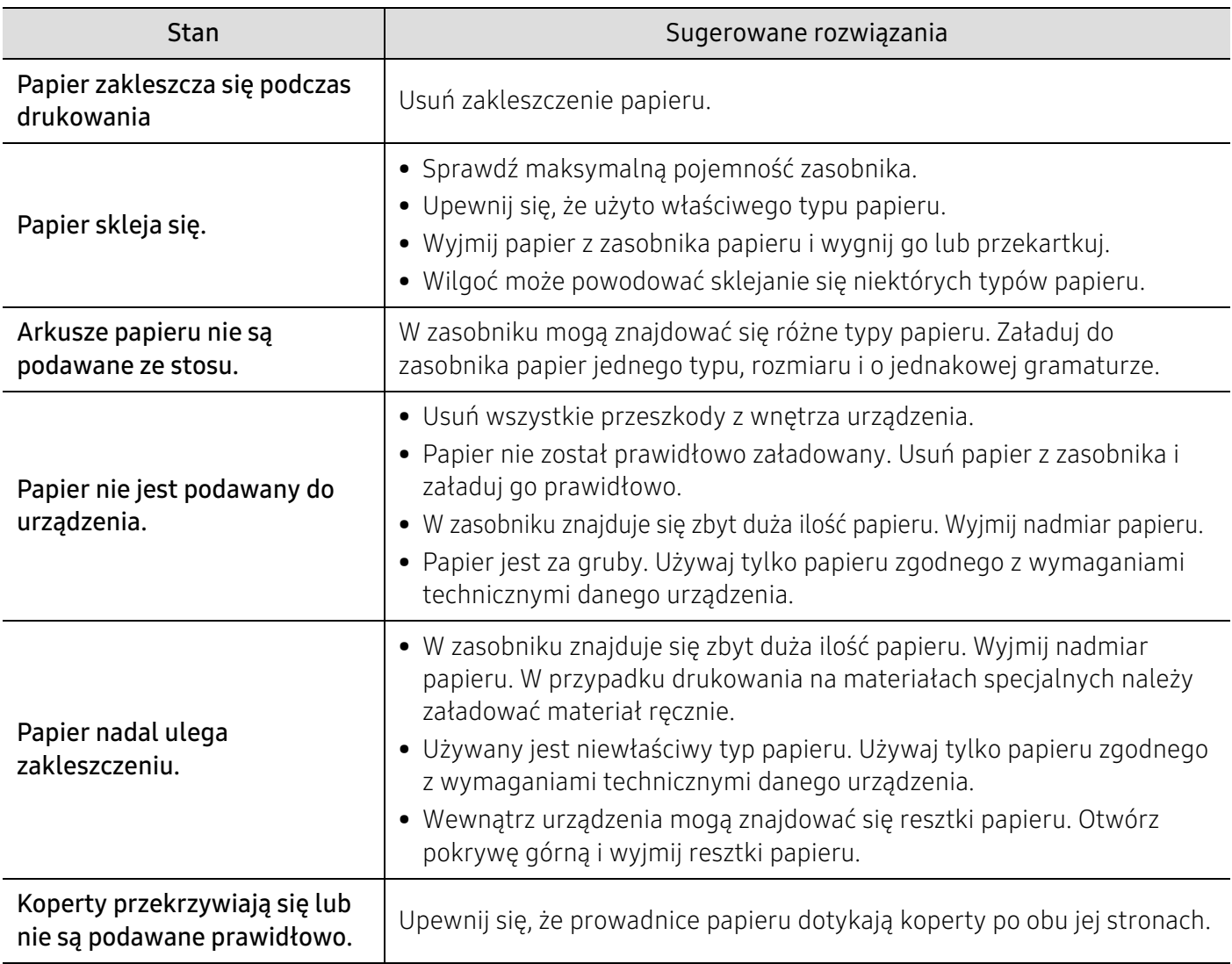

# <span id="page-80-0"></span>Problemy z zasilaniem i podłączaniem kabla

# Zasilanie i kabel

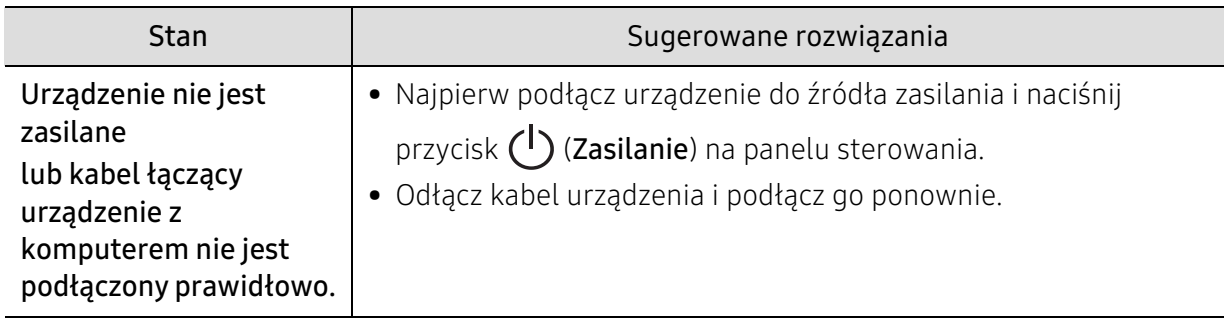

# <span id="page-81-0"></span>Rozwiązywanie innych problemów

# Problemy z drukowaniem

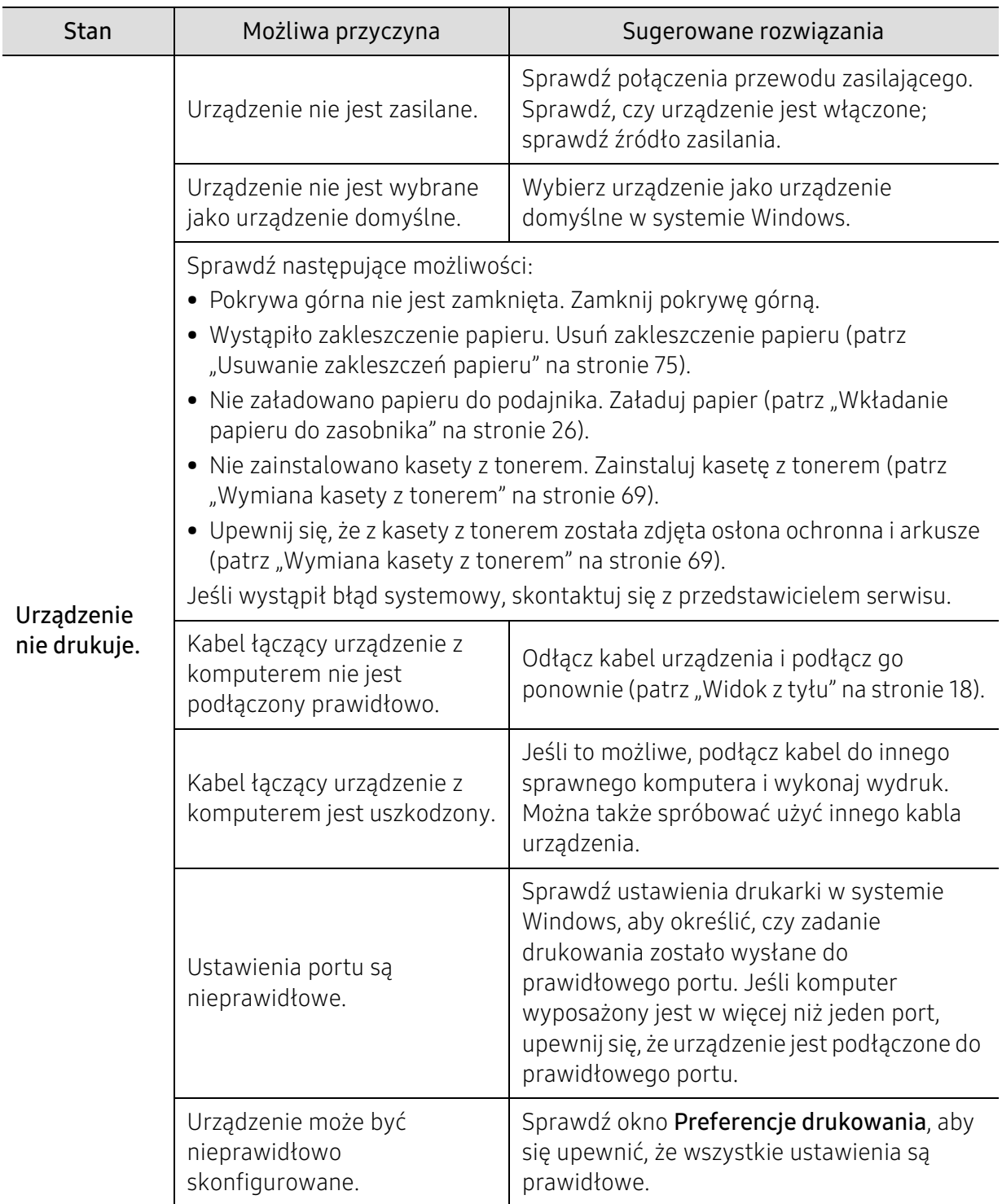

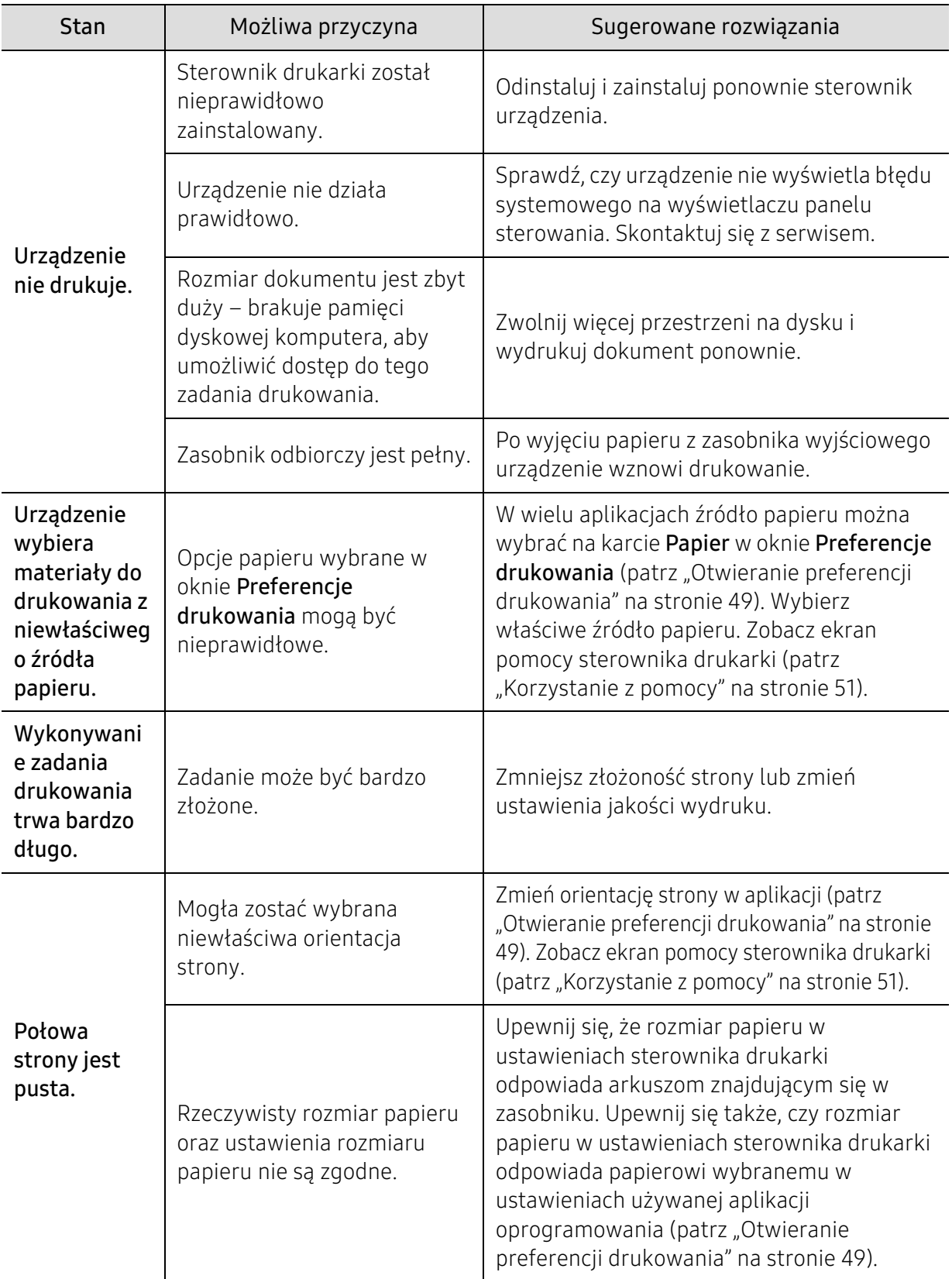

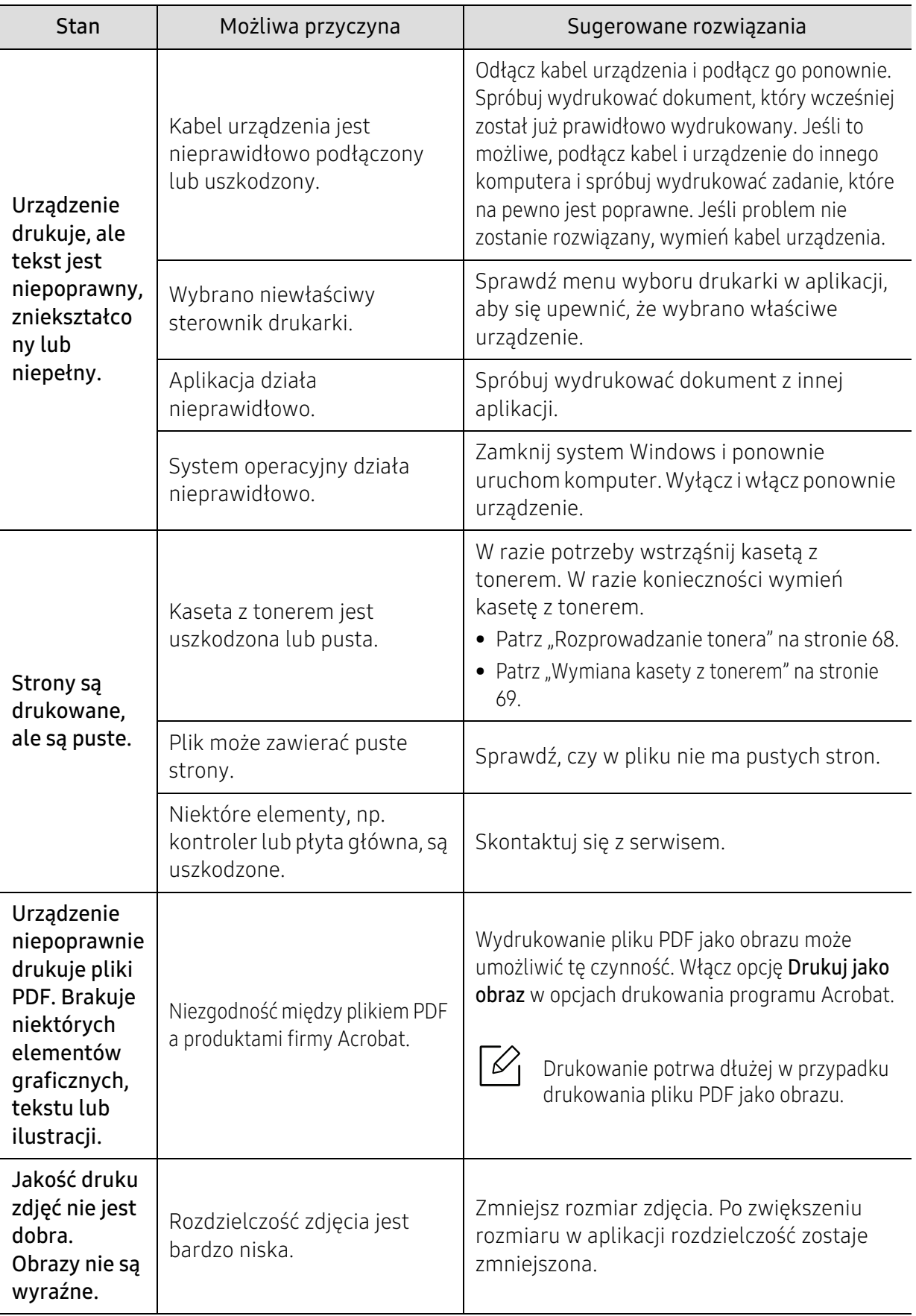

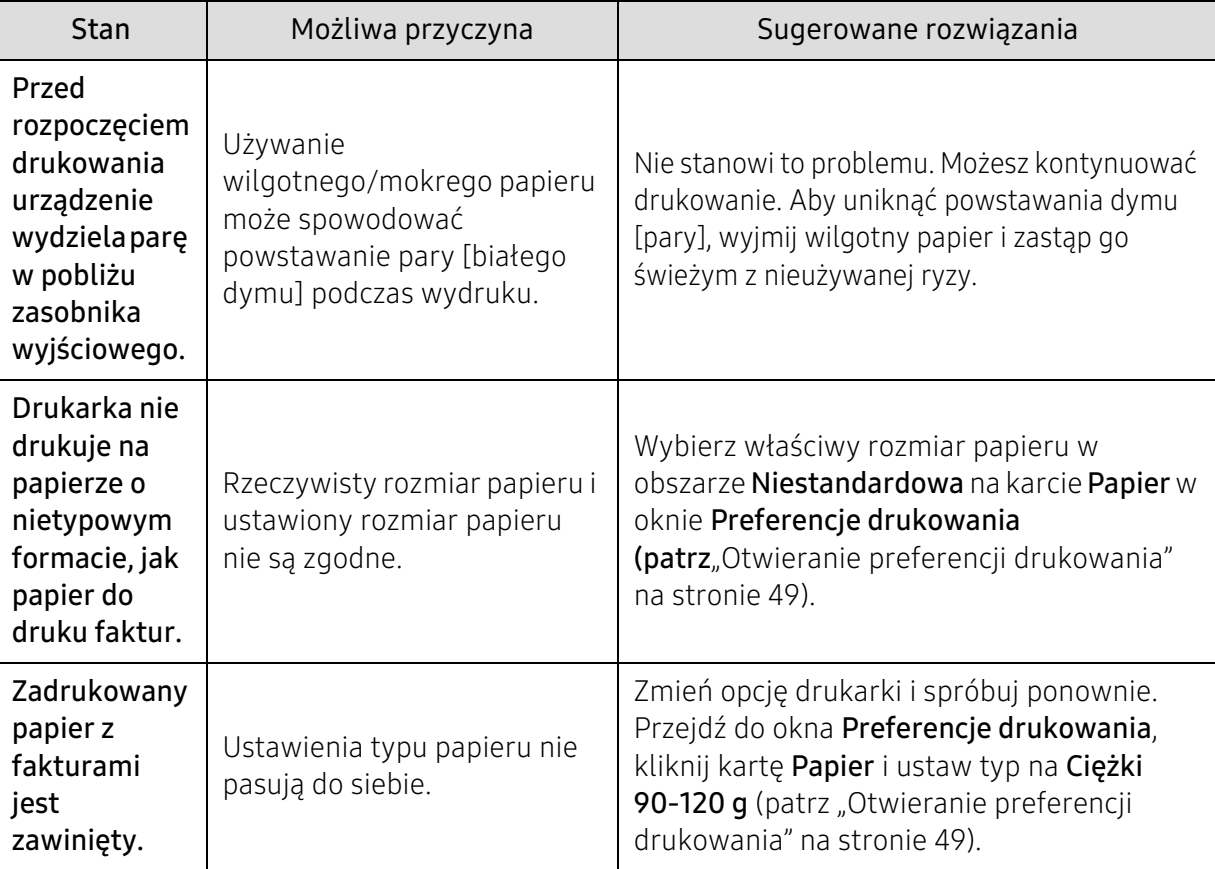

# Problemy z jakością wydruków

Jeśli wnętrze urządzenia jest brudne lub jeśli papier został załadowany nieprawidłowo, jakość wydruku może się pogorszyć. Poniższa tabela zawiera informacje dotyczące usuwania problemu.

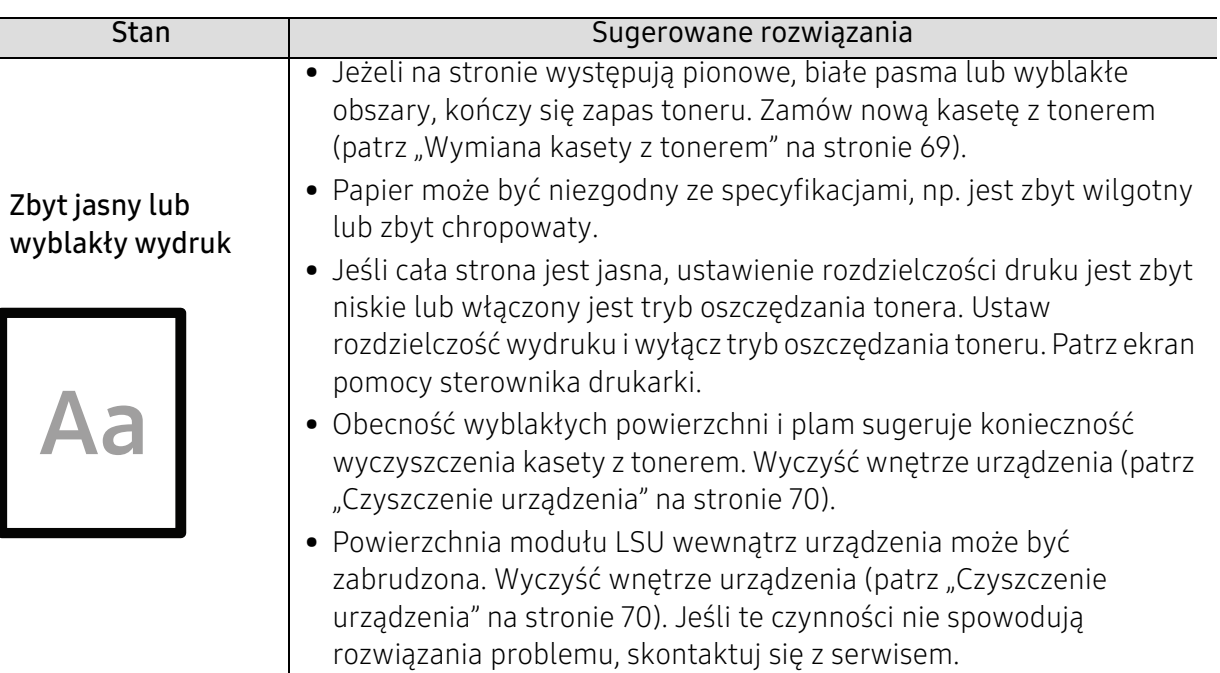

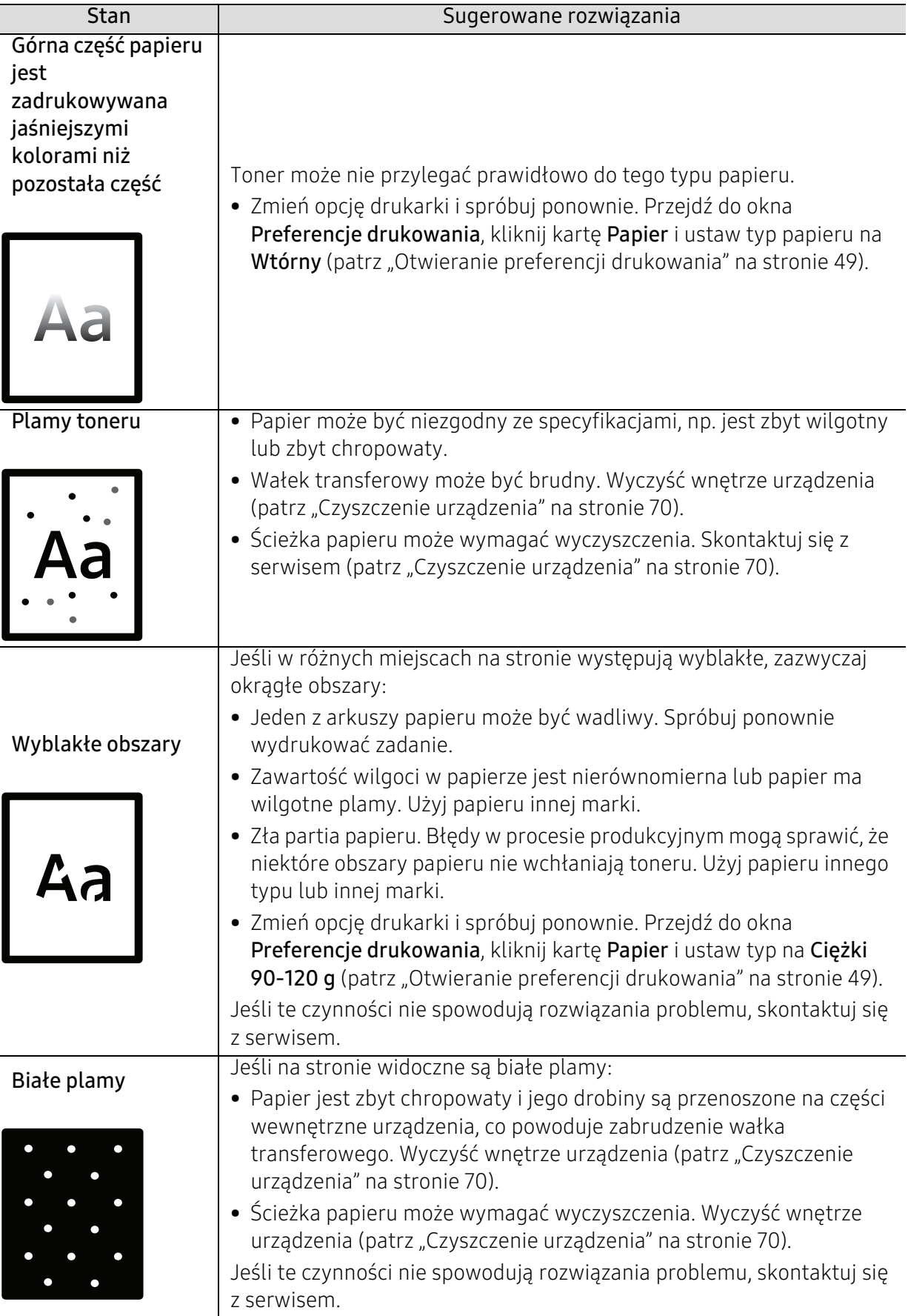

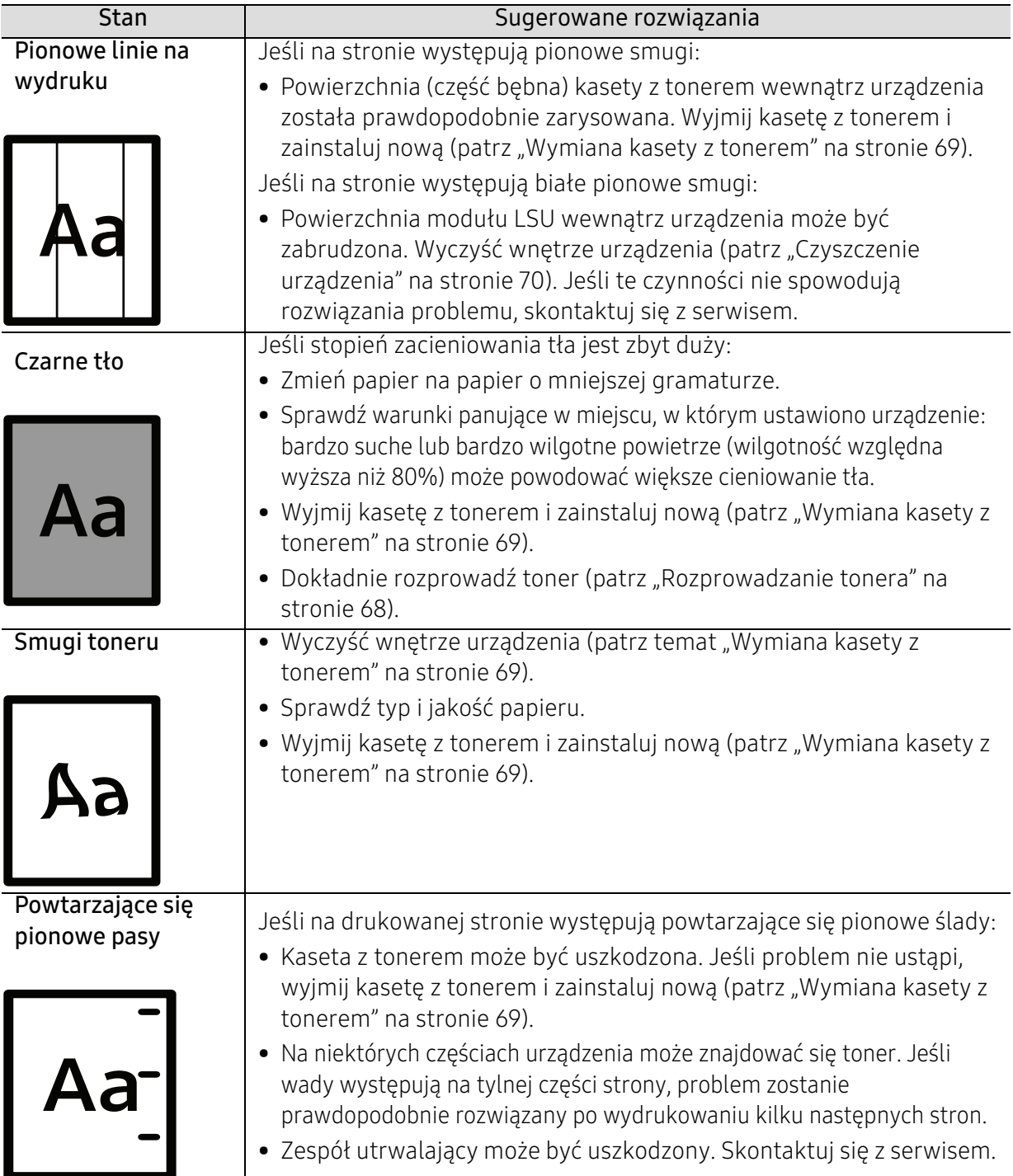

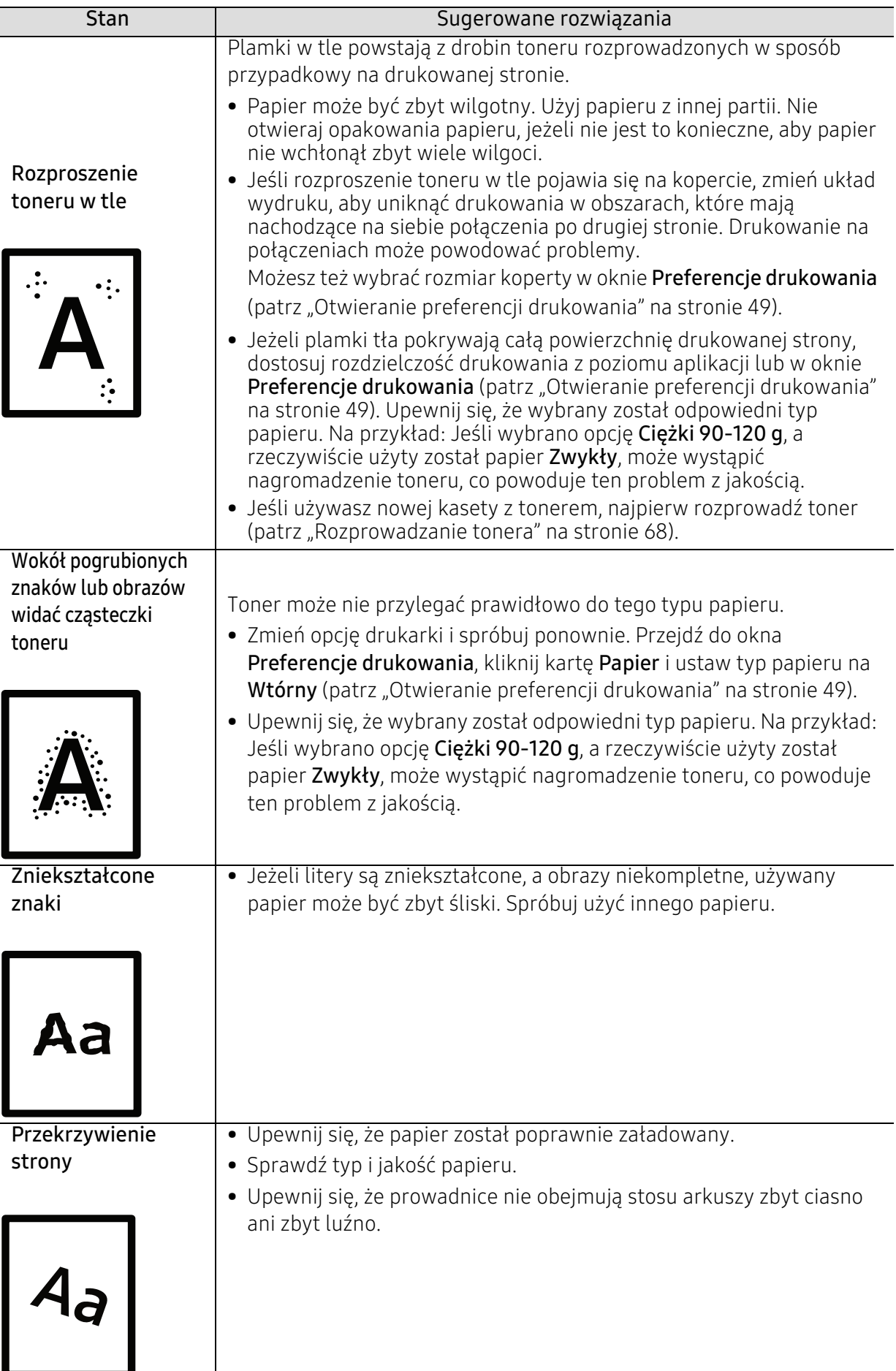

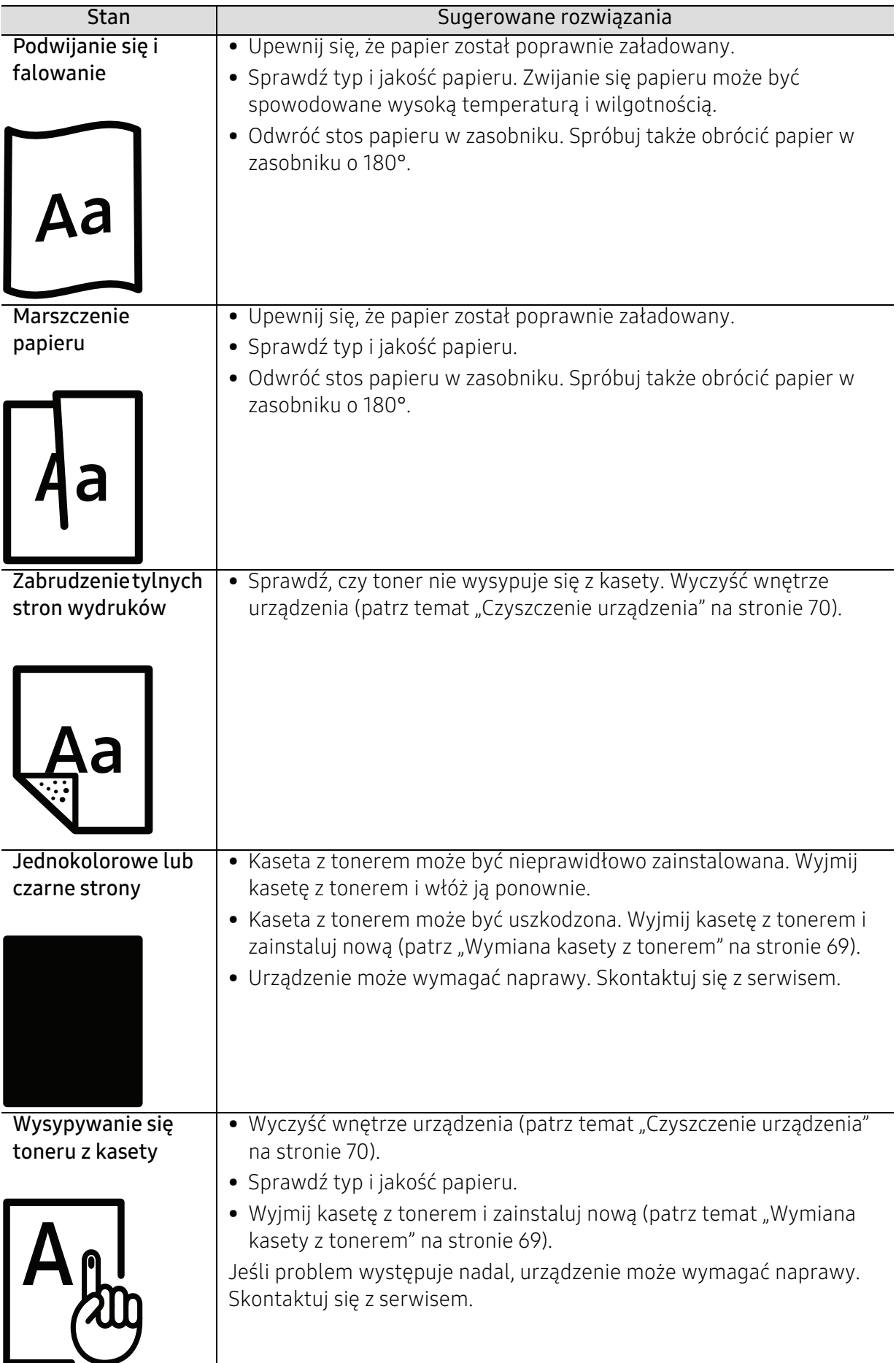

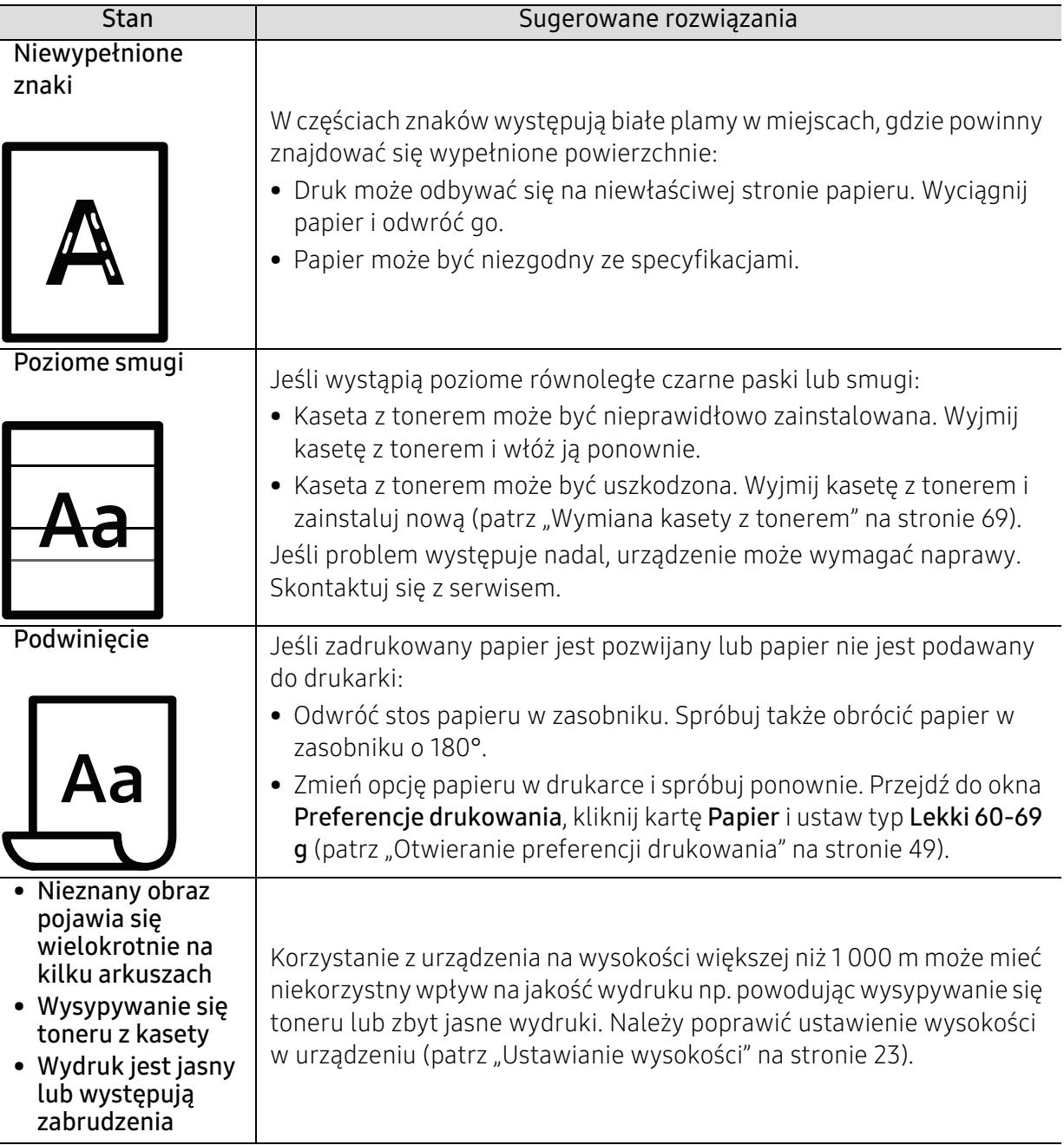

# Problemy związane z systemem operacyjnym

# Typowe problemy w systemie Windows

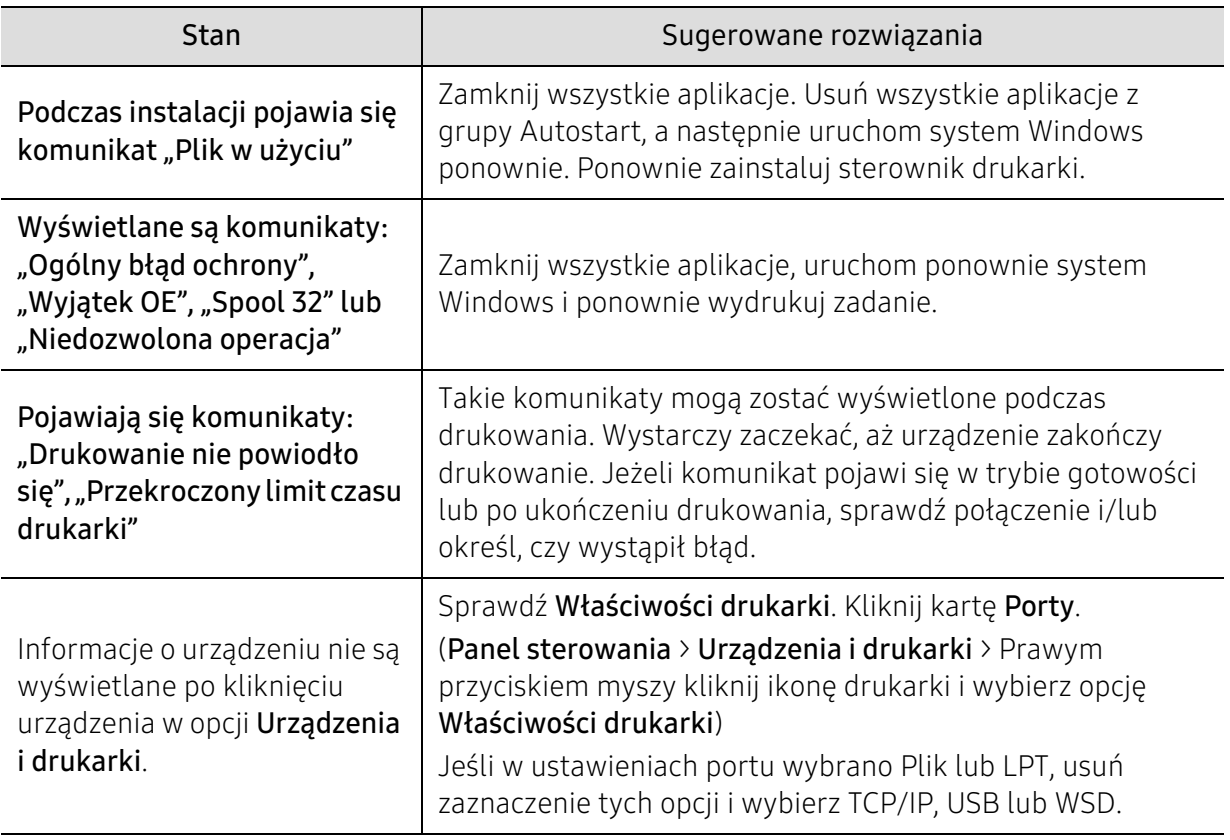

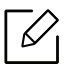

Więcej informacji na temat komunikatów o błędach systemu Microsoft Windows znajduje się w podręczniku użytkownika systemu Microsoft Windows dostarczonym wraz z komputerem.

# <span id="page-91-0"></span>Rozwiązywanie problemów z siecią bezprzewodową

W rozwiązywaniu problemów może pomóc zapoznanie się z sekcją rozwiązywania problemów.

Aby sprawdzić, czy funkcja drukowania Wi-Fi Direct jest aktywna w danej drukarce, wydrukuj stronę konfiguracji z panelu sterowania drukarki.

# Lista kontrolna w zakresie łączności bezprzewodowej

- Sprawdź, czy drukarka i router bezprzewodowy są włączone i zasilane. Upewnij się także, że w drukarce włączone jest bezprzewodowe radio.
- Sprawdź, czy identyfikator SSID (Service Set Identifier) jest prawidłowy. Wydrukuj stronę konfiguracji, aby określić identyfikator SSID (patrz ["Drukowanie raportu konfiguracji sieci" na stronie 33\)](#page-32-0).
- Przy zabezpieczonych sieciach sprawdź, czy informacie dotyczące bezpieczeństwa są prawidłowe. Jeśli informacje dotyczące bezpieczeństwa są nieprawidłowe, przeprowadź konfigurację sieci bezprzewodowej ponownie.
- Jeśli sieć bezprzewodowa działa prawidłowo, spróbuj uzyskać dostęp do innych komputerów w sieci bezprzewodowej. Jeśli w sieci nie ma dostępu do Internetu, spróbuj nawiązać połączenie z Internetem bezprzewodowo.
- Sprawdź, czy metoda szyfrowania (AES or TKIP) jest taka sama dla drukarki, jak dla punktu dostępu bezprzewodowego (w sieciach korzystających z protokołu bezpieczeństwa WPA).
- Sprawdź, czy drukarka znajduje się w zasięgu sieci bezprzewodowej. Dla większości sieci drukarka musi znajdować się w odległości maksymalnie 30 m punktu dostępu bezprzewodowego (router bezprzewodowy).
- Sprawdź, czy sygnał sieci bezprzewodowej nie jest blokowany przez ewentualne przeszkody. Usuń wszelkie duże, metalowe obiekty, znajdujące się pomiędzy punktem dostępu a drukarką. Upewnij się, że słupy, ściany lub kolumny nośne zawierające metal lub beton nie oddzielają drukarki od punktu dostępu bezprzewodowego.
- Sprawdź, czy drukarka znajduje się z daleka od urządzeń elektronicznych, które mogłyby powodować zakłócenia sygnału sieci bezprzewodowej. Wiele urządzeń może zakłócać sygnał sieci bezprzewodowej, np. silniki, telefony bezprzewodowe, kamery systemu monitoringu, inne sieci bezprzewodowe i niektóre urządzenia Bluetooth. sprawdź, czy w komputerze zainstalowany jest sterownik drukarki.
- Sprawdź, czy został wybrany prawidłowy port drukarki.
- Sprawdź, czy komputer i drukarka mają połączenie z tą samą siecią bezprzewodową.
- W przypadku systemu operacyjnego OS X sprawdź, czy router bezprzewodowy obsługuje protokół Bonjour.

# Drukarka nie drukuje po zakończeniu konfiguracji sieci bezprzewodowej

- 1. Upewnij się, że drukarka jest włączona i znajduje się w stanie gotowości.
- 2. Wyłącz w komputerze zapory sieciowe innych firm.
- 3. Upewnij się, że sieć bezprzewodowa działa prawidłowo.
- 4. Upewnij się, że komputer działa prawidłowo. Jeśli to konieczne, uruchom komputer ponownie.
- 5. Sprawdź, czy możesz otworzyć usługę HP Embedded Web Server drukarki z komputera w sieci.

# Drukarka nie drukuje, a w komputerze jest zainstalowana zapora sieciowa innej firmy

- 1. Zaktualizuj zaporę sieciową o najnowszą aktualizację, dostępną u producenta.
- 2. Jeśli programy wymagają dostępu do zapory sieciowej po instalacji drukarki, lub próbują drukować, upewnij się, że programy uzyskały zezwolenie na działanie.
- 3. Wyłącz tymczasowo zaporę sieciową, a następnie zainstaluj drukarkę bezprzewodową w komputerze. Włącz zaporę sieciową po zakończeniu instalacji bezprzewodowej.

# Po przemieszczeniu routera bezprzewodowego lub drukarki połączenie bezprzewodowe nie działa

- 1. Upewnij się, że router lub drukarka są podłączone do tej samej sieci, z którą połączony jest posiadany komputer.
- 2. Wydrukuj stronę konfiguracji.
- 3. Porównaj identyfikator SSID (Service Set Identifier), znajdujący się na stronie konfiguracji, z identyfikatorem SSID w konfiguracji drukarki dla komputera.
- 4. W przypadku niezgodności nazw SSID (Service Set Identifier) urządzenia nie zostaną podłączone do tej samej sieci. Ponownie skonfiguruj połączenie bezprzewodowe dla drukarki.

# Nie można połączyć więcej komputerów z drukarką bezprzewodową

- 1. Upewnij się, że inne komputery znajdują się w zasięgu sieci bezprzewodowej, i że sygnał nie jest blokowany przez żadne przeszkody. Dla większości sieci zakres połączenia bezprzewodowego wynosi maksymalnie 30 m od punktu dostępu bezprzewodowego.
- 2. Upewnij się, że drukarka jest włączona i znajduje się w stanie gotowości.
- 3. Upewnij się, że z sieci Wi-Fi Direct nie korzysta jednocześnie więcej niż 5 użytkowników.
- 4. Wyłącz w komputerze zapory sieciowe innych firm.
- 5. Upewnij się, że sieć bezprzewodowa działa prawidłowo.
- 6. Upewnij się, że komputer działa prawidłowo. Jeśli to konieczne, uruchom komputer ponownie.

# Drukarka bezprzewodowa traci sygnał połączenia, kiedy jest podłączona do sieci VPN

• Zazwyczaj nie można nawiązać połączenia z siecią VPN i innymi sieciami jednocześnie.

# Sieć nie jest wyświetlana na liście sieci bezprzewodowych

- Upewnij się, że router bezprzewodowy jest włączony i zasilany.
- Sieć może być ukryta. Z ukrytą siecią można jednak nadal nawiązać połączenie.

# Sieć bezprzewodowa nie działa

- 1. Aby sprawdzić, czy sieć utraciła sygnał połączenia, spróbuj połączyć z siecią inne urządzenia.
- 2. Sprawdź połączenie z siecią, wysyłając sygnał do sieci.
	- a. Otwórz monit z wierszem polecenia w komputerze.
		- W przypadku systemu Windows kliknij Start, Uruchom, wpisz cmd, a następnie naciśnij klawisz Enter.
		- W przypadku systemu OS X przejdź do opcji Aplikacje, a następnie Programy narzędziowe, i otwórz Terminal.
	- b. Wpisz sygnał wraz z adresem IP routera.
	- c. Jeśli w oknie wyświetlany jest czas pełnych cykli, sieć działa.
- 3. Upewnij się, że router lub drukarka są podłączone do tej samej sieci, z którą połączony jest posiadany komputer.
	- a. Wydrukuj stronę konfiguracji (patrz ["Drukowanie raportu konfiguracji sieci" na stronie 33\)](#page-32-0).
	- b. Porównaj identyfikator SSID (Service Set Identifier), znajdujący się w raporcie konfiguracji, z identyfikatorem SSID w konfiguracji drukarki dla komputera.
	- c. Jeśli numery się różnią, urządzenia nie są podłączone do tej samej sieci. Ponownie skonfiguruj połączenie bezprzewodowe dla drukarki.

# Wykonaj test diagnostyczny sieci bezprzewodowej

Z poziomu panelu sterowania drukarki możesz uruchomić test diagnostyczny, który zapewni informacje o ustawieniach sieci bezprzewodowej (patrz "Drukowanie raportu konfiguracji sieci" [na stronie 33](#page-32-0)).

# Dodatek

Niniejszy rozdział zawiera dane techniczne i informacje o obowiązujących przepisach.

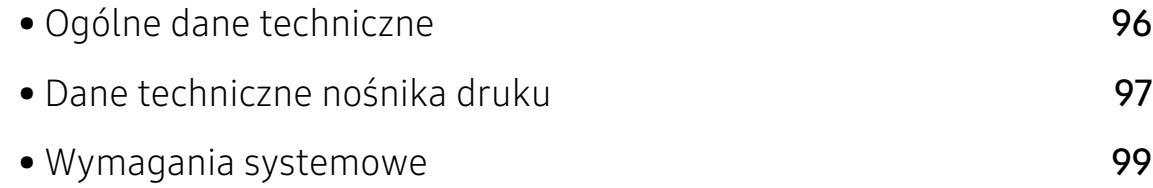

# <span id="page-95-0"></span>Ogólne dane techniczne

 $\nabla$ 

Wartości specyfikacji podane poniżej mogą ulec zmianie bez wcześniejszego powiadomienia. Informacje na temat ewentualnych zmian znajdują się na stronie [www.hp.com/support/laser100](http://www.hp.com/support/laser100).

<span id="page-95-1"></span>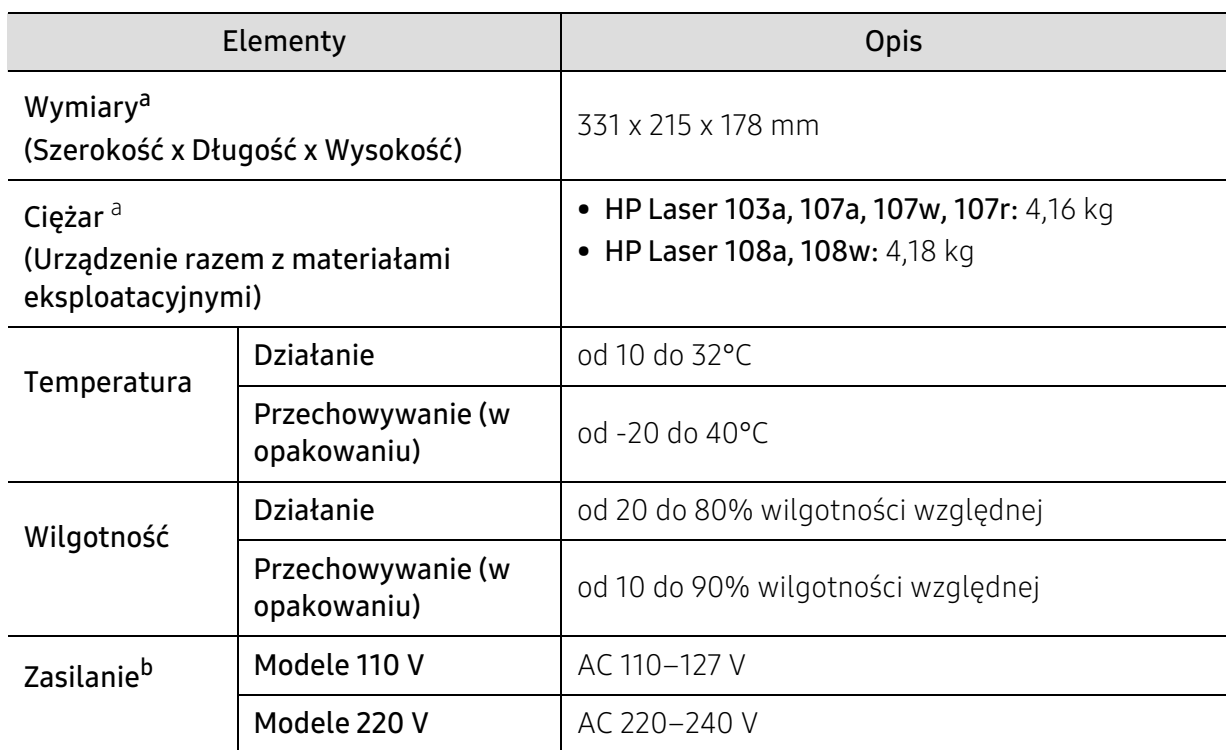

a.Wymiary i ciężar mierzone bez słuchawki i innych dodatkowych akcesoriów.

b.Informacje na temat właściwego napięcia (V), częstotliwości prądu (Hz) oraz rodzaju prądu zasilającego (A) urządzenia znajdują się na tabliczce znamionowej.

# <span id="page-96-1"></span><span id="page-96-0"></span>Dane techniczne nośnika druku

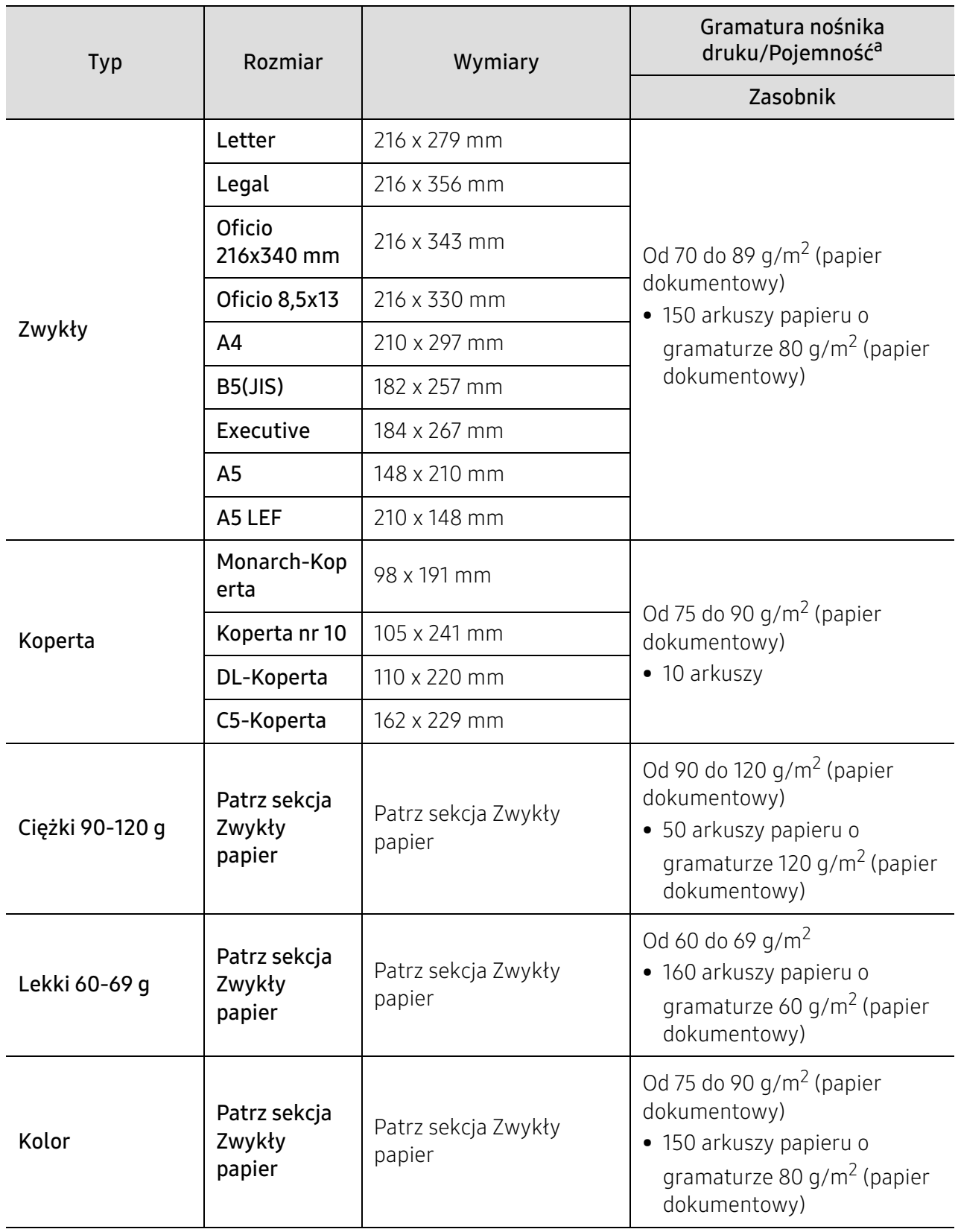

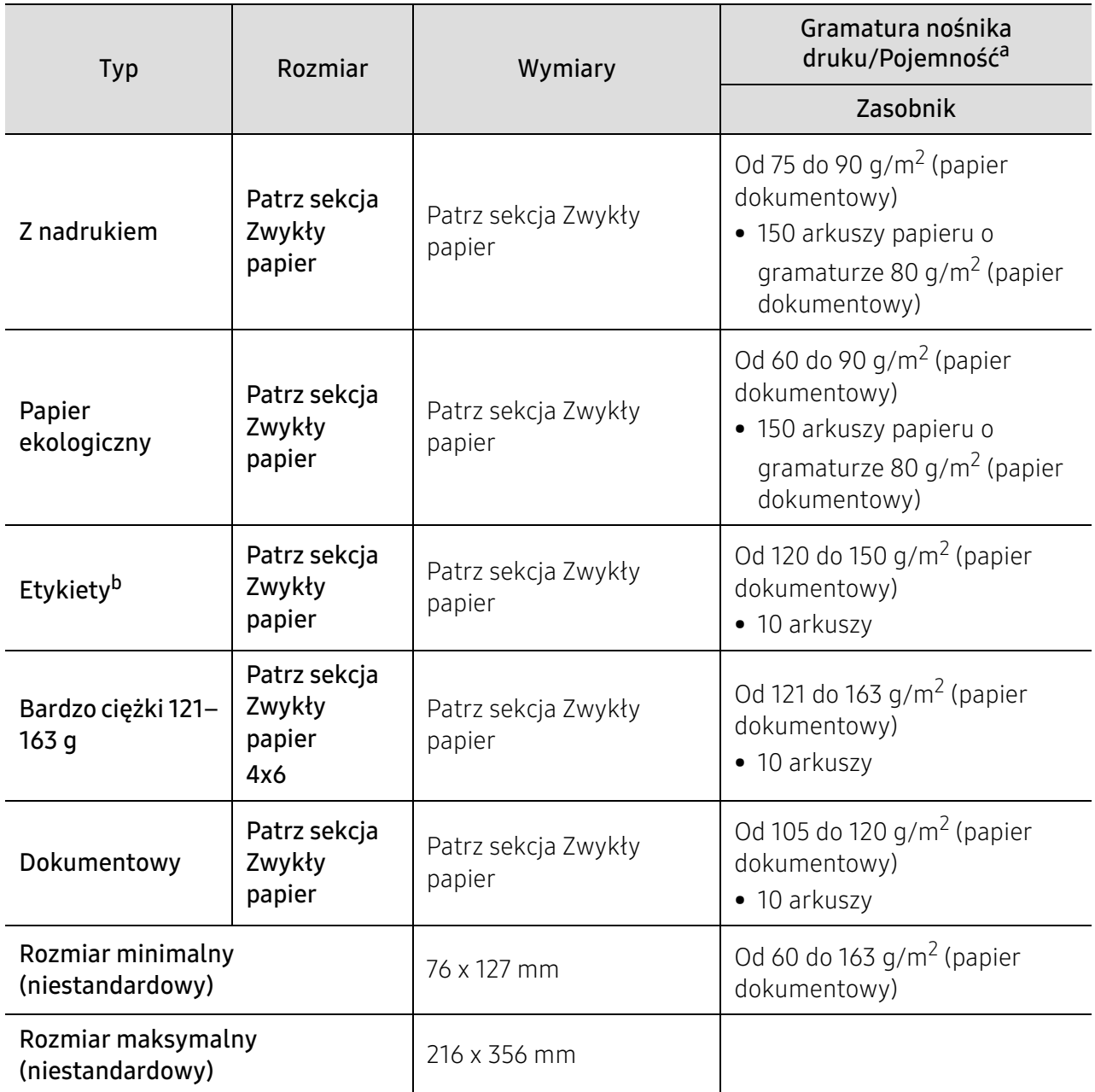

a.Pojemność maksymalna może się różnić w zależności od gramatury i grubości nośnika oraz warunków panujących w otoczeniu.

b.Gładkość etykiet używanych w tym urządzeniu wynosi od 100 do 250 (sheffield). Jest to wartość liczbowa gładkości.

# <span id="page-98-0"></span>Wymagania systemowe

 $\sqrt{2}$ Oprogramowanie drukarki jest czasami aktualizowane z powodu wprowadzenia nowego systemu itd. Jeśli to konieczne, pobierz najnowszą wersję z witryny firmy HP ([www.hp.com/support/laser100](http://www.hp.com/support/laser100)).

# Microsoft® Windows®

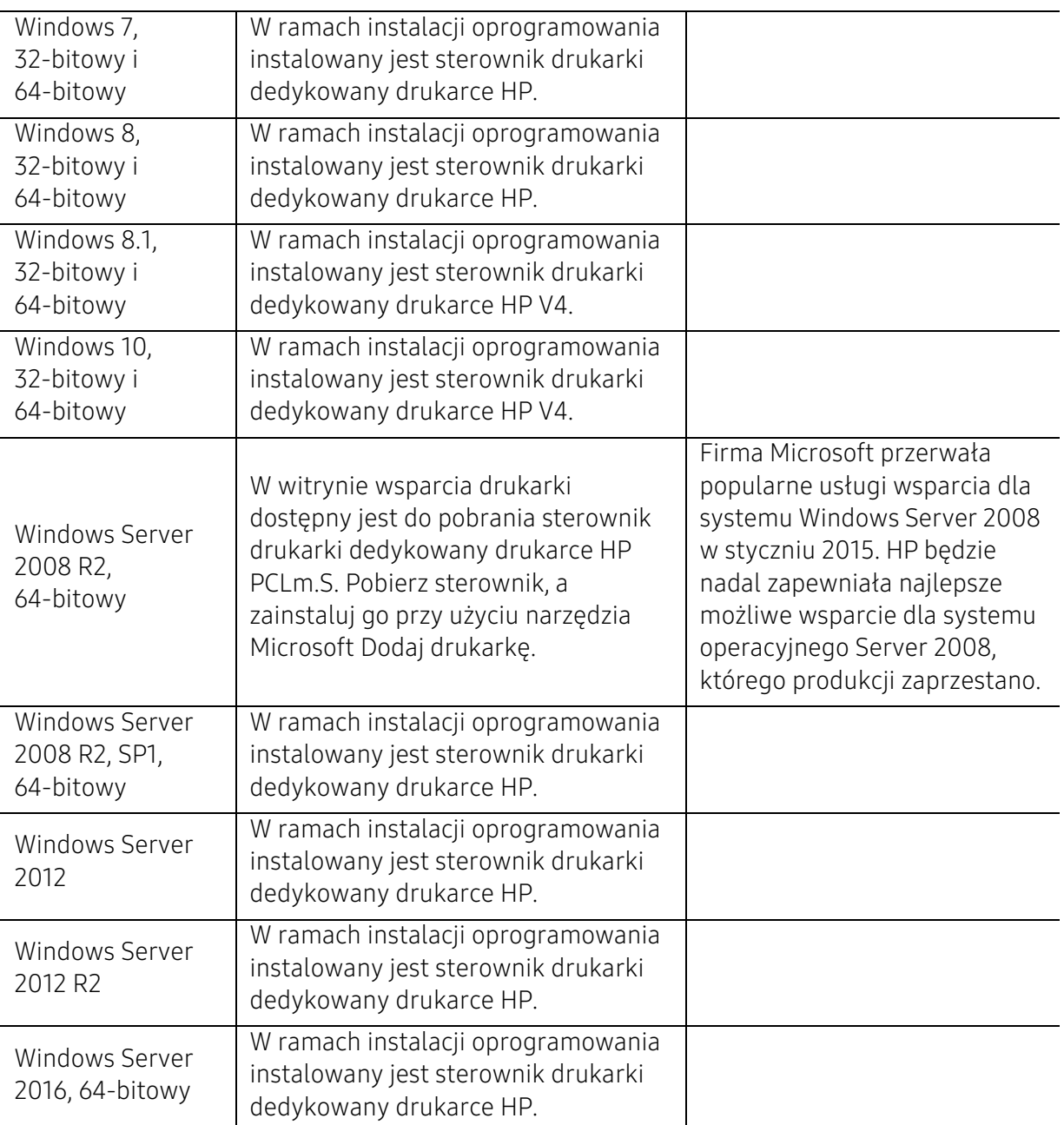

# Mac OS

Bezpośrednie drukowanie przy użyciu funkcji AirPrint firmy Apple obsługują komputery z systemem iOS i komputery Mac z systemem OS X 10.7 Lion i nowszymi wersjami. Funkcji AirPrint można używać do drukowania bezpośrednio do drukarki z urządzeń: iPad, iPhone (3GS lub nowszy) lub iPod touch (trzeciej generacji lub nowszy) w aplikacjach mobilnych (Poczta, Zdjęcia, Safari, iBooks, Wybierz aplikacje innej firmy).

- ⇙ • Modele obsługujące wyłącznie USB, bez funkcji przewodowej ani sieci Wi-Fi, nie obsługują systemu Mac OS.
	- Aby korzystać z funkcji AirPrint, drukarka musi być podłączona do tej samej sieci (podsieci), co urządzenie Apple.
	- Przed rozpoczęciem korzystania z funkcji AirPrint przy użyciu połączenia USB, należy rozpocząć numer wersji. Wersje AirPrint 1.3 i starsze nie obsługują połączeń USB.

# Glosariusz

W celu ułatwienia korzystania z urządzenia w niniejszym glosariuszu omówiono terminologię powszechnie stosowaną w odniesieniu do drukowania, a także terminy stosowane w tym podręczniku użytkownika.

# 802.11

 $\mathscr{D}_{1}$ 

802.11 to zbiór standardów dotyczących komunikacji w bezprzewodowej sieci lokalnej (WLAN), opracowany przez IEEE LAN/MAN Standards Committee (IEEE 802).

# 802.11b/g/n

Tryb 802.11b/g/n jest obsługiwany przez ten sam sprzęt i korzysta z pasma 2.4 GHz. Tryb 802.11b obsługuje przepustowość do 11 Mb/s, a tryb 802.11n przepustowość do 150 Mb/s. Praca urządzeń 802.11b/g/n może w pewnych przypadkach być zakłócana przez kuchenki mikrofalowe, telefony bezprzewodowe i urządzenia Bluetooth.

#### Punkt dostępu

Punkt dostępowy (AP) lub bezprzewodowy punkt dostępowy (WAP) to urządzenie sprzęgające urządzenia komunikacji bezprzewodowej w lokalną sieć bezprzewodową (WLAN). Działa jako centralny nadajnik i odbiornik radiowych sygnałów WLAN.

#### ADF

Automatyczny podajnik dokumentów (ADF) to moduł skanowania, który automatycznie podaje arkusz papieru oryginału, tak że urządzenie może natychmiast zeskanować pewną jego część.

# AppleTalk

AppleTalk to zastrzeżony zestaw protokołów stworzony przez firmę Apple, Inc. dla sieci komputerowych. Zestaw ten był dołączony do oryginalnego komputera Macintosh (1984). Obecnie firma Apple zastępuje go protokołem sieciowym TCP/IP.

# Głębia bitowa

Termin z dziedziny grafiki komputerowej oznaczający liczbę bitów używanych do przedstawienia barwy pojedynczego piksela mapy bitowej. Im większa głębia barwy, tym szerszy zakres odrębnych barw. W miarę zwiększania liczby bitów liczba możliwych barw staje się w praktyce zbyt duża dla mapy kolorów. Kolor 1-bitowy jest powszechnie nazywany monochromatycznym lub czarno-białym.

#### **BMP**

Format grafiki bitmapowej, używany wewnętrznie w podsystemie grafiki (GDI) systemu Microsoft Windows, powszechnie używany jako prosty format plików graficznych na tej platformie.

# BOOTP

Protokół BOOTP. Protokół sieciowy używany przez klienta sieciowego w celu automatycznego przydzielenia adresu IP. Zazwyczaj odbywa się to w trakcie wykonywania procedury startowej komputera lub systemu operacyjnego. Serwery BOOTP przypisują każdemu klientowi adres IP z puli adresów. Protokół BOOTP umożliwia "komputerom bezdyskowym" uzyskanie adresu IP przed uruchomieniem zaawansowanego systemu operacyjnego.

# **CCD**

Moduł CCD (Charge Coupled Device) to sprzęt umożliwiający wykonywanie zadań skanowania. Mechanizm blokowania modułu CCD jest używany do ochrony modułu CCD przed uszkodzeniami podczas przenoszenia urządzenia.

# Sortowanie

Sortowanie to proces drukowania zadania kopiowania wielu dokumentów w zestawach. Kiedy wybrana jest opcja sortowania, urządzenie drukuje cały zestaw przed wydrukowaniem dodatkowych kopii.

#### Panel sterowania

Panel sterowania to płaski, zwykle pionowo zorientowany obszar, na którym wyświetlane są elementy odpowiadające za sterowanie i monitorowanie. Panel sterowania znajduje się zazwyczaj w przedniej części urządzenia.

# Pokrycie

Termin z dziedziny technologii druku, określający stopień zużycia toneru w czasie drukowania. Na przykład pokrycie 5% oznacza, że strona papieru A4 jest w około 5% pokryta obrazem lub tekstem. Jeżeli więc na dokumencie lub oryginale znajdują się złożone obrazy lub duża ilość tekstu, pokrycie będzie większe i w związku z tym zużycie toneru będzie tak duże jak pokrycie.

# **CSV**

Wartości oddzielane przecinkami (CSV). Format plików CSV jest używany do wymiany danych między różnymi aplikacjami. Ten format plików, używany w programie Microsoft Excel, stał się faktycznym standardem w branży, nawet w przypadku platform innych niż firmy Microsoft.

# DADF

Podajnik dwustronny DADF (Duplex Automatic Document Feeder) to moduł skanowania, który automatycznie podaje i odwraca arkusz oryginału, tak że obie strony mogą zostać zeskanowane.

# Domyślny

Wartość lub ustawienie obowiązujące w nowo zakupionych urządzeniach, a także po ich zresetowaniu oraz uruchomieniu.

# DHCP

Protokół DHCP (Dynamic Host Configuration Protocol) to protokół sieciowy klient-serwer. Serwer DHCP udostępnia parametry konfiguracyjne specyficzne dla klienta DHCP hosta żądającego zazwyczaj informacji wymaganych przez hosta klienta w celu włączenia się do sieci IP. Oprócz tego protokół DHCP zapewnia mechanizm przydzielania adresów IP hostom klienta.

# DIMM

Moduł pamięci DIMM (Dual Inline Memory Module) to niewielka płytka drukowana przechowująca pamięć. Moduł DIMM przechowuje w urządzeniu wszystkie dane, takie jak dane drukowania lub dane odebranego faksu.

# DLNA

Standard opracowany przez organizację DLNA (Digital Living Network Alliance) umożliwia urządzeniom podłączonym do sieci domowej przesyłanie informacji za pośrednictwem sieci.

## **DNS**

Serwer DNS (Domain Name Server) to komputer przechowujący informacje powiązane z nazwami domen w rozproszonej bazie danych w sieciach, na przykład w Internecie.

# Drukarka igłowa

Drukarka igłowa to rodzaj drukarki wyposażonej w głowicę drukującą przesuwającą się wzdłuż strony i drukującą poprzez nacisk, przy uderzaniu nasączaną atramentem taśmą o papier (podobnie jak w maszynie do pisania).

#### DPI

Jednostka DPI (Dots Per Inch) to jednostka, za pomocą której opisywana jest rozdzielczość używana przy drukowaniu i skanowaniu. Zwykle im wyższa wartość DPI, tym wyższa rozdzielczość, więcej szczegółów widocznych w obrazie oraz większy rozmiar pliku.

#### DRPD

Distinctive Ring Pattern Detection. Distinctive Ring to usługa firm telekomunikacyjnych, która umożliwia użytkownikowi używanie jednej linii telefonicznej do odbierania kilku różnych numerów telefonów.

# Drukowanie dwustronne

Mechanizm, który odwraca arkusz papieru, aby urządzenie mogło drukować na obu stronach papieru (lub skanować z obu stron). Drukarka wyposażona w moduł druku dwustronnego może drukować na dwóch stronach arkusza podczas jednej operacji drukowania.

# Cykl eksploatacyjny

Cykl eksploatacyjny to liczba stron, których wydrukowanie w ciągu miesiąca nie wpływa na wydajność drukarki. Do drukarki odnoszą się ograniczenia dotyczące okresu eksploatacji, takie jak liczba wydrukowanych w ciągu roku stron. Okres eksploatacji oznacza średnią liczbę wydruków, zwykle podczas okresu gwarancji. Jeśli na przykład cykl eksploatacyjny wynosi 48 000 stron na miesiąc liczący 20 dni roboczych, drukarka ma drukowanie ograniczone do 2 400 stron dziennie.

# **FCM**

Tryb ECM (Error Correction Mode) to opcjonalny tryb transmisji dostępny w faksach i modemach klasy 1. Automatycznie wykrywa i naprawia błędy podczas transmisji danych faksu, powodowane przez zakłócenia na linii telefonicznej.

# Emulacja

Emulacja to technologia pozwalająca danemu urządzeniu na osiągnięcie takich samych wyników, jakie osiąga inne urządzenie.

Emulator kopiuje funkcje jednego systemu w innym systemie, w wyniku czego drugi system działa tak jak pierwszy. Emulacja polega na dokładnym kopiowaniu zewnętrznych działań systemu, natomiast symulacja dotyczy symulowania działania danego modelu systemu, często z uwzględnieniem jego operacji wewnętrznych.

# Ethernet

Ethernet to oparta na ramkach technologia sieci komputerowych dla sieci lokalnych (LAN). Definiuje ona okablowanie i sygnały dla warstwy fizycznej oraz formaty ramek i protokoły dla warstwy MAC/łącza danych modelu OSI. Ethernet jest przeważnie standaryzowany jako IEEE 802.3. Jest to najszerzej rozpowszechniona technologia LAN, znajdująca się w użyciu od lat 90. aż do dzisiaj.

# EtherTalk

Zestaw protokołów opracowany przez firmę Apple Computer dla sieci komputerowych. Zestaw ten był dołączony do oryginalnego komputera Macintosh (1984). Obecnie firma Apple zastępuje go protokołem sieciowym TCP/IP.

#### FDI

Interfejs FDI (Foreign Device Interface) to karta instalowana wewnątrz urządzenia, która pozwala na użytkowanie innych urządzeń, takich jak urządzenie na monety lub czytnik kart. Urządzenia tego typu umożliwiają wprowadzenie opłat za drukowanie za pomocą danego urządzenia.

#### FTP

Protokół FTP (File Transfer Protocol) to powszechnie stosowany protokół do wymiany plików w dowolnej sieci obsługującej protokół TCP/IP (na przykład internet lub intranet).

# Zespół utrwalający

Część drukarki laserowej utrwalająca toner na powierzchni nośnika druku. Składa się z wałka termicznego i wałka dociskowego. Po naniesieniu toneru na papier jednostka utrwalacza rozpoczyna obróbkę cieplną i ciśnieniową w celu utrwalenia toneru na papierze; z tego powodu papier po opuszczeniu drukarki laserowej jest ciepły.

#### Brama

Połączenie między sieciami komputerowymi lub między siecią komputerową i linią telefoniczną. Zazwyczaj jest to komputer lub sieć umożliwiająca dostęp do innego komputera lub sieci.

# Skala szarości

Odcienie szarości, odpowiadające jasnym i ciemnym częściom dokumentu, stosowane w przypadku przekształcania obrazu kolorowego na obraz w skali szarości; poszczególnym kolorom odpowiadają różne odcienie koloru szarego.

# Półtony

Obraz, na którym skala szarości jest symulowana za pomocą różnic w ilości punktów. Na obszarach o dużym natężeniu kolorów występuje duża liczba punktów, podczas gdy na obszarach jaśniejszych występuje mniejsza liczba punktów.

# HDD

Dysk twardy (HDD) to urządzenie do trwałego zapisu danych, przechowujące dane zakodowane cyfrowo na szybko obracających się płytach o magnetycznych powierzchniach.

# IEEE

Instytut IEEE (Institute of Electrical and Electronics Engineers) to międzynarodowa, profesjonalna organizacja typu non-profit, zajmująca się rozwojem technologii związanych z elektrycznością.

# IEEE 1284

Standard portu równoległego 1284 został opracowany przez instytut IEEE. Termin "1284-B" odnosi się do określonego typu łącza na końcu kabla równoległego podłączanego do urządzania peryferyjnego (na przykład drukarki).

# Intranet

Prywatna sieć wykorzystująca protokoły internetowe IP, połączenia sieciowe i ewentualnie publiczny system telekomunikacyjny w celu bezpiecznego udostępniania części informacji pracownikom organizacji lub umożliwiania im brania udziału w operacjach. Czasami ten termin dotyczy tylko najbardziej widocznej usługi: wewnętrznej witryny sieciowej.

# Adres IP lub nazwa hosta

Adres protokołu internetowego (IP) to unikatowa liczba używana przez urządzenia w celu wzajemnej identyfikacji i komunikacji w sieci korzystającej ze standardu IP.

#### IPM

Jednostka obr./min (IPM) służy do określania szybkości drukarki. Szybkość w obrazach na minutę to liczba jednostronnych arkuszy, jakie drukarka może wydrukować w ciągu minuty.

#### IPP

Protokół IPP (Internet Printing Protocol) to standardowy protokół zarówno drukowania jak i zarządzania zadaniami drukowania, rozmiarami nośników, rozdzielczością itd. Protokołu IPP można używać lokalnie lub przez internet, łącząc się z wieloma drukarkami. Obsługuje on także funkcje kontroli dostępu, uwierzytelniania oraz szyfrowania, jest więc znacznie bardziej przydatny i bezpieczny od starszych rozwiązań z zakresu drukowania.

# IPX/SPX

IPX/SPX to skrót od angielskiej nazwy Internet Packet Exchange/Sequenced Packet Exchange. Jest to protokół sieciowy używany w systemach operacyjnych Novell NetWare. Oba protokoły, IPX i SPX, zapewniają usługi połączenia podobne do protokołów TCP/IP. Protokół IPX przypomina protokół IP, a SPX — protokół TCP. IPX/SPX był początkowo projektowany dla sieci lokalnych (LAN); jest niezwykle wydajny w takich zastosowaniach (jego wydajność w sieci LAN jest zwykle znacznie większa od wydajności protokołu TCP/IP).

# ISO

Międzynarodowa Organizacja Normalizacyjna (ISO) to międzynarodowa instytucja ustanawiająca standardy, złożona z przedstawicieli instytucji narodowych. Ustanawia globalne standardy obowiązujące w przemyśle i handlu.

# ITU-T

ITU (International Telecommunication Union) jest międzynarodową organizacją założoną w celu utworzenia standardów i regulacji międzynarodowych usług radiowych i telekomunikacyjnych. Do jego podstawowych zadań należy standaryzacja, przydział pasm radiowych oraz organizacja umów w zakresie połączeń pomiędzy krajami w celu umożliwienia międzynarodowych rozmów telefonicznych. Litera T ze skrótu ITU-T oznacza telekomunikację.

# Arkusz ITU-T Nr 1

Schemat ustandaryzowanego testu opublikowany przez instytut ITU-T dla transmisji dokumentów faksowych.

# JBIG

JBIG (Joint Bi-level Image experts Group) to standard kompresji obrazów, zapewniający brak utraty dokładności i jakości, opracowany na potrzeby kompresji obrazów binarnych, szczególnie faksów. Może być używany również w przypadku innych obrazów.

# JPEG

JPEG (Joint Photographic Experts Group) to najczęściej wykorzystywana w przypadku obrazów fotograficznych standardowa metoda kompresji stratnej. Jest to format używany do przechowywania i przesyłania zdjęć w sieci WWW.

# LDAP

LDAP (Lightweight Directory Access Protocol) to protokół sieciowy służący do modyfikacji i wysyłania zapytań do usług katalogowych działających zgodnie z protokołem TCP/IP.

# LED

Dioda emitująca światło (LED) to urządzenie półprzewodnikowe informujące o stanie urządzenia.

# Adres MAC

Adres MAC (Media Access Control) to unikatowy identyfikator przypisany do karty sieciowej. Adres MAC to unikatowy 48-bitowy identyfikator, zazwyczaj zapisywany jako 12 szesnastkowych znaków pogrupowanych w pary (np. 00-00-0c-34-11-4e). Adres ten jest zwykle zakodowany na karcie sieciowej przez producenta. Umożliwia lokalizowanie przez routery urządzeń w dużych sieciach.

# MFP

Urządzenie wielofunkcyjne (MFP) to urządzenie biurowe łączące funkcjonalność drukarki, kopiarki, faksu, skanera itd.

# MH

MH (Modified Huffman) to metoda kompresji rekomendowana przez ITU-T T.4, polegająca na zmniejszaniu ilości danych, które mają być przesłane jako obrazy pomiędzy urządzeniami faksującymi. MH to schemat kodowania długości serii, wykorzystujący książkę kodów, zoptymalizowany pod kątem efektywnego kompresowania białych obszarów. Ponieważ większość faksów składa się głównie z białego tła, metoda ta skraca czas transmisji w przypadku większości faksów.

# MMR

MMR (Modified Modified READ) to metoda kompresji rekomendowana przez ITU-T T.6.

# Modem

Urządzenie do modulowania sygnału informacyjnego w celu zakodowania informacji cyfrowych, a także do demodulacji takiego sygnału w celu odkodowania przesłanych informacji.

# MR

MR (Modified READ) to metoda kompresji rekomendowana przez ITU-T T.4. W metodzie MR pierwsza zeskanowana linia jest dekodowana za pomocą metody MH. Druga linia jest porównywana z pierwszą. Ustalone różnice są kodowane i przesyłane.

# NetWare

Sieciowy system operacyjny opracowany przez firmę Novell, Inc. Początkowo system ten używał systemu wielozadaniowości równoległej do uruchamiania różnych usług na komputerze PC, a protokoły sieciowe były oparte na archetypowym stosie Xerox XNS. Obecnie NetWare obsługuje zarówno protokoły TCP/IP jak i IPX/SPX.

# OPC

OPC (Organic Photo Conductor) to mechanizm tworzący za pomocą wiązki laserowej, emitowanej z drukarki laserowej, wirtualny obraz do wydrukowania; zwykle jest koloru zielonego lub rdzawego, o cylindrycznym kształcie. Zespół obrazowania wyposażony w bęben powoduje powolne zużycie powierzchni bębna na skutek kontaktu ze szczotką wywoływacza, mechanizmem czyszczącym oraz papierem i wymaga odpowiednio częstej wymiany.

# Oryginał

Pierwszy egzemplarz, na przykład dokumentu, fotografii lub tekstu itd., który jest kopiowany, reprodukowany lub tłumaczony w celu utworzenia kolejnych egzemplarzy. Oryginał nie jest kopią ani nie pochodzi od innej rzeczy.

# OSI

OSI (Open Systems Interconnection) to model komunikacji opracowany przez organizację ISO (International Organization for Standardization). Model OSI to standardowa, modularna wizja budowy sieci, w której wymagany zbiór złożonych funkcji jest podzielony na łatwe do zarządzania, niezależne i funkcjonalne warstwy. Poszczególne warstwy, od górnej do dolnej: warstwa aplikacji, warstwa prezentacji, warstwa sesji, warstwa transportowa, warstwa sieciowa, warstwa łącza danych, warstwa fizyczna.

# PABX

PABX (Private Automatic Branch Exchange) to wewnętrzna automatyczna centrala telefoniczna prywatnego przedsiębiorstwa.

# **PCL**

PCL (Printer Command Language) to język opisu strony (PDL), opracowany przez firmę HP jako protokół drukarki, który stał się standardem branżowym. Opracowany dla wczesnych drukarek atramentowych, język PCL został wydany w różnych wersjach dla drukarek termicznych, igłowych i drukarek laserowych.

# PDF

PDF (Portable Document Format) to zastrzeżony format pliku, opracowany przez firmę Adobe Systems, umożliwiający wyświetlanie dwuwymiarowych dokumentów w formacie niezależnym od urządzenia i rozdzielczości.

# PostScript

Język PS (PostScript) to język opisu strony i język programowania, używany głównie w zastosowaniach elektronicznych i DTP. Jest wykorzystywany przez interpreter do wygenerowania obrazu.

# Printer Driver

Program używany do wysyłania poleceń i przesyłania danych z komputera do drukarki.

# Nośnik druku

Nośnik, taki jak papier, koperty, etykiety i przezrocza, który może być używany w drukarkach, skanerach, faksach i kopiarkach.

#### PPM

PPM (Pages Per Minute) to metoda określania szybkości działania drukarki, oznaczającą ilość stron, które drukarka jest w stanie wydrukować w ciągu minuty.

#### Plik PRN

Interfejs sterownika urządzenia, umożliwiający oprogramowaniu współpracę ze sterownikiem urządzenia przy użyciu standardowych systemowych wywołań wejścia/wyjścia, co upraszcza wykonywanie wielu zadań.

# Protokół

Konwencja lub standard sterujący bądź uaktywniający połączenie, komunikację i przesyłanie danych między dwoma punktami końcowymi sieci.

#### PS

Patrz PostScript.

# PSTN

PSTN (Public-Switched Telephone Network) to publiczna komutowana sieć telefoniczna, która w warunkach przemysłowych jest zazwyczaj poddana routingowi przez centralę telefoniczną.

# RADIUS

RADIUS (Remote Authentication Dial In User Service) to protokół służący do zdalnego uwierzytelniania i autoryzacji użytkowników. RADIUS umożliwia centralne zarządzanie danymi uwierzytelniającymi, np. nazwami użytkowników i hasłami. Do celów zarządzania dostępem do sieci wykorzystywana jest koncepcja AAA (uwierzytelnianie, autoryzacja, rozliczanie).
# Rozdzielczość

Ostrość obrazu, mierzona w punktach na cale (DPI). Im wyższy parametr dpi, tym większa rozdzielczość.

#### SMB

SMB (Server Message Block) to protokół sieciowy używany głównie do udostępniania plików, drukarek, portów szeregowych oraz różnych typów komunikacji pomiędzy węzłami w sieci. Zapewnia również uwierzytelniony mechanizm komunikacji międzyprocesowej.

### **SMTP**

SMTP (Simple Mail Transfer Protocol) to standard przesyłania wiadomości e-mail w Internecie. SMTP to względnie prosty, oparty na tekście protokół, w którym określony zostaje jeden lub większa liczba odbiorców, a następnie przesyłany jest tekst wiadomości. Jest to protokół typu klient-serwer, w którym klient przesyła wiadomość e-mail na serwer.

### SSID

Identyfikator Service Set Identifier (SSID) to nazwa bezprzewodowej sieci lokalnej (WLAN). Wszystkie urządzenia bezprzewodowe w sieci WLAN używają do wzajemnej komunikacji tego samego SSID. W przypadku identyfikatorów SSID ważna jest wielkość liter, natomiast długość identyfikatora nie może przekraczać 32 znaków.

### Maska podsieci

Maska podsieci jest używana w połączeniu z adresem sieciowym, aby ustalić, która część adresu jest adresem sieciowym, a która adresem hosta.

### TCP/IP

Protokół kontroli transmisji (TCP) i protokół IP to zbiór protokołów komunikacyjnych, implementujących stos protokołów, z którego korzysta sieć Internet oraz większość sieci komercyjnych.

#### **TCR**

Raport TCR (Transmission Confirmation Report) zawiera szczegóły każdej transmisji, takie jak stan zadania, wynik transmisji i liczba wysłanych stron. Można ustawić funkcję drukowania raportu po każdym zadaniu lub tylko po transmisjach zakończonych niepowodzeniem.

#### TIFF

TIFF (Tagged Image File Format) to format map bitowych o zmiennej rozdzielczości. TIFF opisuje dane obrazów, które zazwyczaj pochodzą ze skanera. Obrazy TIFF wykorzystują tagi — słowa kluczowe definiujące charakterystykę obrazu dołączone do pliku. Ten elastyczny i niezależny od platformy format może być używany dla obrazów utworzonych przez różne aplikacje do przetwarzania obrazu.

#### Kaseta z tonerem

Rodzaj pojemnika z tonerem używanego w urządzeniu takim jak drukarka. Toner to proszek tworzący na drukowanym papierze tekst i zdjęcia, wykorzystywany w laserowych drukarkach i fotokopiarkach. Toner może być utrwalany przez połączenie ciepła i ciśnienia pochodzących z utrwalacza, co umożliwia wiązanie go z włóknami papieru.

### TWAIN

Standard przemysłowy dla skanerów i oprogramowania. W przypadku korzystania zarówno ze skanera, jak i programu zgodnego ze standardem TWAIN, można zainicjować proces skanowania bezpośrednio z programu. Jest to interfejs API przechwytywania obrazów dla systemów operacyjnych Microsoft Windows i Apple Macintosh.

# Ścieżka UNC

UNC (Uniform Naming Convention) to standardowy sposób na uzyskanie dostępu do udziałów sieciowych w systemie Windows NT i innych produktach firmy Microsoft. Format ścieżki UNC: \\<nazwaserwera>\<nazwaudziału>\<dodatkowy katolog>

#### URL

URL (Uniform Resource Locator) to globalny adres dokumentów i zasobów w sieci Internet. Pierwsza część adresu zawiera informację o protokole, który ma zostać użyty, druga określa adres IP lub nazwę domeny, w której zlokalizowano zasoby.

#### USB

USB (Universal Serial Bus) to standard podłączania komputerów i urządzeń peryferyjnych opracowany przez organizację USB Implementers Forum, Inc. W odróżnieniu od portów równoległych porty USB są zaprojektowane w celu równoczesnego podłączania do pojedynczego komputera wielu urządzeń peryferyjnych.

### Znak wodny

Znak wodny to rozpoznawalny obraz lub wzór na papierze, który wydaje się jaśniejszy, kiedy jest oglądany pod światło. Pierwsze znaki wodne wprowadzono w Bolonii we Włoszech w 1282 roku; używane były przez wytwórców papieru do identyfikacji ich produktów, a także na znaczkach pocztowych, pieniądzach i innych dokumentach państwowych w celu utrudnienia sfałszowania.

#### **WFP**

WEP (Wired Equivalent Privacy) to protokół szyfrowania określony w standardzie IEEE 802.11, zapewniający taki sam poziom bezpieczeństwa jak w kablowej sieci LAN. WEP zapewnia bezpieczeństwo poprzez szyfrowanie danych przesyłanych radiowo. Dzięki temu są one chronione podczas przekazywania ich z jednego punktu do innego.

#### WIA

WIA (Windows Imaging Architecture) to architektura obrazów, która została oryginalnie wprowadzona w systemach Windows Me i Windows XP. W tych systemach operacyjnych można zainicjować skanowanie z użyciem skanera zgodnego z architekturą WIA.

#### **WPA**

Wi-Fi Protected Access (WPA) to standard szyfrowania służący do zabezpieczania komputerowych sieci bezprzewodowych (Wi-Fi), opracowany w celu poprawienia poziomu bezpieczeństwa zapewnianego przez protokół WEP.

### WPA-PSK

WPA-PSK (WPA Pre-Shared Key) to specjalny tryb WPA, przeznaczony dla małych biur i użytkowników domowych. Klucz udostępniony lub hasło są konfigurowane w bezprzewodowych punkcie dostępowych (WAP) i w dowolnym laptopie bezprzewodowym lub urządzeniu biurkowym. W celu zwiększenia bezpieczeństwa protokół WPA-PSK generuje unikalny klucz dla każdej sesji nawiązywanej pomiędzy klientem bezprzewodowym oraz powiązanym punktem dostępowym.

#### WPS

Standard WPS (Wi-Fi Protected Setup) służy do konfiguracji bezprzewodowej sieci domowej. Jeśli bezprzewodowy punkt dostępowy obsługuje standard WPS, połączenie sieci bezprzewodowej można łatwo skonfigurować bez korzystania z komputera.

### XPS

XPS (XML Paper Specification) to opracowana przez firmę Microsoft specyfikacja języka opisu strony (PDL) i nowego formatu dokumentu, przynosząca korzyści w przypadku dokumentów przenośnych i elektronicznych. Jest to specyfikacja na bazie języka XML, wykorzystująca nową procedurę print path i wektorowy format dokumentów, niezależny od urządzenia.

# Indeks

# B

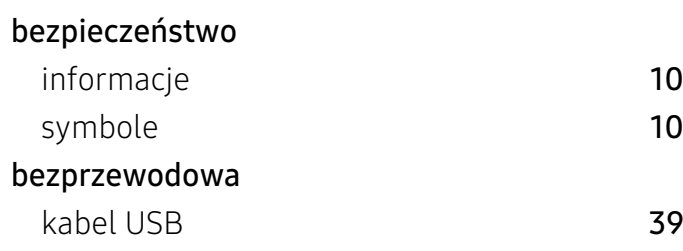

# C

### czyszczenie

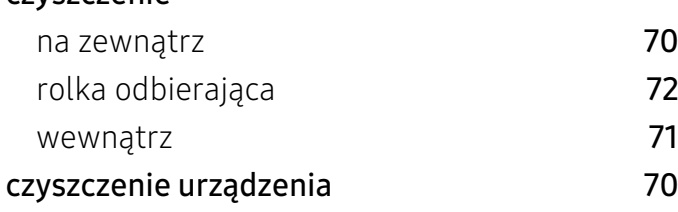

# D

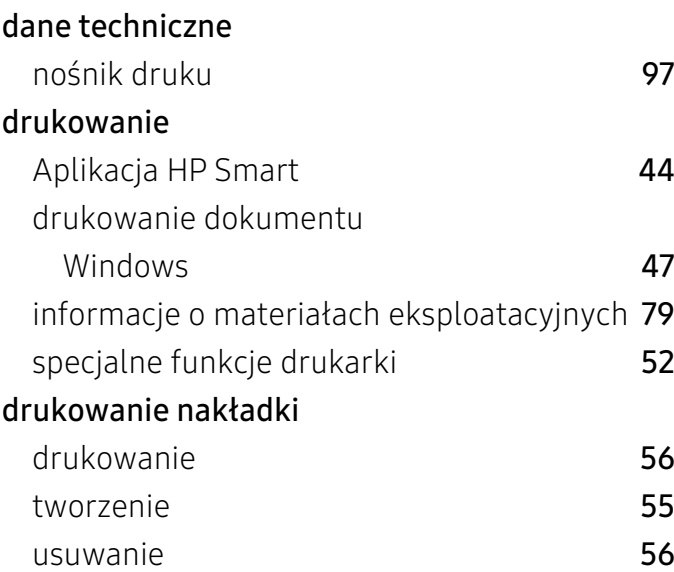

# F

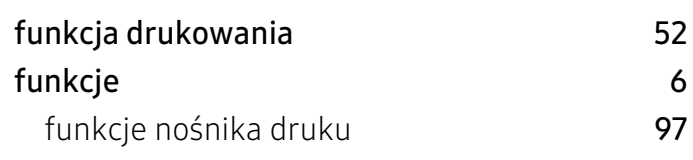

# G

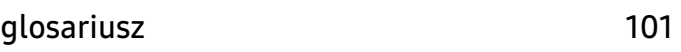

# H

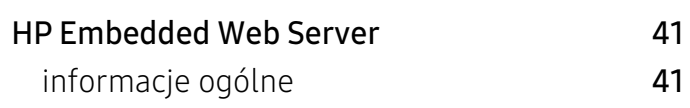

# I

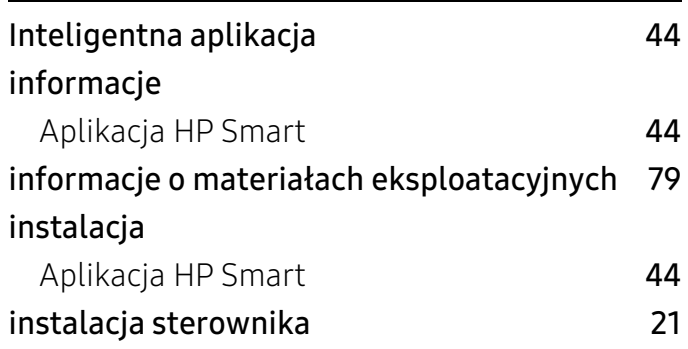

# K

#### Kaseta z tonerem

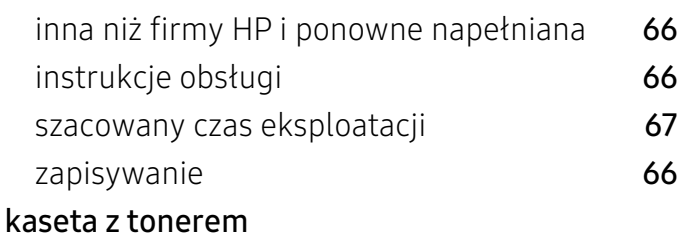

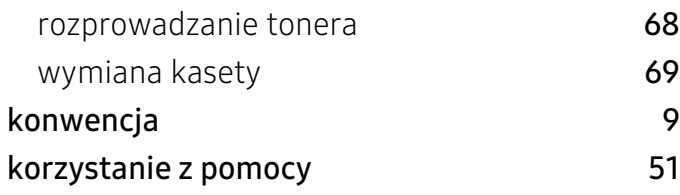

# Ł

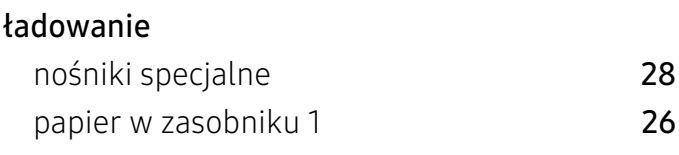

# M

# materiały eksploatacyjne

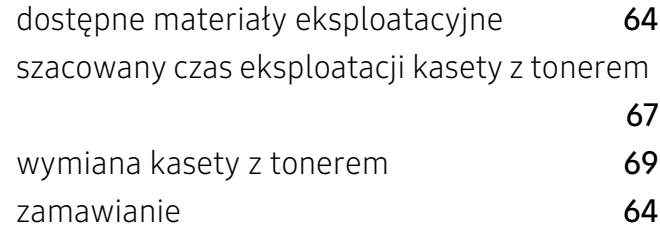

# N

### nośnik druku

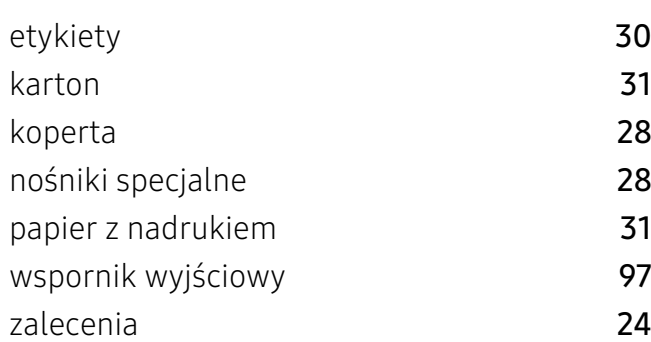

# O

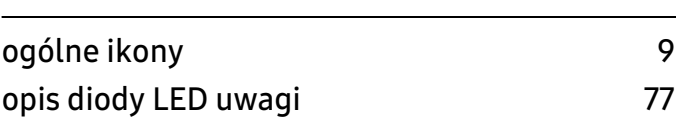

# P

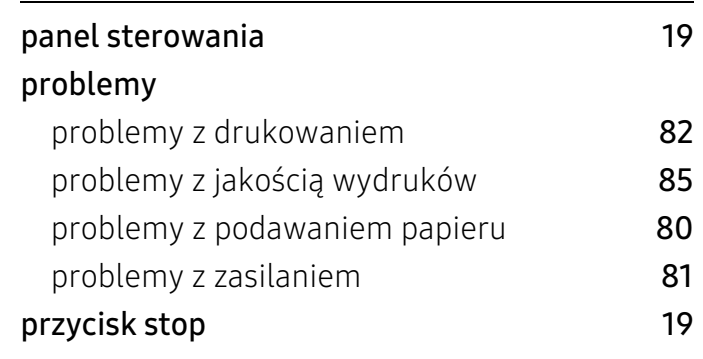

# R

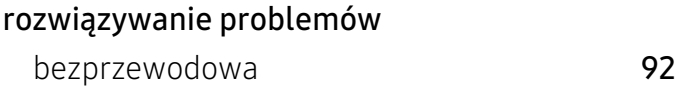

# S

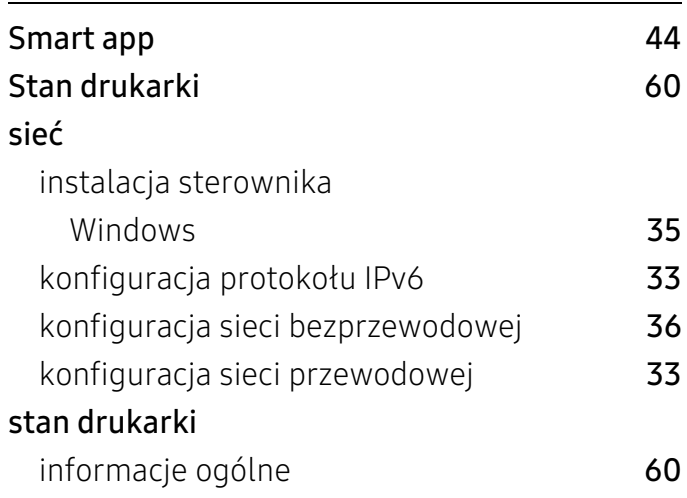

# U

#### umieszczanie urządzenia ustawianie wysokości [23](#page-22-0)

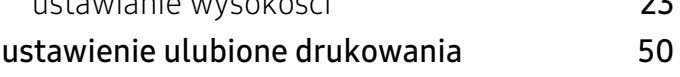

W

Windows

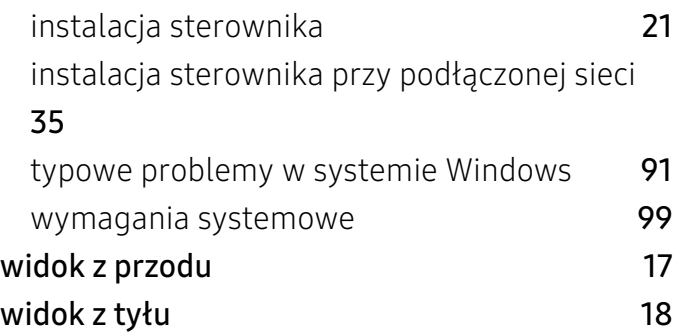

# Z

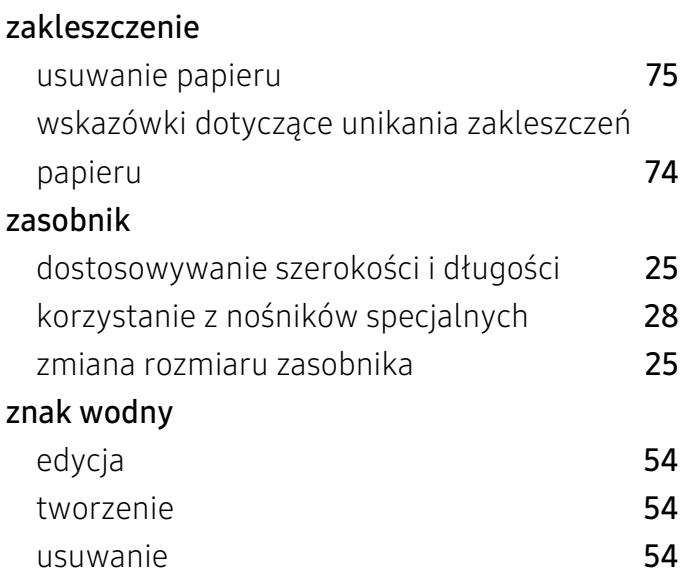